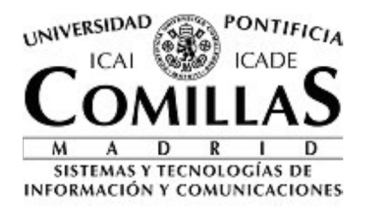

Versión 1.5

# **Guía del usuario**

## **Portal de Movilidad**

**Sistemas y Tecnologías de la Información y las Comunicaciones** Universidad Pontificia Comillas Alberto Aguilera, 23 28015 Madrid

## **Contenido**

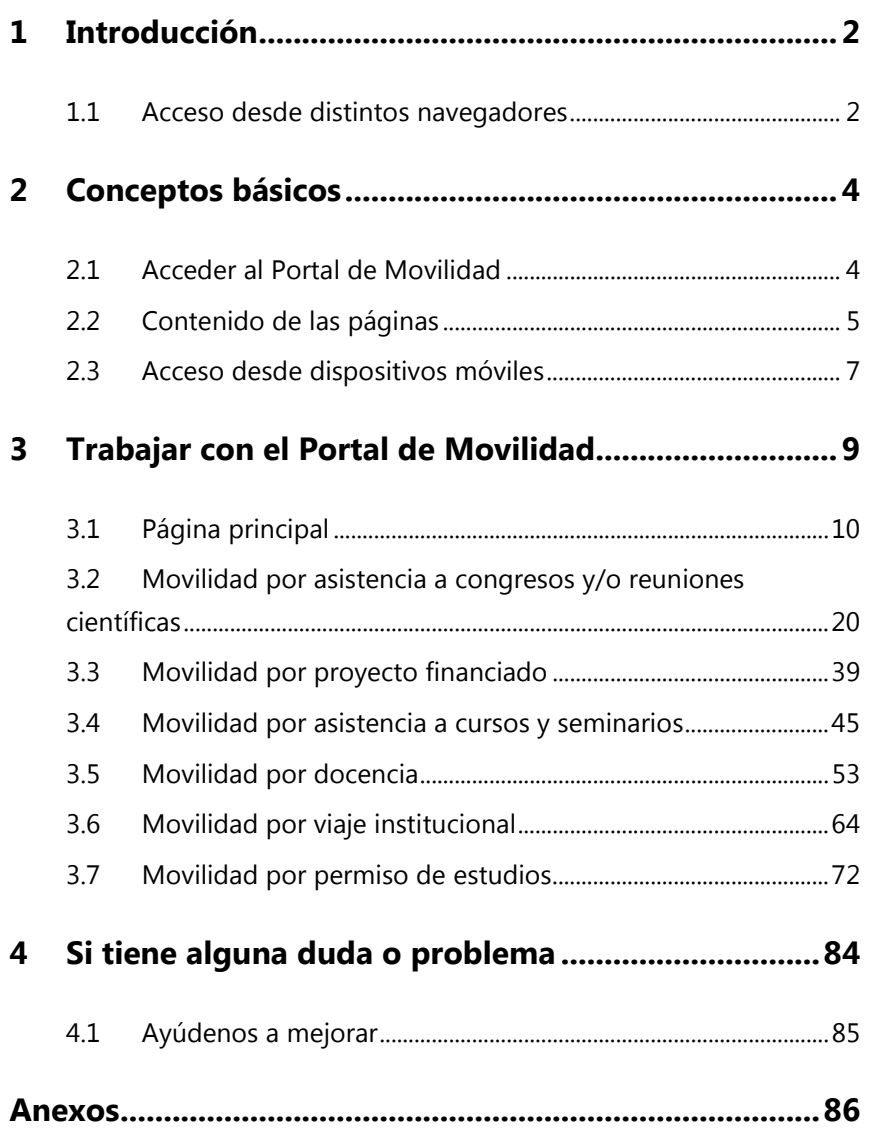

## **1 Introducción**

El Portal de Movilidad (en adelante, **MOV**) es una aplicación web que permite el mantenimiento, consulta y explotación de la información relativa a las solicitudes de movilidad del personal docente e investigador (en adelante, **PDI**) de la Universidad Pontificia Comillas.

El sistema MOV está diseñado para permitir su uso por varios usuarios de forma concurrente, y al mismo tiempo permitir el acceso controlado a su funcionalidad, de forma que cada usuario accede a la aplicación con un papel o rol específico, es decir, con una serie de permisos para poder realizar ciertas tareas y no otras. De esa forma, se garantiza la integridad y la seguridad de los datos, así como la correcta operación del sistema.

Este sistema está basado en un flujo de aprobación estrictamente definido y la solicitud debe pasar por cada uno de los estados definidos para que el solicitante pueda tramitar su movilidad. Cada uno de estos estados representa la autorización del responsable académico correspondiente.

A fecha de elaboración de este documento, las solicitudes de movilidad que se pueden gestionar a través de MOV son las siguientes:

- Movilidad por asistencia a congresos y reuniones científicas.
- Movilidad por proyecto financiado.
- Movilidad por asistencia a curso o seminario.
- Movilidad por docencia.
- Movilidad por viaje institucional.
- Movilidad por permiso de estudios.

Todas estas solicitudes constan de varios apartados que el solicitante debe cumplimentar de forma obligatoria para que queden correctamente registradas y puedan ser revisadas por el responsable pertinente en cada paso.

Como se indicará a lo largo de esta guía, la mayor parte de los apartados son similares en cada tipo de solicitud y la diferencia entre cada tipo de movilidad vendrá dada por el apartado **Datos de la movilidad** (que se explica más adelante) y el flujo de aprobación específico.

## **1.1 Acceso desde distintos navegadores**

La siguiente matriz indica en qué navegadores y sistemas operativos debe esperarse que la aplicación funcione sin problemas.

-

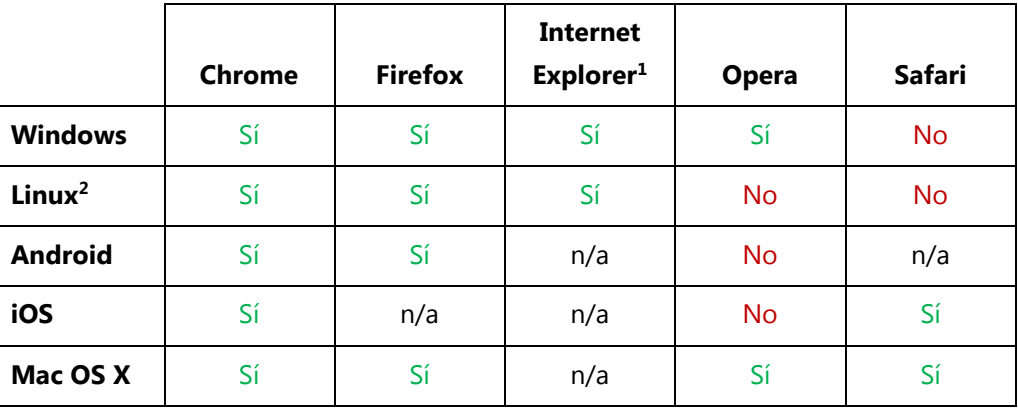

<sup>1</sup> Aunque la aplicación está preparada para funcionar en cualquiera de las versiones de Internet Explorer entre la 8 y la 11, la aplicación puede no mostrarse exactamente igual que en otros navegadores si utiliza la versión 8 o 9. Por otro lado, en algunas circunstancias, la aplicación podría no funcionar adecuadamente en la versión 8 de Windows y de Windows Phone.

<sup>&</sup>lt;sup>2</sup> Es posible que, en versiones específicas de Linux y con determinadas versiones de los navegadores, la aplicación no se muestre de forma idéntica a al resto de navegadores y plataformas soportadas, pero en general no debería encontrarse con ningún problema.

## **2 Conceptos básicos**

## **2.1 Acceder al Portal de Movilidad**

Antes de poder trabajar con la aplicación, debe establecer la sesión de usuario en la misma, proporcionando su nombre de usuario y contraseña.

Para establecer su sesión de usuario en la aplicación, siga estos pasos:

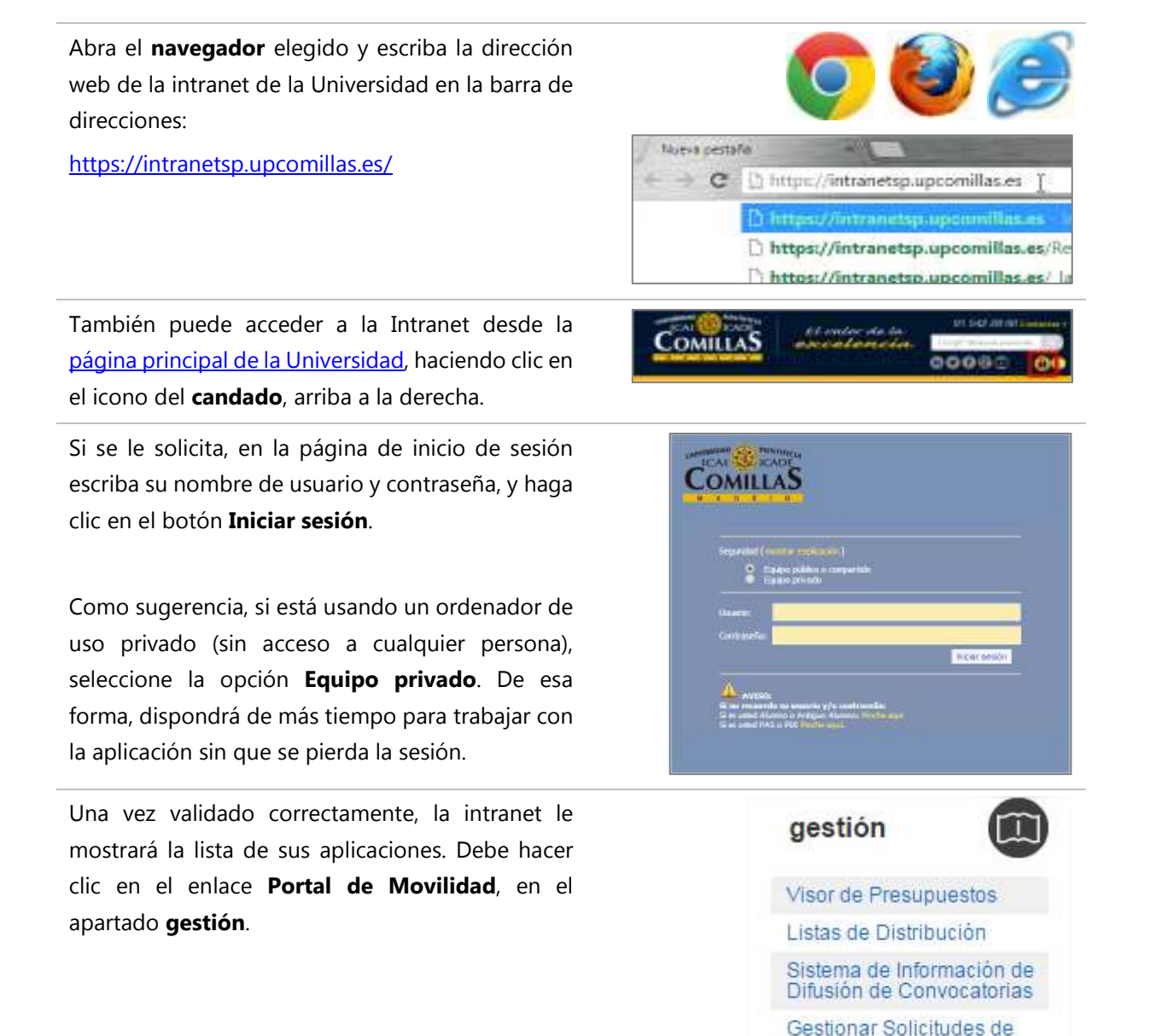

...contraer

Información de Acogida Portal de Movilidad

## **2.2 Contenido de las páginas**

Para facilitar su uso, las páginas de la aplicación muestran una misma estructura visual, formada por distintos componentes, cada uno de los cuales cumple distintas funciones. La siguiente imagen muestra una página típica con los distintos componentes visuales que la conforman, llamados habitualmente áreas.

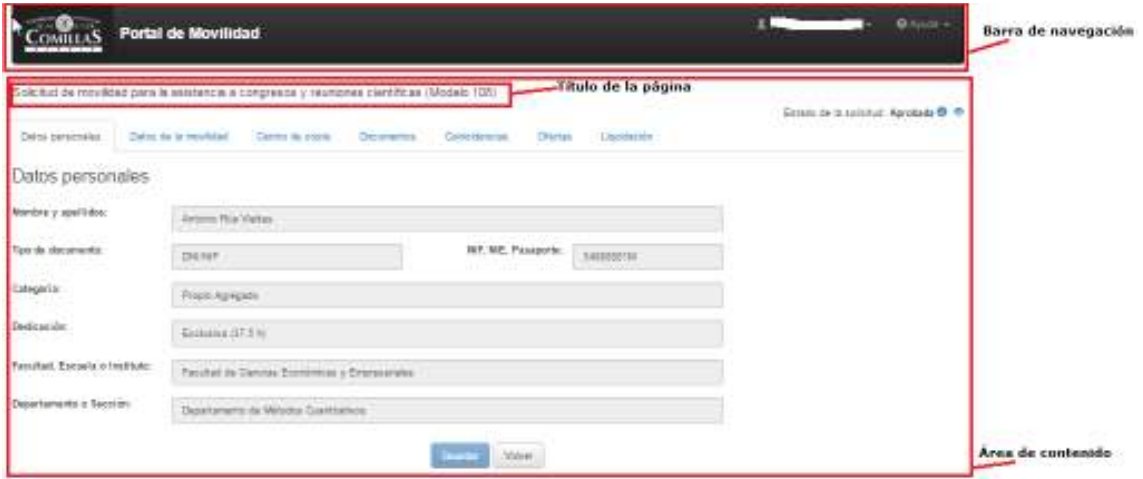

### **2.2.1 Barra de navegación**

Se encuentra ubicada en la parte superior de la página y destaca por su color negro. Da acceso a la **página principal** (haciendo clic sobre el enlace **Portal de Movilidad**) de la aplicación y a los menús de **usuario** y **ayuda**. Su contenido es siempre el mismo.

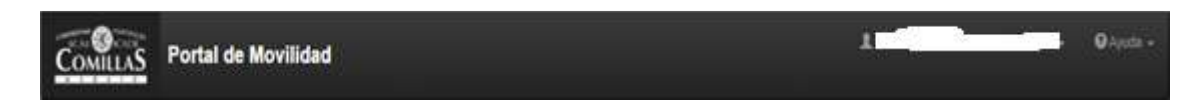

### **2.2.2 Título de la página**

Cada página muestra un título que describe el tipo de información mostrada. Ocasionalmente, puede tener un subtítulo, en un tipo de letra más pequeño y de color gris oscuro.

### **2.2.3 Contenido**

El resto de la página está ocupado por el área de contenido. La información de esta área depende de la página que se esté visitando. Habitualmente está organizada en otros paneles o pestañas.

Así, por ejemplo, la página principal de MOV mostrará un buscador y el listado de solicitudes de un usuario, tal y como se puede ver en esta figura.

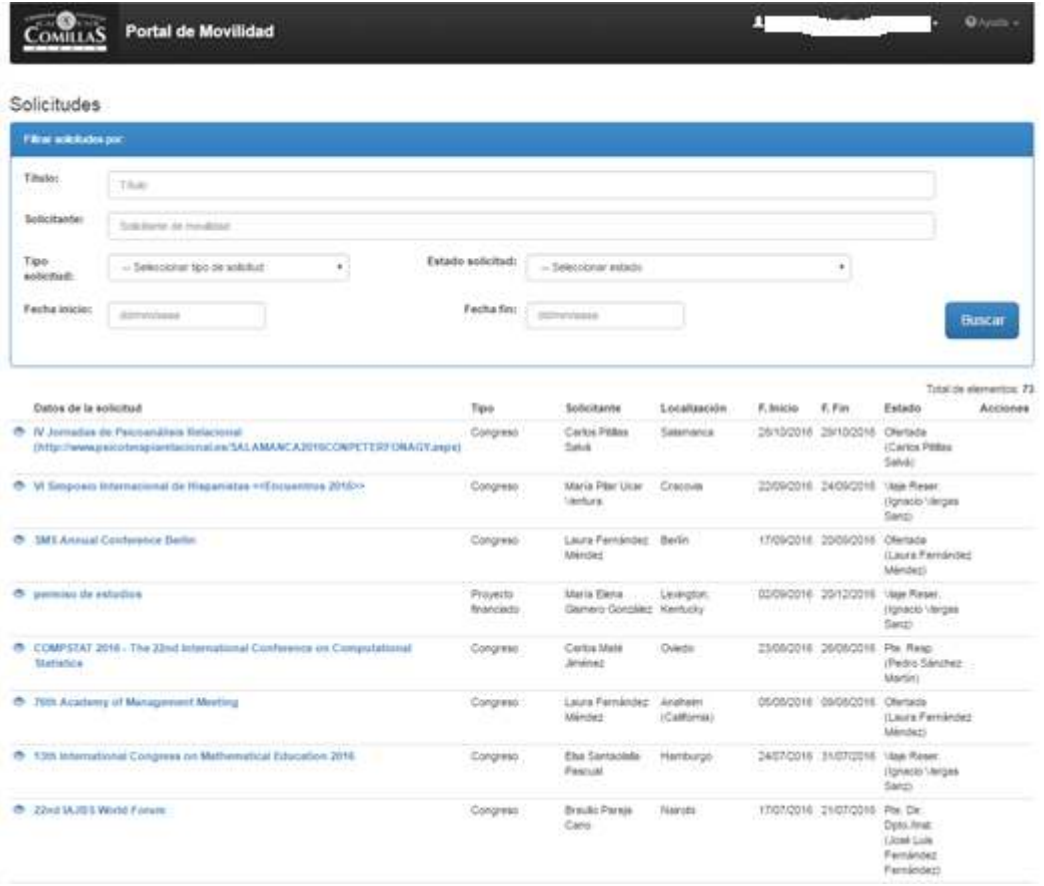

Y la página de una solicitud de movilidad contendrá las diversas pestañas en las que se organiza la misma.

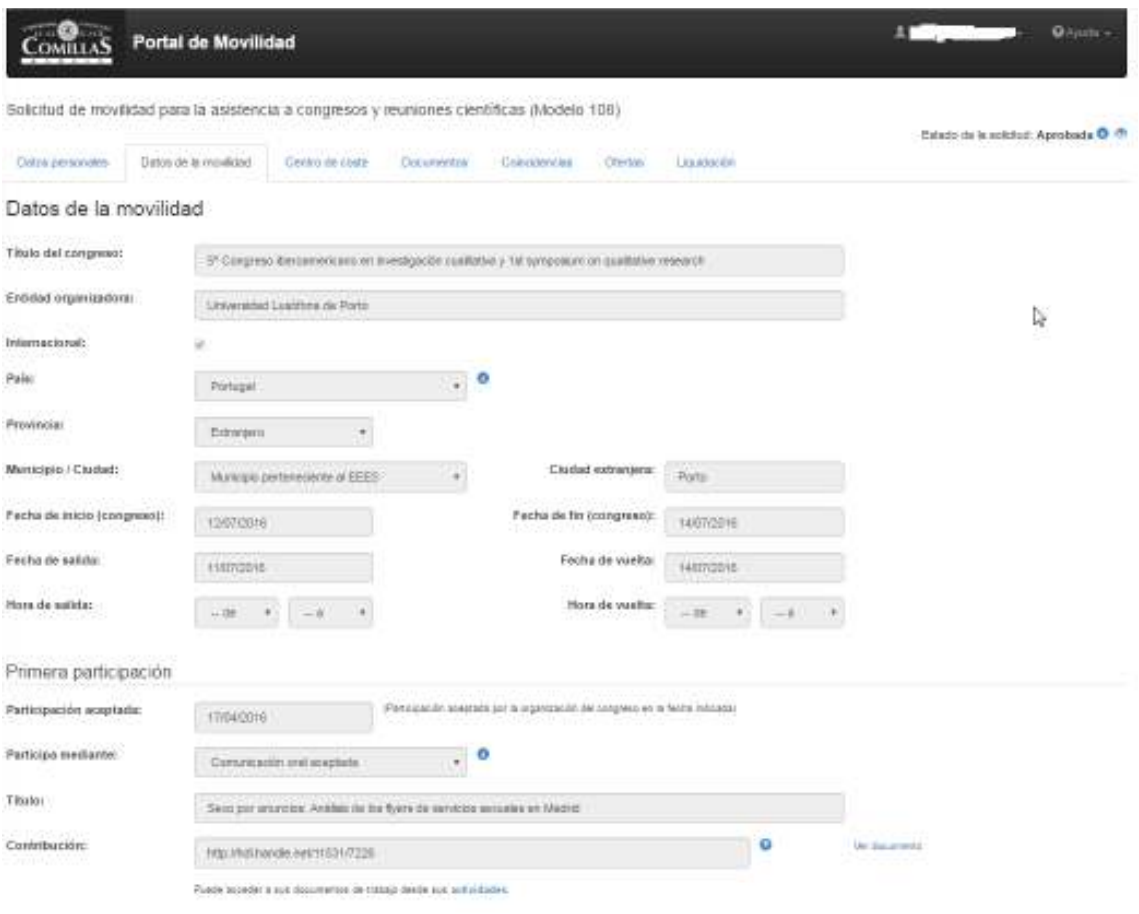

## **2.3 Acceso desde dispositivos móviles**

Las páginas de la aplicación están diseñadas para adaptarse automáticamente a dispositivos móviles en los que el espacio de la pantalla es un bien escaso.

Los menús de la barra de la aplicación se agrupan en un botón con tres barras horizontales, situado en la parte superior derecha. Pulsando sobre dicho botón, se tiene acceso a los menús, que se comportarán de manera similar a cuando se accede desde un ordenador de sobremesa (PC) o portátil:

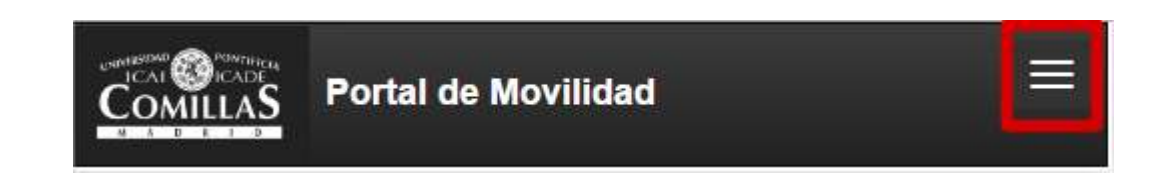

El resto del contenido se ajustará de la mejor manera posible al ancho y orientación del dispositivo móvil.

 $\omega$ El ajuste de la página también ocurre cuando el ancho de la ventana del navegador en nuestro ordenador es más estrecho de lo habitual.

## **3 Trabajar con el Portal de Movilidad**

MOV permite al usuario o solicitante introducir una solicitud de movilidad e iniciar un flujo de trabajo, donde intervienen distintos actores hasta lograr la aprobación final, tanto por la parte académica (responsable/s de centro/s de coste, director de departamento/instituto, decano de facultad/director de escuela, OTRI, vicerrectorado) como económica (Unidad de Viajes del Servicio Económico-Financiero) y terminar con la liquidación final de la misma, que según el tipo de solicitud, tendrá su reflejo en la actividad investigadora.

Básicamente, el papel de cada uno de los roles que intervienen en los pasos del flujo se limita a permitir que la solicitud continúe su tramitación y avance hasta el siguiente responsable o denegar su continuación. El responsable de la solicitud en cada momento debería revisar la información de la misma para comprobar si es correcta o no y decidir cómo proceder.

Cuando una solicitud pasa de un estado a otro y, por tanto, de una persona a otra, un correo electrónico automático generado por la aplicación comunicará al responsable que se necesita de su intervención para que la solicitud pueda seguir tramitándose. Desde este mismo correo, se podrá acceder a la solicitud correspondiente, a través del enlace que se adjunta en el mismo.

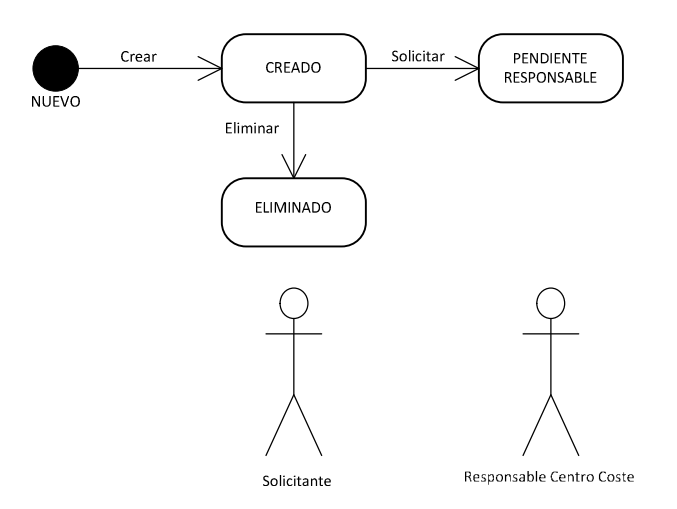

Para trabajar con MOV, basta con interactuar con las distintas páginas de la aplicación que son:

- Una página principal desde la cual puede acceder a las solicitudes, crear nuevas propuestas, así como realizar distintas operativas según el estado de la solicitud y el rol de quién accede.
- Los distintos formularios que representan las diferentes solicitudes de movilidad.

## **3.1 Página principal**

Cuando el usuario accede a la aplicación, la primera página que ve es la **principal**, donde se recogen todas las solicitudes en trámite (no liquidadas) que se encuentren pendientes de una acción que dependa de él o de otra persona (siempre que pertenezca al mismo centro de adscripción).

La página principal se compone de tres zonas principales:

- La **barra de navegación**, ya comentada en el apartado 2.2.1.
- Un **buscador**, que permite realizar una búsqueda más exacta sobre las distintas solicitudes a las que tiene acceso el usuario, conforme a distintos campos (título, solicitante, tipo de solicitud, estado de la solicitud, fecha de inicio de la movilidad, fecha de fin de la movilidad.
- El **listado de solicitudes** propiamente dicho, que variará en función del rol del usuario. Los **roles** vienen determinados por el cargo o posición de la persona en la Universidad y determina a qué información tiene **acceso.** En general, un profesor puede ver las solicitudes que haya creado él mismo y aquéllas que pertenezcan a su centro de adscripción dentro de la Universidad.

#### **3.1.1 Buscador de solicitudes**

El buscador de solicitudes permite acotar de forma específica el resultado de las solicitudes a las que tiene acceso el usuario.

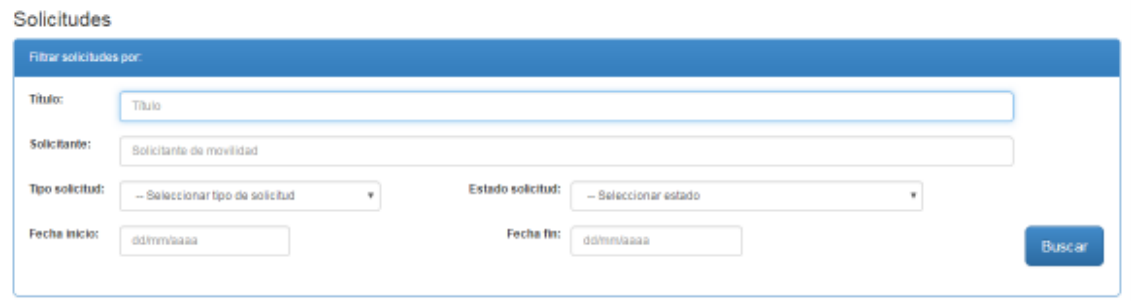

Para que los valores establecidos en el filtro tengan efecto, se debe hacer clic sobre el botón **Buscar** o bien, pulsar la tecla **Enter** del teclado.

Los campos para filtrar son los siguientes:

• **Título**, que permite ajustar el resultado conforme al texto introducido en el mismo, comparando con los distintos títulos de las solicitudes, de manera que cuanto más completo sea el texto introducido, más precisos serán los resultados. No discrimina entre mayúsculas y

minúsculas, ni distingue la acentuación (por ejemplo, buscar por "*análisis*", *"analisis*", "*ANALISIS*" o "*ANÁLISIS*" dará los mismos resultados).

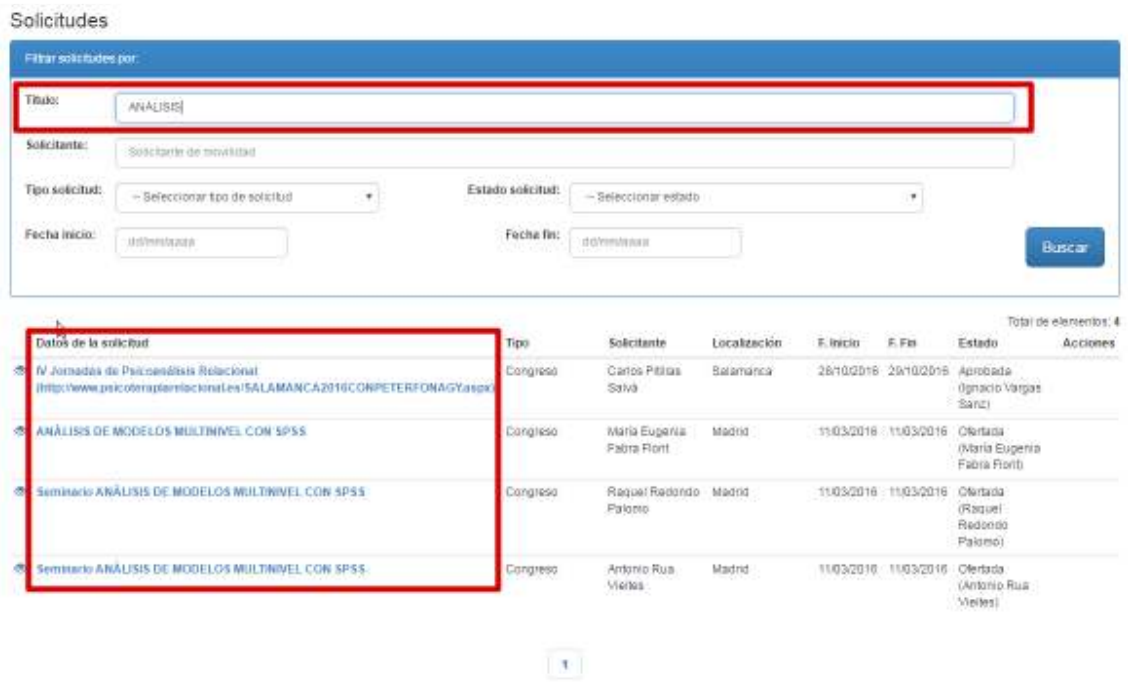

• **Solicitante**, que permite ajustar el resultado conforme al texto introducido en el mismo, comparando con el nombre y/o apellidos de los solicitantes, de manera que cuanto más completo sea el texto introducido, más precisos serán los resultados. No discrimina entre mayúsculas y minúsculas), ni distingue la acentuación (por ejemplo, buscar por "*rodriguez*", "*rodríguez*", "*RODRIGUEZ*" o "*RODRÍGUEZ*" dará los mismos resultados).

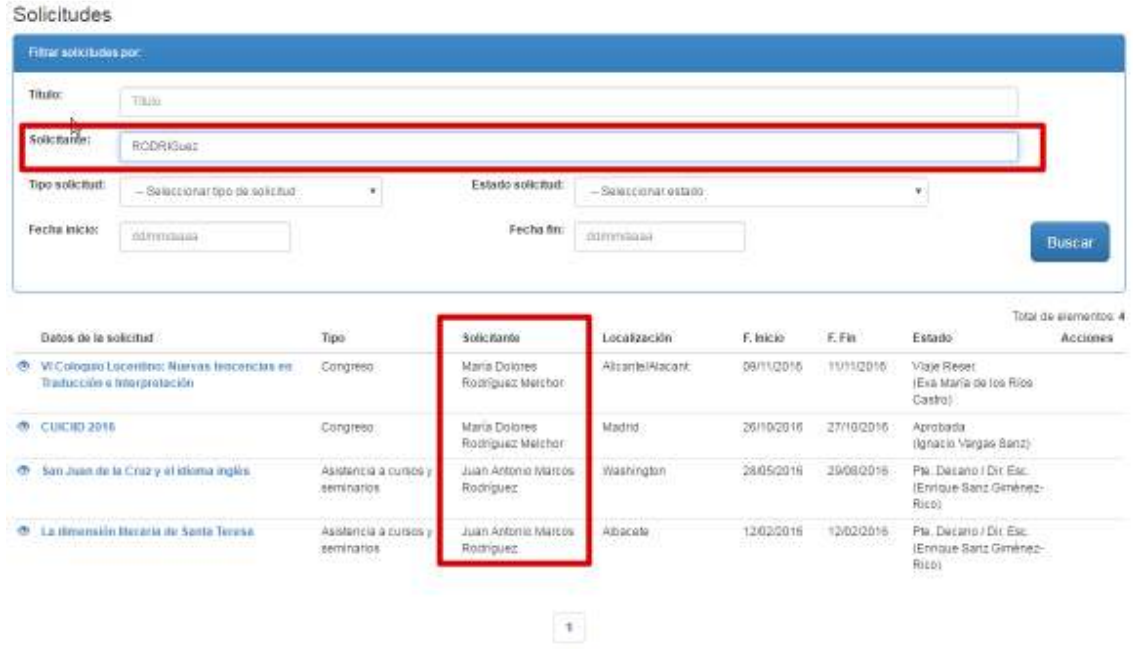

- **Tipo de solicitud**, que permite filtrar conforme al tipo de movilidad seleccionado, esto es:
	- **Congreso**, es decir, solicitudes de movilidad por asistencia congresos y/o reuniones científicas.
	- *—* **Proyecto financiado**, es decir, solicitudes de movilidad por proyecto financiado.
	- *—* **Asistencia a cursos y seminarios**, es decir, solicitudes de movilidad por asistencia a cursos y seminarios.
	- *—* **Docencia**, es decir, solicitud de movilidad por docencia.
	- *—* **Viaje institucional**, es decir, solicitud de movilidad por viaje institucional.
	- Permiso de estudios, es decir, solicitud de movilidad por permiso de estudios.

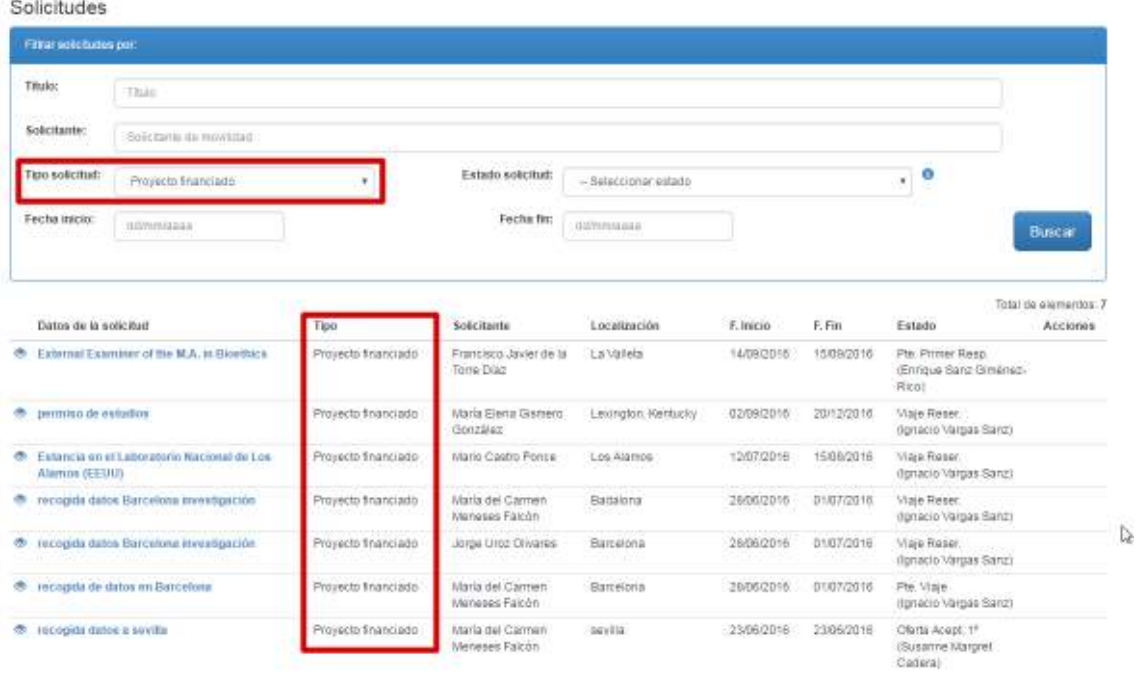

**Estado de la solicitud**, que permite filtrar conforme al estado de las solicitudes. Dichos estados varían conforme al tipo de solicitud, pues no todos los tipos de movilidad contemplan los mismos estados. Puede observarse que según se seleccione un valor u otro en el campo **Tipo solicitud**, los valores del desplegable **Estado solicitud** varían.

 $\mathbf{1}$ 

La relación completa de estados y su descripción es la siguiente:

- *—* **Aprobada:** solicitud aprobada.
- *—* **Creada**: solicitud creada.
- *—* **Eliminada**: solicitud eliminada.
- *—* **Error**: se produjo un error.
- *—* **Finalizado**: solicitud cerrada o finalizada.
- Liquidada: solicitud liquidada por la Unidad de Viajes.
- *—* **Nueva**: solicitud nueva.
- *—* **Oferta Acept. 1º**: solicitud con oferta de viajes aceptada por el responsable del centro de coste principal (el primero que aparece en la solicitud). Se le suele denominar responsable principal.
- *—* **Oferta Acept. 2º**: solicitud con oferta de viajes aceptada por el responsable del segundo centro de coste (el segundo que aparece en la solicitud). Se le suele denominar segundo responsable.
- *—* **Ofertada**: solicitud con oferta de viajes pendiente de aceptar por el solicitante.
- *—* **Pte. Primer Resp.**: solicitud pendiente del responsable del primer centro de coste/partida presupuestaria.
- *—* **Pte. Segundo Resp.**: solicitud pendiente del responsable del segundo centro de coste/partida presupuestaria.
- Pendiente OTRI: solicitud pendiente de la OTRI.
- **Pte. Rector:** solicitud pendiente del Rector.
- *—* **Pendiente SRI**: solicitud pendiente del Servicio de Relaciones Internacionales (SRI).
- Pte. VII: solicitud pendiente del VII.
- *—* **Pte. VOAP**: solicitud pendiente del Vicerrector de Ordenación Académica y Profesorado (VOAP).
- *—* **Pte. Decano / Dir. Esc.**: solicitud pendiente del Decano de Facultad/Director de Escuela.
- Pte. Dir. Dpto./Inst.: solicitud pendiente del Director del Departamento/Instituto.
- Pte. Viaje: solicitud pendiente de oferta de viajes.
- Viaje Reser.: solicitud con viaje reservado por la Unidad de Viajes.

Una descripción explicativa del estado de la solicitud puede observarse al hacer clic sobre el icono de información que aparece a la derecha del campo **Estado solicitud.** 

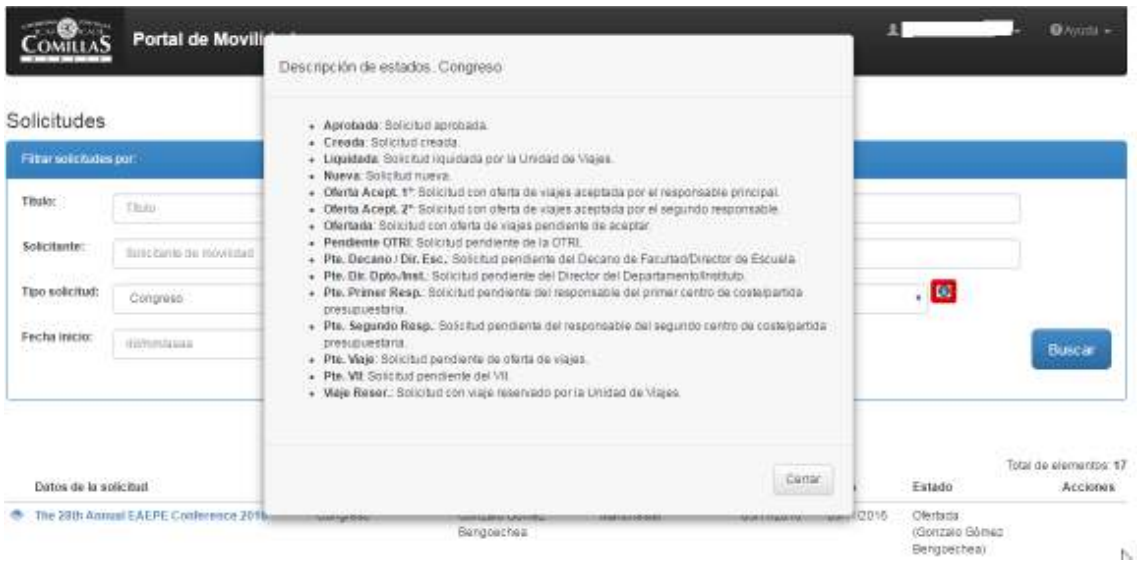

• **Fecha de inicio** de la movilidad, que permite filtrar por la fecha de inicio del evento.

• **Fecha de fin** de la movilidad, que permite filtrar por la fecha de fin del evento.

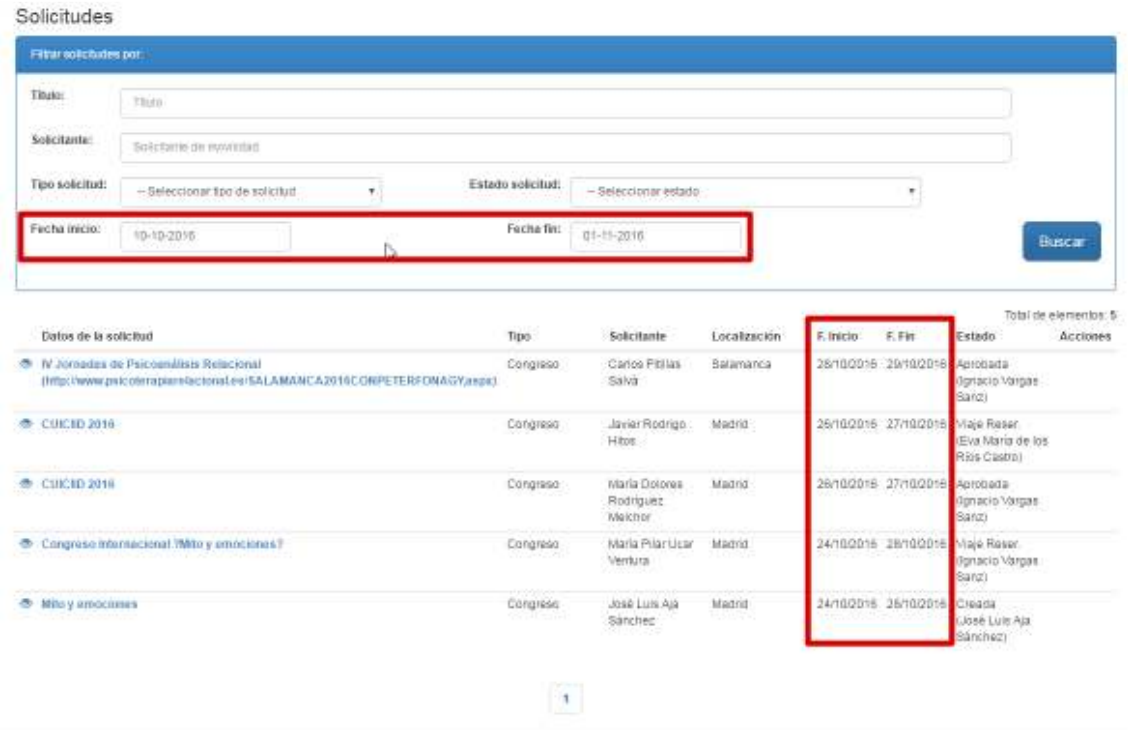

### **3.1.2 Listado de solicitudes**

Como ya se ha indicado, esta lista varía según el rol del usuario que accede, esto es, el cargo o posición de la persona en la Universidad. De forma genérica, una persona puede ver aquellas solicitudes que haya creado y las pertenecientes al centro al que se adscribe en la Universidad. Además, el número de resultados puede acotarse usando el filtro, tal y como se indicó en el apartado 3.1.1.

Para unificar criterios con respecto al mecanismo empleado en las aplicaciones corporativas del PDI que emplean flujos de trabajo, el listado excluye las solicitudes eliminadas y liquidadas, para agilizar la revisión y trabajo del usuario. No obstante, indicar que estas solicitudes sí que existen, pero no se pueden consultar a través de la aplicación.

El contenido de la página principal varía en función del rol del usuario. Los **roles** vienen determinados por el cargo o posición de la persona en la Universidad y determina a qué información tiene **acceso.** En general, un profesor puede ver las solicitudes que haya creado él mismo y aquéllas que pertenezcan a su centro de adscripción dentro de la Universidad (por ejemplo, sólo los profesores a su cargo) o qué **acciones** pueden realizarse sobre un tipo de información en concreto (por ejemplo, crear una solicitud, editarla, enviarla para su validación, rechazarla, etc.).

Sobre el listado de solicitudes se pueden realizar las siguientes operaciones:

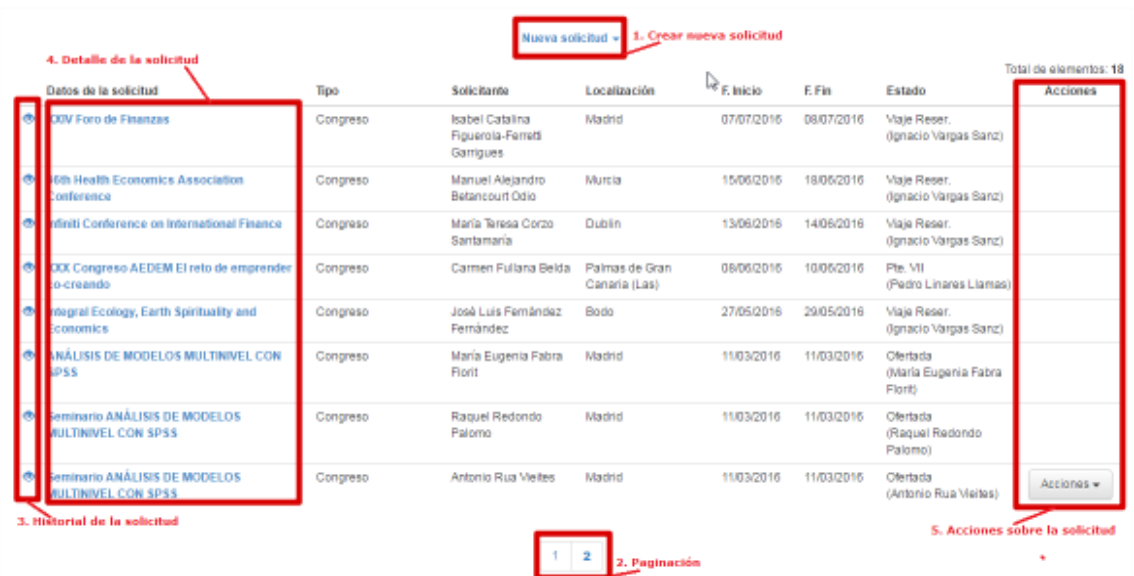

1. **Crear una nueva solicitud**, para ello, al hacer clic sobre el botón Nueva solicitud, se despliegan los distintos tipos de modelos de solicitud existentes, para elegir el que corresponda en cada caso.

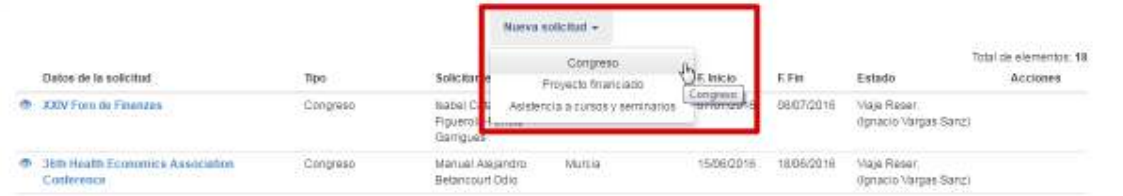

Haciendo clic en el deseado se irá al formulario de la solicitud correspondiente.

2. **Navegar por páginas**, es decir, el mecanismo básico que permite paginar un conjunto de resultados extenso y que se emplea en la mayor parte de aplicaciones. El número de elementos por página establecido es de diez.

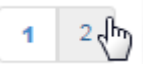

3. **Acceder al histórico de una solicitud**, haciendo clic sobre la imagen del ojo, es decir, revisar desde el momento de su creación, los estados por los que ha pasado la misma, el usuario solicitante, el usuario responsable de la acción, la fecha de última modificación, así como las observaciones realizadas.

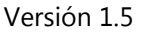

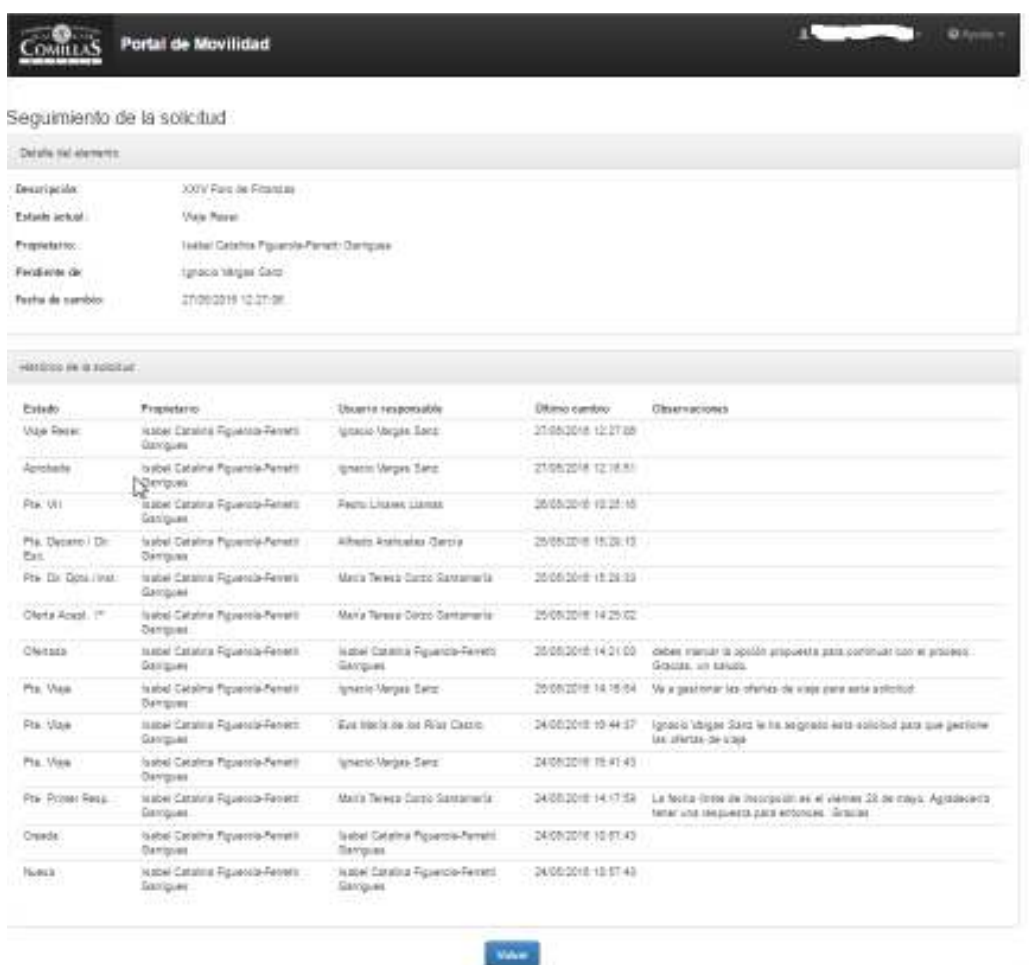

4. **Acceder al detalle de la solicitud**, haciendo clic sobre el enlace del título de la correspondiente. Se redirige al formulario pertinente.

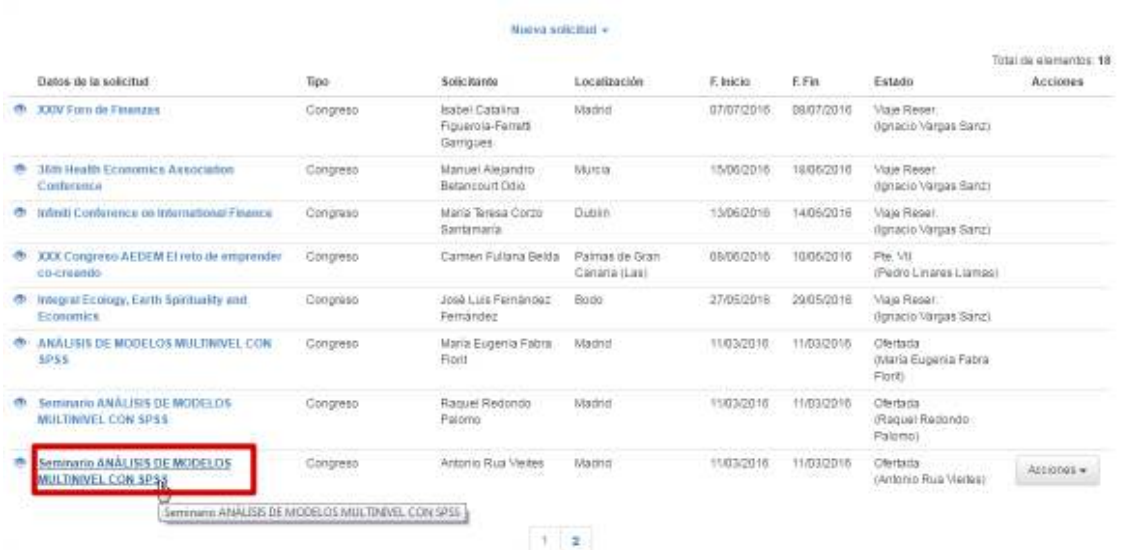

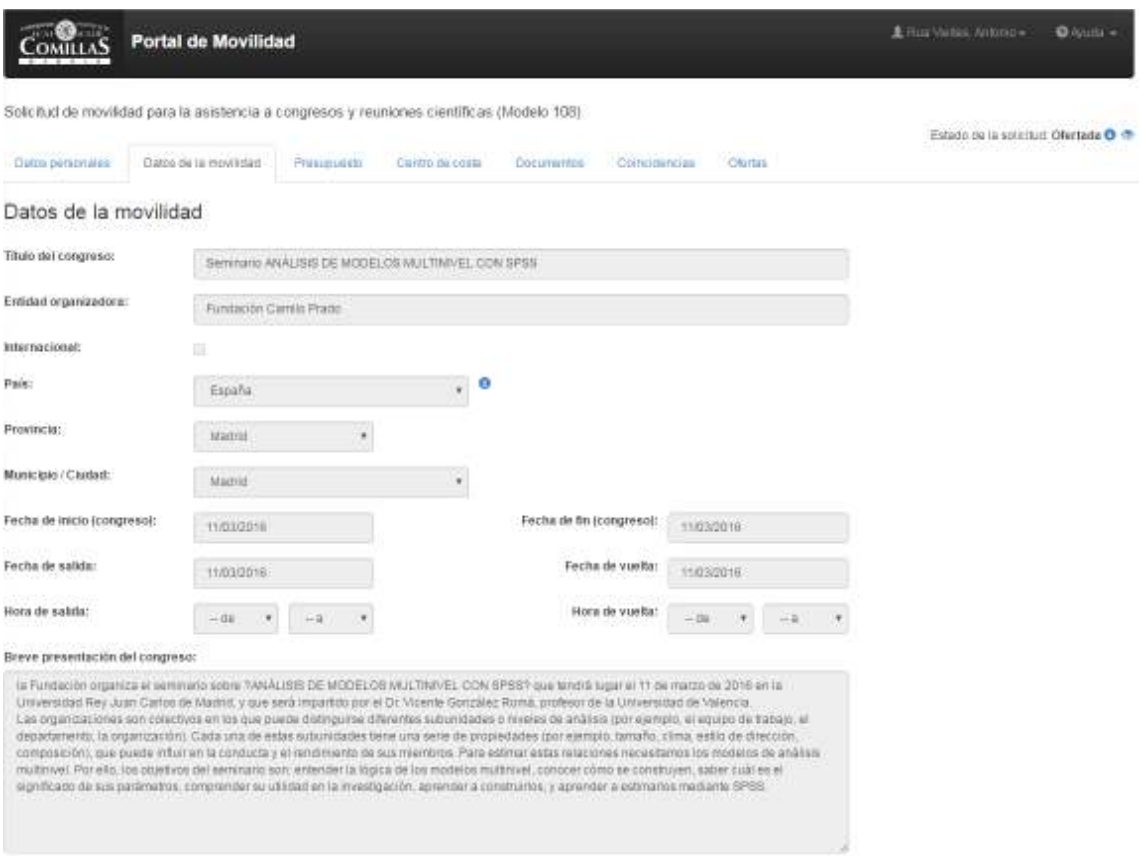

5. **Ejecutar acciones sobre la solicitud,** según el estado de la misma y el rol de la persona que accede. Estas operaciones están accesibles desde la columna correspondiente, a través del desplegable **Acciones**. Si el usuario no tuviese o pudiese realizar ninguna operación con la solicitud, dicho desplegable no aparecerá.

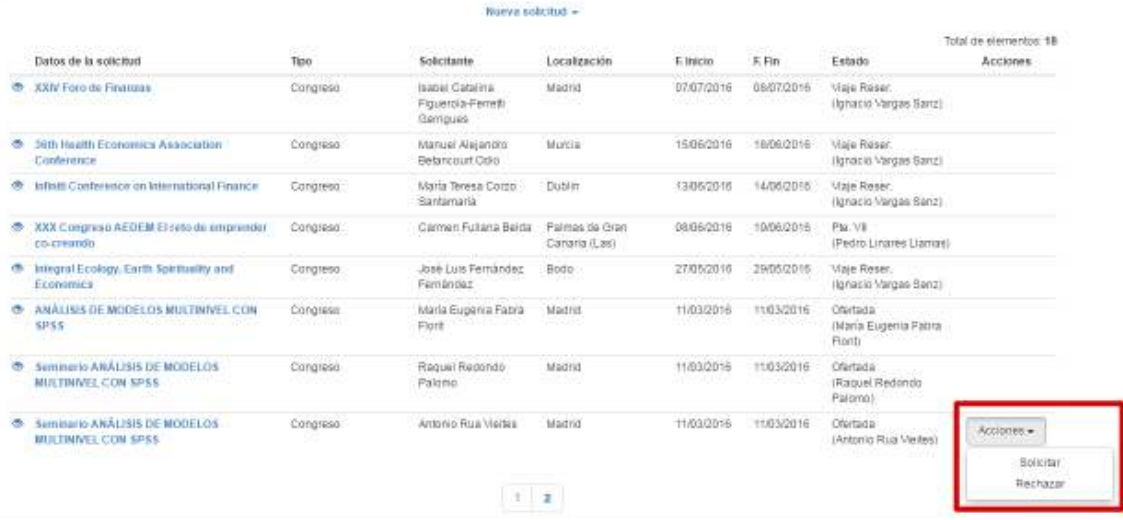

Las operaciones básicas sobre una solicitud son:

- **Solicitar**, que permite que la solicitud siga el flujo de aprobación normal, de manera que llegue al siguiente responsable y pueda completarse.
- **Rechazar**, que como su propio nombre indica, rechaza la solicitud si el usuario responsable considera que no es correcta por cualquier motivo y se retrocede en el flujo de aprobación, para que acabe llegando hasta el encargado de realizar las modificaciones correctivas pertinentes.

Existen otras acciones *avanzadas*, pero que sólo aparecerán a ciertos usuarios, ya sea por su rol y/o por el estado de la solicitud:

- **Eliminar**: esta operación sólo puede realizarla el propio solicitante (el creador de la solicitud) siempre y cuando la solicitud no se haya iniciado ningún flujo de aprobación, es decir, no se haya remitido al siguiente responsable.
- **Finalizar**: esta operación sólo puede realizarla el propio solicitante (el creador de la solicitud) al final del flujo de aprobación, para cerrar y dar por terminada la movilidad.
- **Proponer ofertas**: esta operación sólo pueden realizarla usuarios de la Unidad de Viajes (en adelante **Viajes**), cuando tras recibir una solicitud, den de alta las ofertas de viaje y alojamiento pertinentes y remitan la movilidad al solicitante para que seleccione las adecuadas a su caso.
- **Devolver al propietario**: esta operación, por sus implicaciones, sólo pueden realizarla el Vicerrector de Investigación e Internacionalización (en adelante, **VII**), Decanos y Directores de escuela y posibilita retroceder completamente hasta el solicitante la movilidad, sin pasar por ningún responsable intermedio del flujo de aprobación, en casos puntuales y graves (documentación adjunta errónea, tipo de participación equivocada, falta de referencia al repositorio institucional DSpace, etc.)
- **Visto bueno**: esta operación sólo pueden realizarla el Rector, VII, VOAP, el responsable del Área de Área de Gestión de Proyectos de la OTRI (en adelante, **OTRI**) y el responsable del Servicio de Relaciones Internacionales (en adelante, **SRI**), que oficializan a nivel académico y de investigación que la solicitud pueda tramitarse para su liquidación (por parte de Viajes, si procede), finalización o cierre.
- **Reservar**: esta operación sólo puede realizarla Viajes y es el paso previo a la liquidación, de manera que se puedan anotar los gastos finales de la movilidad y realizar los ajustes económicos finales.
- **Liquidar**: esta operación sólo puede realizarla Viajes y, como su propio nombre indica, realiza la liquidación económica de la solicitud correspondiente y, si procede, según el tipo de movilidad, registra el apunte correspondiente en la actividad investigadora del PDI.
- **Liquidar (sin viaje)**: esta operación sólo puede realizarla Viajes y es análoga a la anterior, salvo que se reserva para solicitudes de movilidad en las que, finalmente, por cualquier causa el solicitante no se desplace.

## **3.2 Movilidad por asistencia a congresos y/o reuniones científicas**

La solicitud de movilidad por asistencia a congresos y/o reuniones científicas registra y gestiona la autorización de un PDI para asistir a un evento de estas características.

Esta solicitud (al igual que las restantes) se comporta de manera similar a cualquier reserva de viaje comercial on-line existente, de manera que se compone de varios apartados cuyos campos deben rellenarse de manera **OBLIGATORIA** para que la información pueda guardarse y la solicitud pueda tramitarse. En caso de que exista algún problema en la introducción de los datos, la aplicación avisará de ello al usuario y mostrará en rojo los avisos correspondientes en la parte superior del formulario, para una mejor localización de los mismos.

Se aconseja que el solicitante, antes de comenzar a rellenar la solicitud, tenga a mano j) toda la información necesaria (páginas web, correos electrónicos, documentos online, etc.) en formato electrónico para rellenar el formulario.

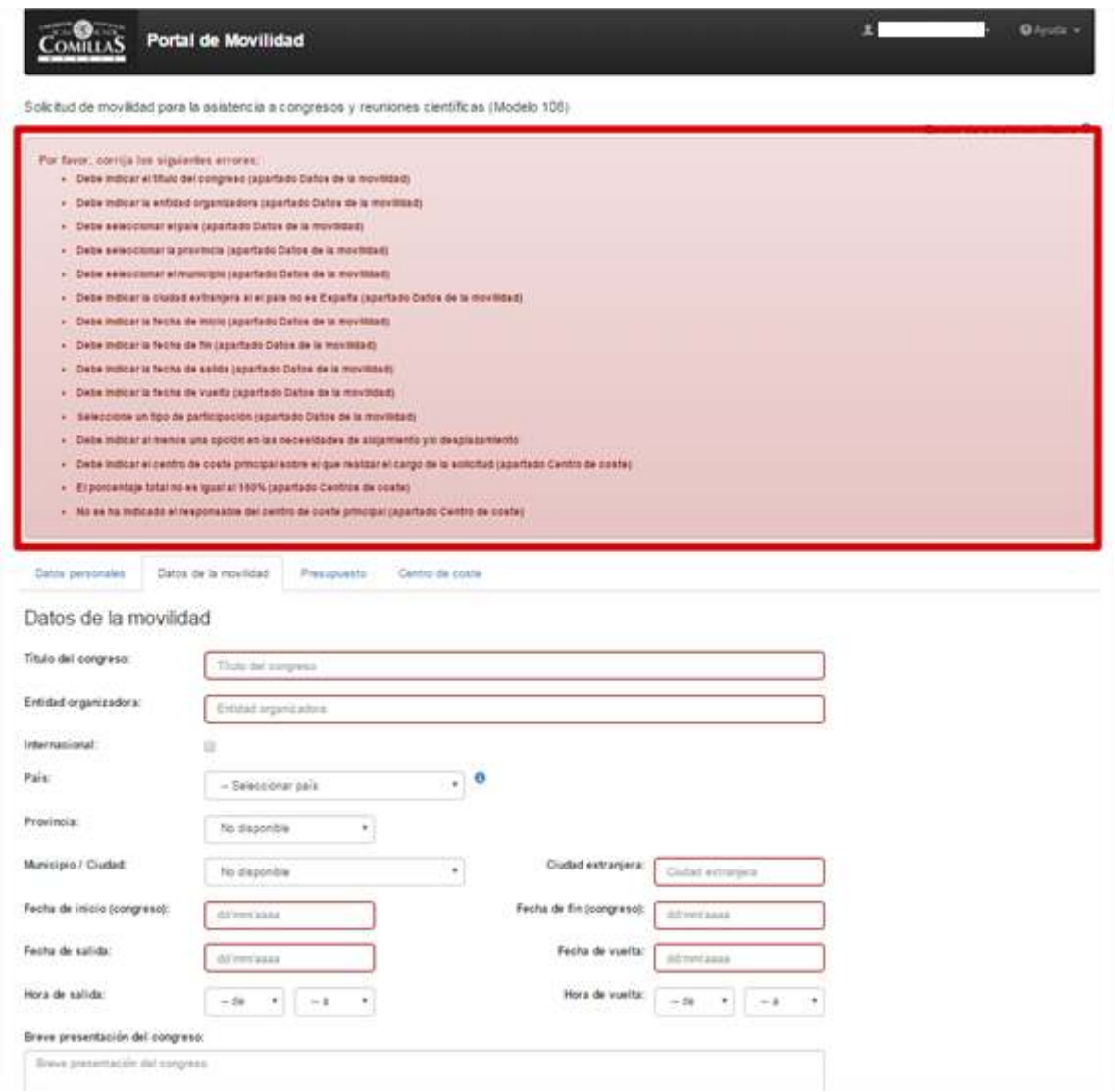

A medida que la solicitud vaya avanzando en el flujo de aprobación, las pestañas o apartados variarán, de manera que se pueda ir incorporando la información oportuna en cada paso, tal y como se indicará más adelante, cuando se vayan explicando los diversos apartados.

Además, conforme cambia el estado de la solicitud, en la parte superior de la misma se puede observar de cuál se trata y una descripción del mismo. También se puede revisar el histórico de la solicitud, haciendo clic en la imagen del ojo, como ya se indicó en el apartado 3.1.2.

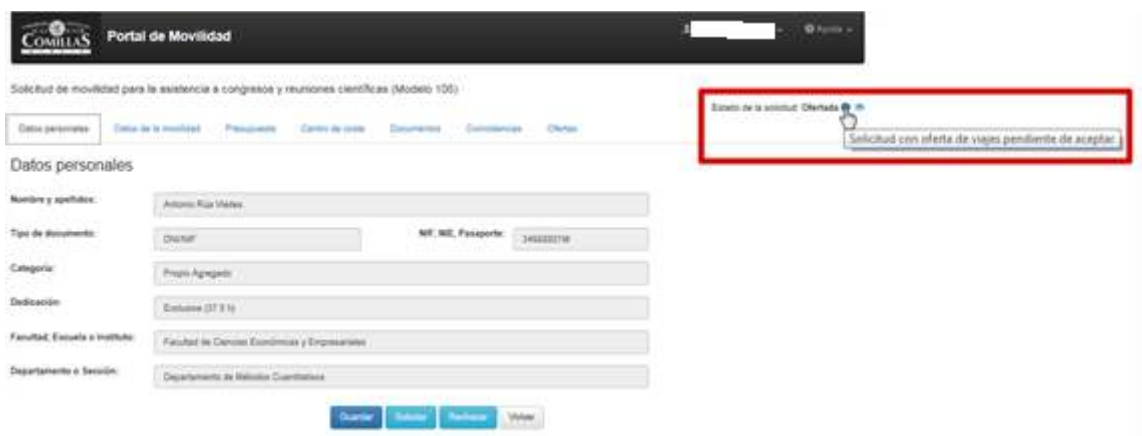

El flujo de aprobación que rige esta movilidad se puede observar en el diagrama de estados que se muestra a continuación.

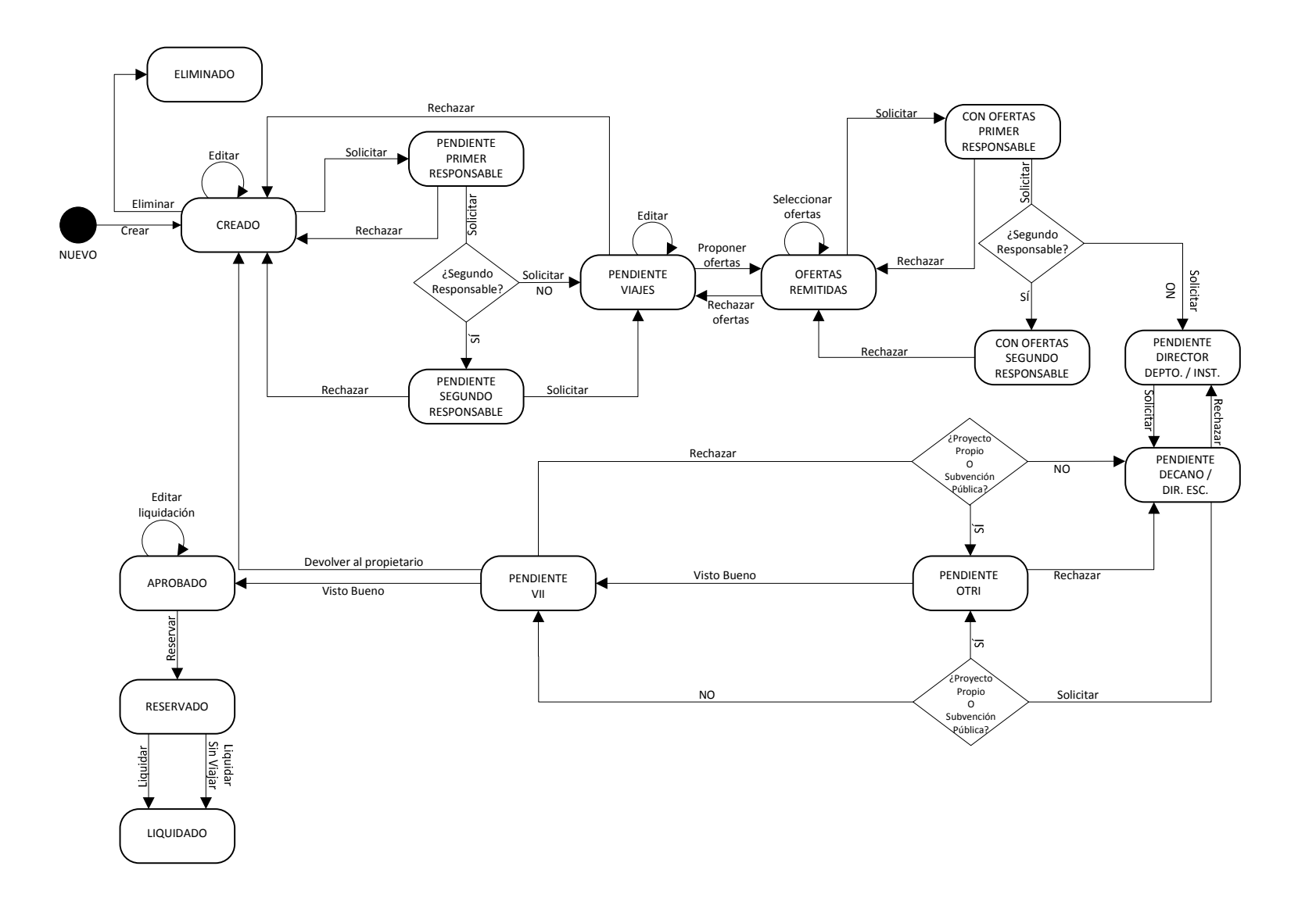

Y una descripción, por orden, de estos estados es la siguiente:

- **NUEVO:** la solicitud todavía no ha sido creada y no está registrada en el sistema. Típicamente, se trata de la introducción de la información de la movilidad por parte del solicitante.
- **CREADO:** el solicitante crea y registra la solicitud en el sistema, pero todavía no se ha iniciado el flujo de aprobación.
- **ELIMINADO:** el solicitante, sin haber iniciado el flujo de aprobación, elimina la solicitud.
- **PENDIENTE PRIMER RESPONSABLE:** el solicitante, tras cumplimentar en su totalidad la información requerida por la solicitud y guardarla, inicia el flujo de aprobación y remite la solicitud al responsable del centro de coste principal que, desde ese momento, será el responsable de revisar la solicitud y continuar con el flujo.
- **PENDIENTE SEGUNDO RESPONSABLE:** si existiese un segundo centro de coste, el responsable del primer centro de coste o principal, al continuar el flujo de aprobación, remite la solicitud al responsable de este segundo centro de coste que, desde ese momento, será el responsable de revisar la solicitud y continuar con el flujo.
- **PENDIENTE VIAJES:** el responsable del centro de coste correspondiente (según sean uno o dos los centros de coste asociados a la solicitud), al continuar el flujo de aprobación, remite la solicitud al Director de la Unidad de Viajes. Éste decide qué usuario de dicha oficina gestionará la solicitud el cual, a partir de ese momento, será el encargado de introducir las ofertas de traslado y alojamiento correspondientes, antes de remitirlas al solicitante, para su aprobación.
- **OFERTAS REMITIDAS:** el usuario de la unidad de viajes, tras introducir las ofertas de traslado y alojamiento correspondientes (también puede editar la información del presupuesto), remite al solicitante la solicitud para que éste elija la opción que más le convenga, quedando el solicitante desde ese momento como responsable de revisar la solicitud y continuar con el flujo.
- **CON OFERTAS PRIMER RESPONSABLE:** el solicitante, tras seleccionar las ofertas más convenientes, remite la solicitud al responsable del centro de coste principal, para que dé su conformidad a la elección hecha y desde ese momento, será el responsable de la revisión pertinente y continuar el flujo.
- **CON OFERTAS SEGUNDO RESPONSABLE:** el responsable del primer centro de coste, si la solicitud está asociada a dos centros de coste, remite al responsable del segundo la solicitud para que dé también su conformidad a la elección de ofertas de viaje, quedando como responsable de la revisión y continuación del flujo.
- **PENDIENTE DIRECTOR DEPTO. / INST. :** el responsable del centro de coste correspondiente (según sean uno o dos los centros de coste asociados a la solicitud) remite de nuevo la solicitud al director de departamento o instituto al que esté adscrito el solicitante, quedando como responsable de la revisión y continuación del flujo.
- **PENDIENTE DECANO / DIR. ESC.:** el director de departamento/instituto tras revisar la solicitud, la remite al decano de la facultad/director de escuela de adscripción del solicitante, siendo ahora el primero responsable de la revisión y continuación del flujo.
- **PENDIENTE OTRI:** si la solicitud tiene en cualquiera de sus centros de coste una asociación o relación con proyecto financiado o subvención pública, el decano/director de escuela la remitirá al responsable en la OTRI, el cual quedará como responsable de la revisión y continuación del flujo.
- **PENDIENTE VII:** tanto si la solicitud está asociada a un proyecto financiado o tiene subvención pública, o carece de dicha relación, el responsable correspondiente (OTRI o decano/director) la remite al VII, el cual quedará como responsable de la revisión y continuación del flujo.
- **APROBADO:** el VII, mediante su visto bueno, remite la solicitud al responsable de la Unidad de Viajes pertinente, que podrá introducir, si lo considera oportuno, una primera versión de la liquidación. Queda por tanto el usuario de esta oficina como responsable de la revisión y continuación del flujo.
- **RESERVADO:** el usuario de la Unidad de Viajes puede introducir o modificar la liquidación de la solicitud. El responsable de la solicitud no cambia.
- **LIQUIDADO:** el usuario de la Unidad de Viajes, finalmente, liquida la solicitud y ésta finaliza. Si el solicitante al final viaja, al liquidar la solicitud, se registra la actividad pertinente del PDI; si no viajase, no se realiza dicho registro.

Como puntos reseñables en este tipo de movilidad, indicar:

- El solicitante, antes de iniciar el flujo de aprobación y remitir la solicitud al siguiente responsable, tiene que adjuntar de manera **obligatoria** la documentación pertinente tras crear la solicitud (en el apartado **Documentos** que se describe más adelante):
	- *—* Información de la convocatoria.
	- *—* Invitación de asistencia o participación en la misma.
- La intervención del **VII** en el flujo de aprobación como máxima autoridad académica.

• Si la movilidad se materializa (el solicitante viaja), la liquidación de la solicitud conllevará el registro de la actividad investigadora correspondiente del PDI. Por el contrario, si la movilidad no se materializa, la liquidación no registrará actividad ninguna.

En los siguientes puntos, se describen los distintos apartados de este tipo de movilidad.

#### **3.2.1 Datos personales**

En esta pestaña se recogen los datos personales del solicitante como PDI.

Para más información, consultar la sección **Datos personales** del apartado **Anexos**.

#### **3.2.2 Datos de la movilidad**

En esta pestaña se recoge la información específica de una solicitud de movilidad por asistencia a congreso o reunión científica, en este caso, los datos de participación y asistencia. A grandes rasgos, se compone de tres secciones:

• Una primera sección (aunque no está identificada como tal) donde se rellenará la información relativa al título, entidad, carácter internacional, localización geográfica, fechas de celebración del congreso o reunión, fechas y horas de viaje del solicitante y una breve descripción del evento.

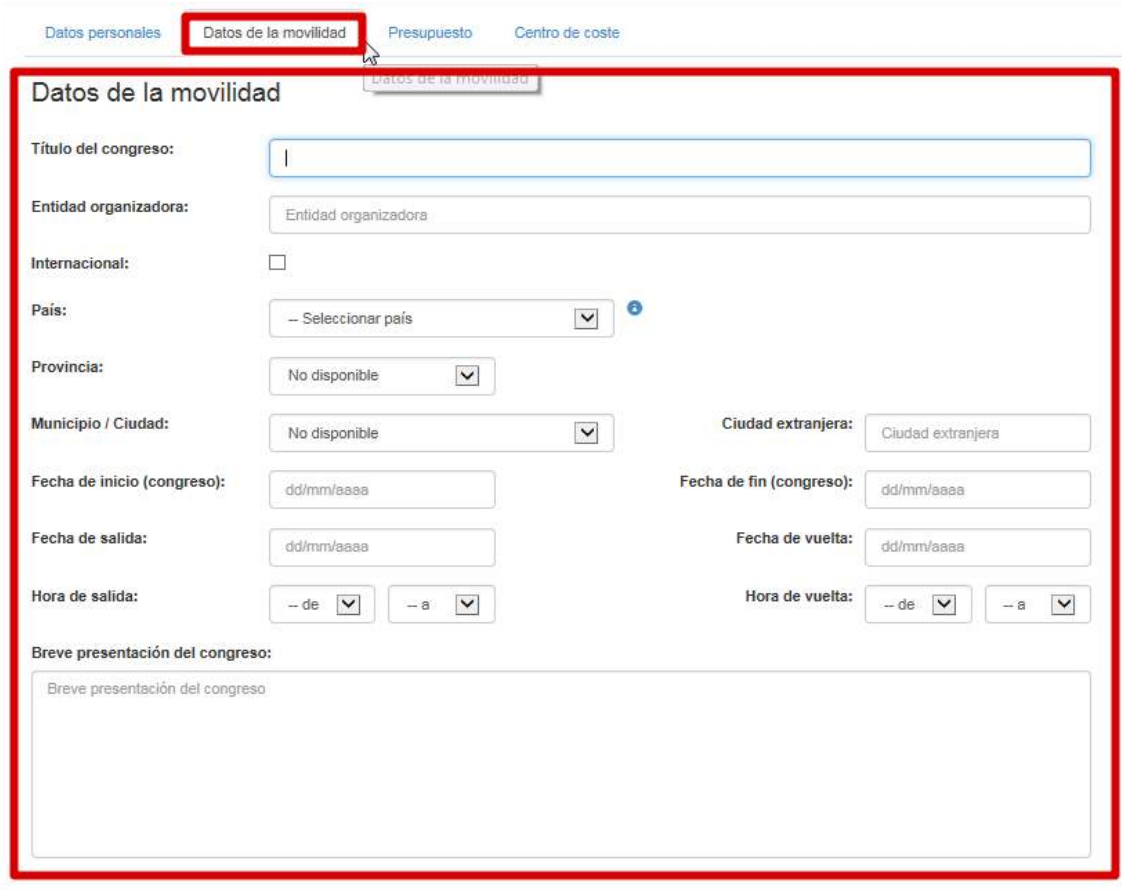

• Una segunda sección, identificada como **Primera participación**, donde se recogen, como su propio nombre indica, los datos de la primera participación del solicitante en el evento.

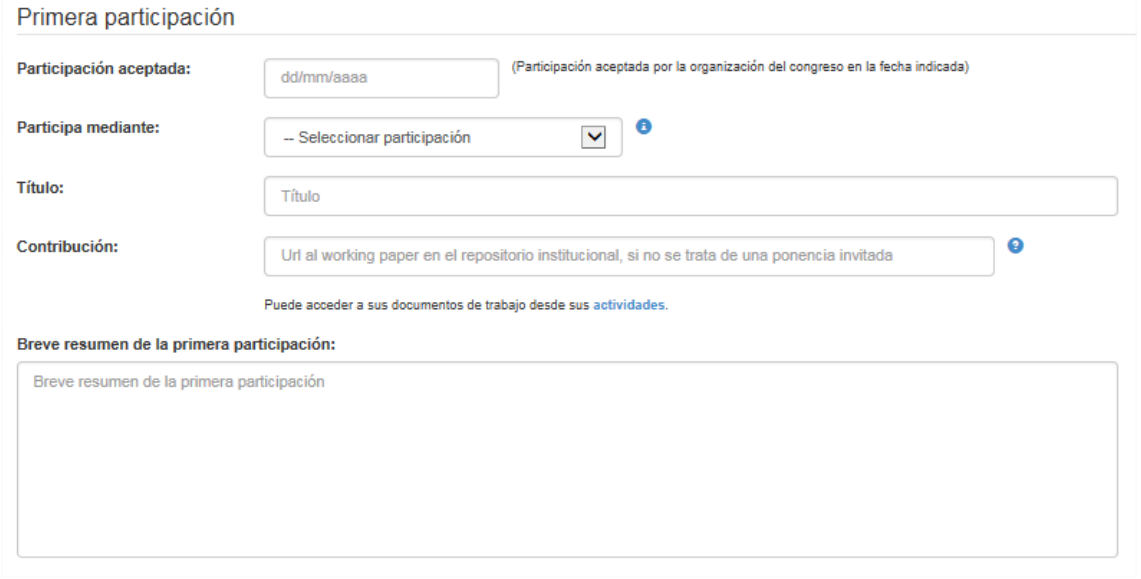

• Una tercera sección opcional, identificada como **Segunda participación**, correspondiente a una posible segunda participación del solicitante en el evento.

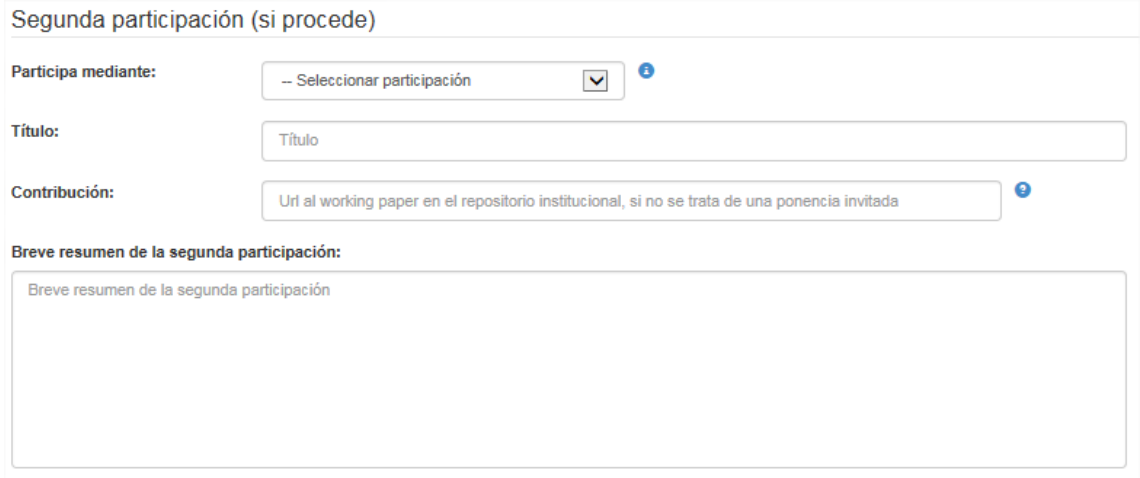

Aunque los campos de este apartado son bastante intuitivos para el usuario (y existe un texto de aclaración en cada uno de ellos), se van a explicar en detalle aquellos datos relevantes que pueden crear mayor confusión al usuario.

El campo **Internacional**, si se marca, permite que el evento tenga el carácter indicado, aunque se celebre dentro del territorio nacional. Por ejemplo, el congreso CUICIID 2016, a pesar de celebrarse en Madrid, tiene carácter internacional (y así se registra), por tratarse de un congreso universitario internacional en el que participan miembros de más de 30 universidades nacionales e internacionales.

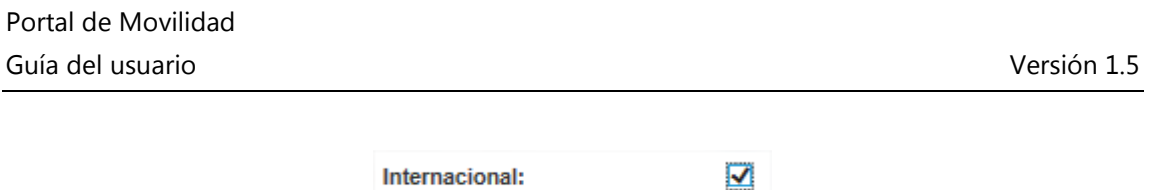

Los campos de localización geográfica **País**, **Provincia**, **Municipio/Ciudad** y **Ciudad extranjera** (si procede) permiten registrar la ubicación geográfica del evento. Existe una dependencia entre estos campos, de tal manera que:

• La selección de país determina las provincias que aparecen en el campo correspondiente. Si se selecciona **España**, aparecen las provincias españolas.

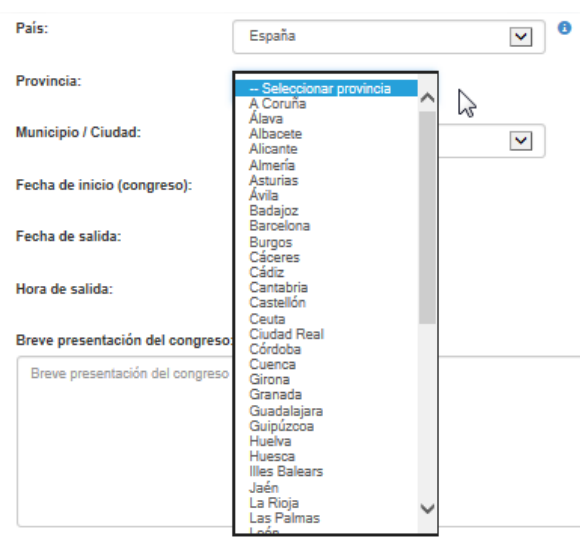

Si se selecciona otro país que no sea España, aparece como provincia el valor **Extranjero**, correspondiente a provincia extranjera.

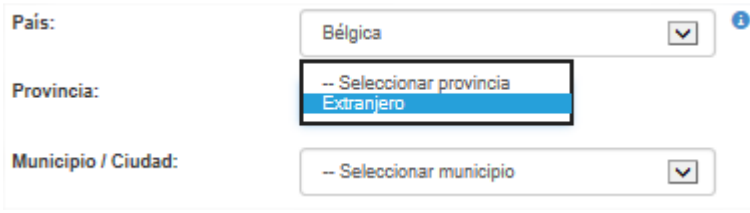

• La selección de provincia determina los municipios que aparecen en el campo correspondiente. Si se selecciona una provincia española aparecerán los municipios españoles correspondientes.

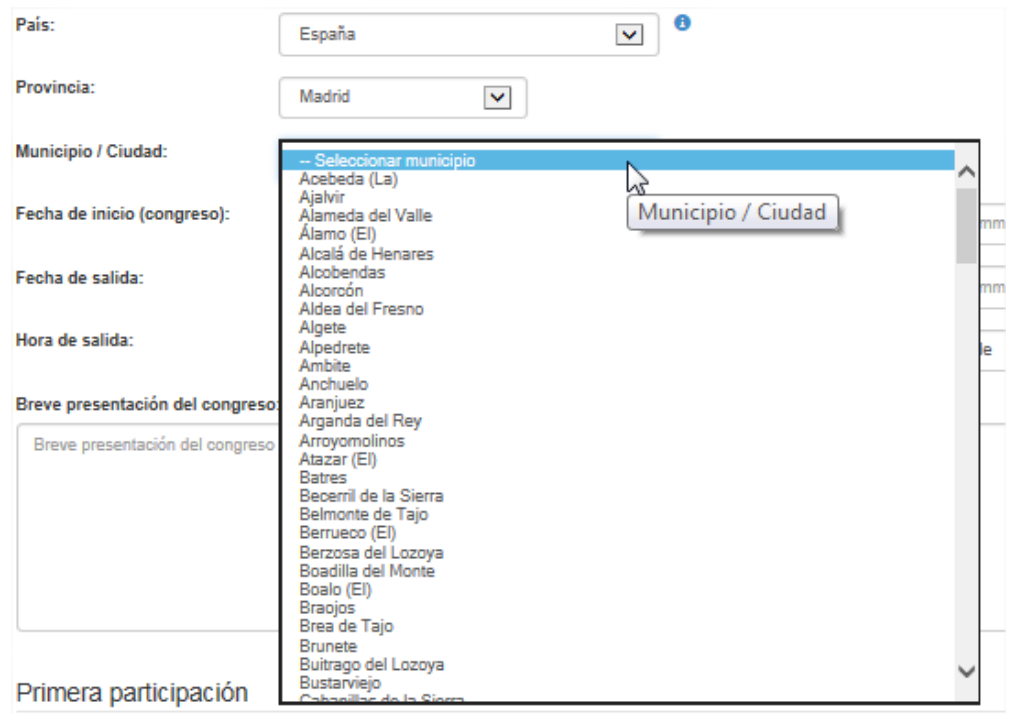

Si se selecciona el valor de provincia extranjera, aparecerán los valores correspondientes a los municipios extranjeros.

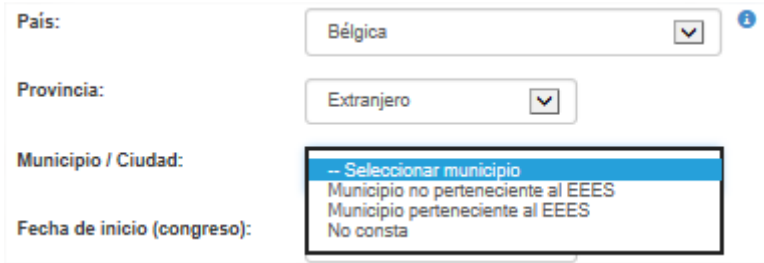

En este último caso, hay que reseñar que si se ha indicado un país que forma parte del **Espacio Europeo de Educación Superior (EEES)**, el valor que se debe seleccionar para el municipio es **Municipio perteneciente al EEES**. De lo contrario, se debe seleccionar **Municipio no perteneciente al EEES**. Se puede consultar una lista de los países que conforman el EEES en esta dirección o haciendo clic en el icono de información que aparece a la derecha del campo **País**.

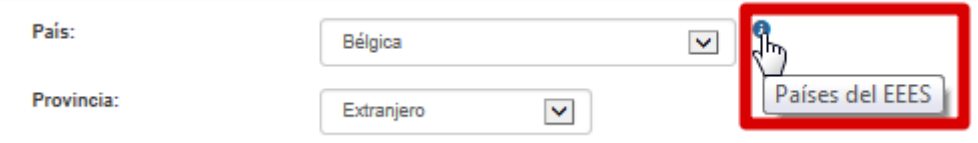

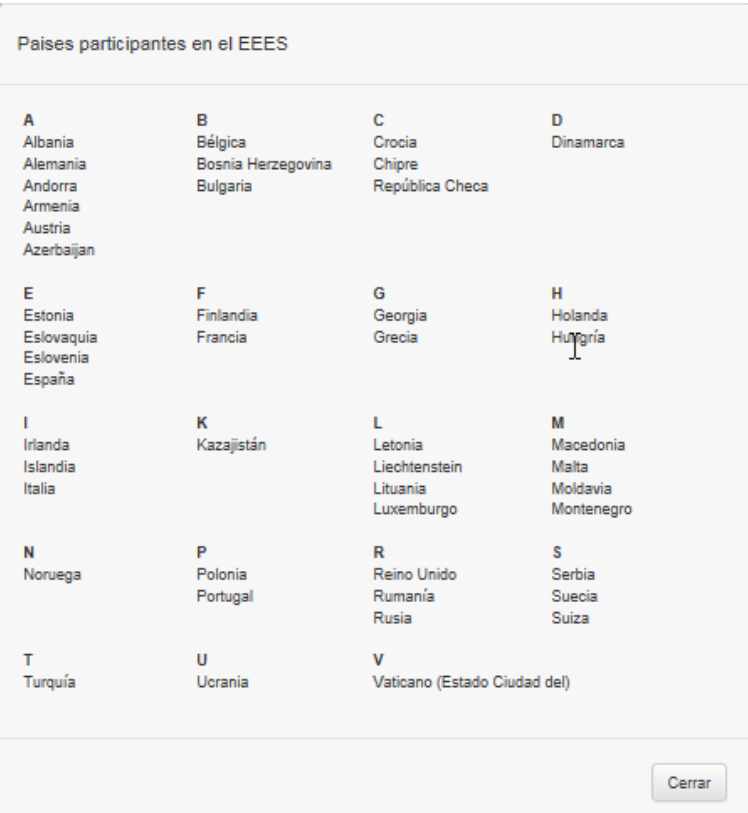

Los campos **Fecha de inicio (congreso)** y **Fecha de fin (congreso)** indican cuando empieza y finaliza el evento. Obviamente, la de fin debe ser posterior a la de inicio o coincidir con ella. La introducción de estos campos (y, por generalización, de todas las fechas en cualquiera de los modelos de solicitud) se hace a través del control de calendario que aparece al hacer clic sobre el campo correspondiente.

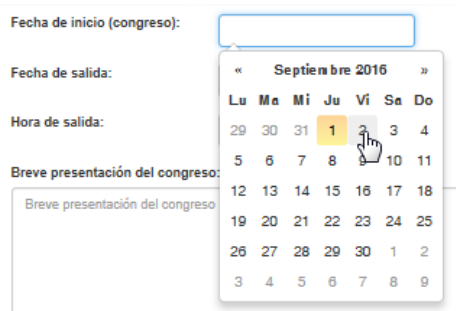

Los campos **Fecha de salida** y **Fecha de vuelta** indican las fechas en las que viaja el solicitante con motivo del evento pues, por cuestiones logísticas, estas fechas pueden no coincidir con las de celebración del mismo, pero con limitaciones establecidas por el VII: es posible viajar con tres días de antelación con respecto a la fecha de inicio del evento y volver tres días después de haber finalizado el mismo.

Los campos opcionales **Hora de salida** y **Hora de vuelta** sirven de ayuda a la Unidad de Viajes para buscar opciones de transporte, cuando el solicitante tiene ciertas preferencias con respecto a las horas de viaje.

Respecto a la sección **Primera participación**:

- En el campo **Participación aceptada** se tiene que reflejar la fecha en la que la organización del evento acepta que el solicitante asista al mismo.
- El campo **Participa mediante** se refiere al tipo de participación del solicitante en el congreso o reunión. De los tres tipos posibles de participación, sólo si se indica *Ponencia Invitada*, NO se consignará la contribución del solicitante al evento. En los otros dos casos (*Comunicación oral aceptada* y *Póster*), se debe indicar la contribución pertinente, esto es, la url o dirección web del working paper correspondiente dentro del repositorio institucional.

Para obtener esta dirección se puede acceder a sus documentos de trabajo través del enlace habilitado bajo el campo **Contribución**.

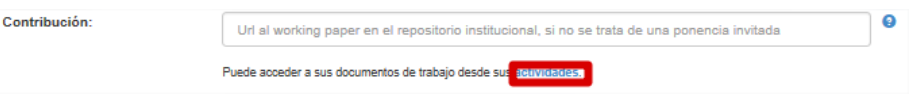

Dentro de la pantalla de **Actividades** de iPDI, en la sección **Investigación**, hacer clic sobre la entrada **Working Paper**.

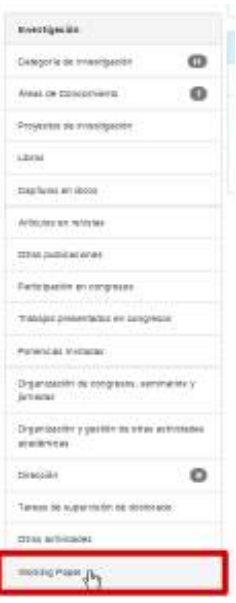

Una vez que se accede al elemento, se debe ir al detalle del mismo.

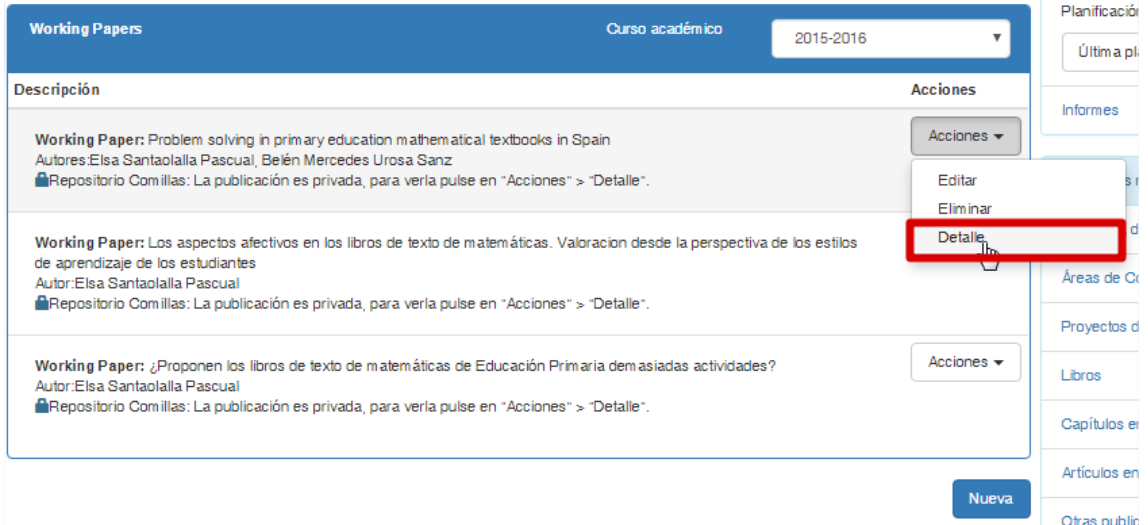

Y seleccionar y copiar el enlace del campo **Publicación en repositorio**.

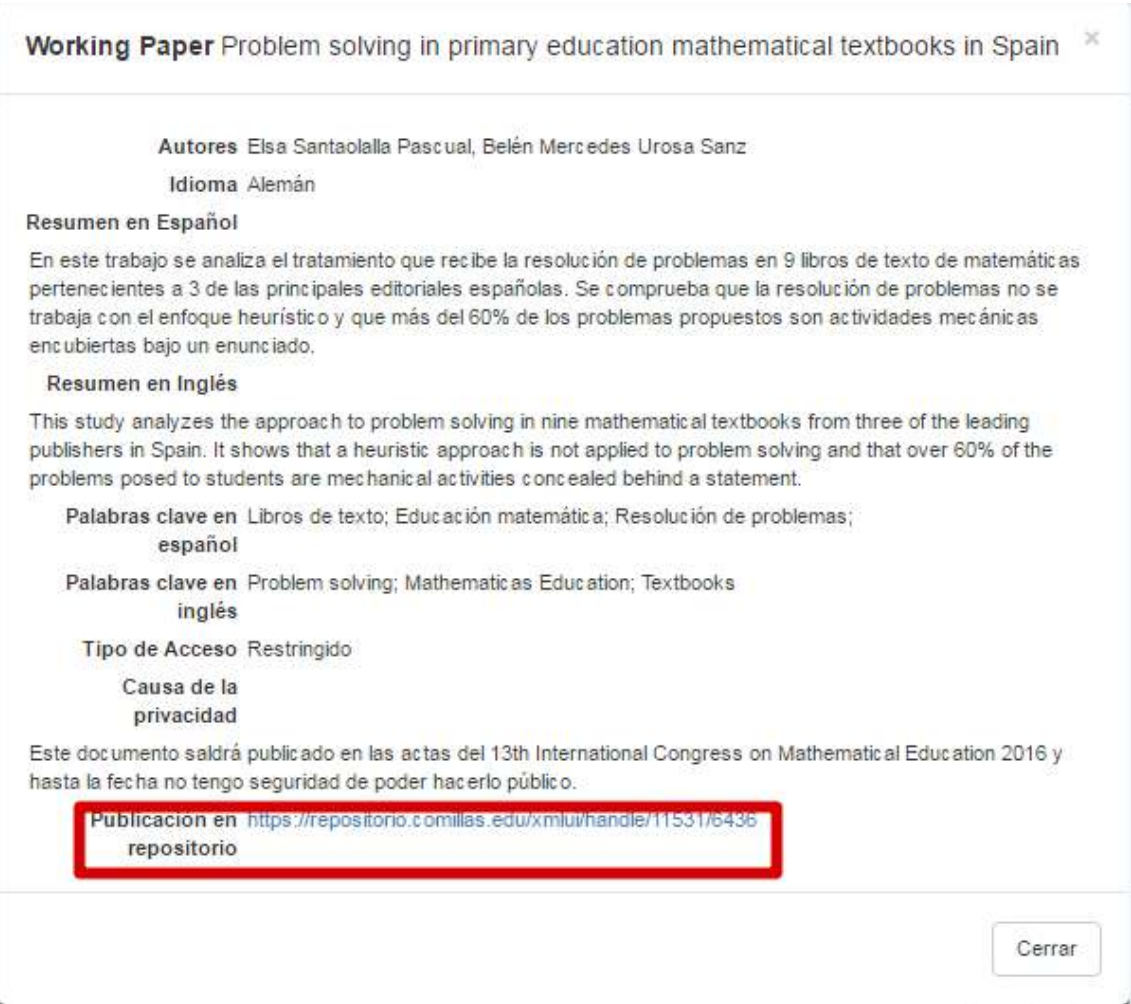

Se vuelve al formulario de la solicitud y se pega en el campo **Contribución**.

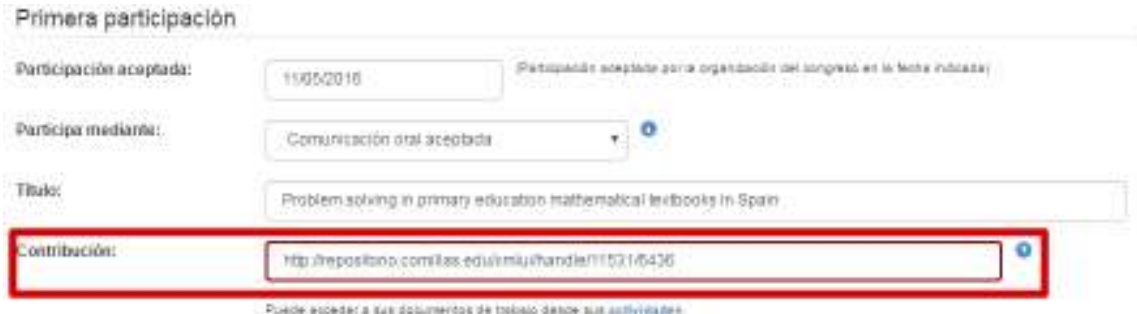

También puede acceder al working paper específico yendo a través del repositorio institucional, https://repositorio.comillas.edu/xmlui/. Una vez allí, puede emplear la opción de búsqueda para localizar el elemento correspondiente.

Una vez encontrado, hacer clic sobre él para acceder a su detalle.

### Buscar

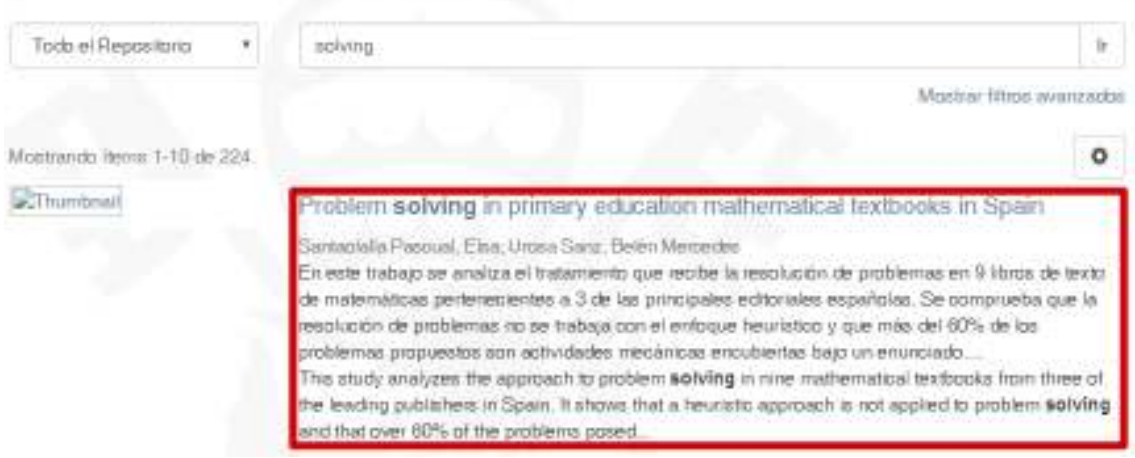

Y tras acceder al detalle, seleccionar y copiar el enlace del campo **URI**.

## Problem solving in primary education mathematical textbooks in Spain

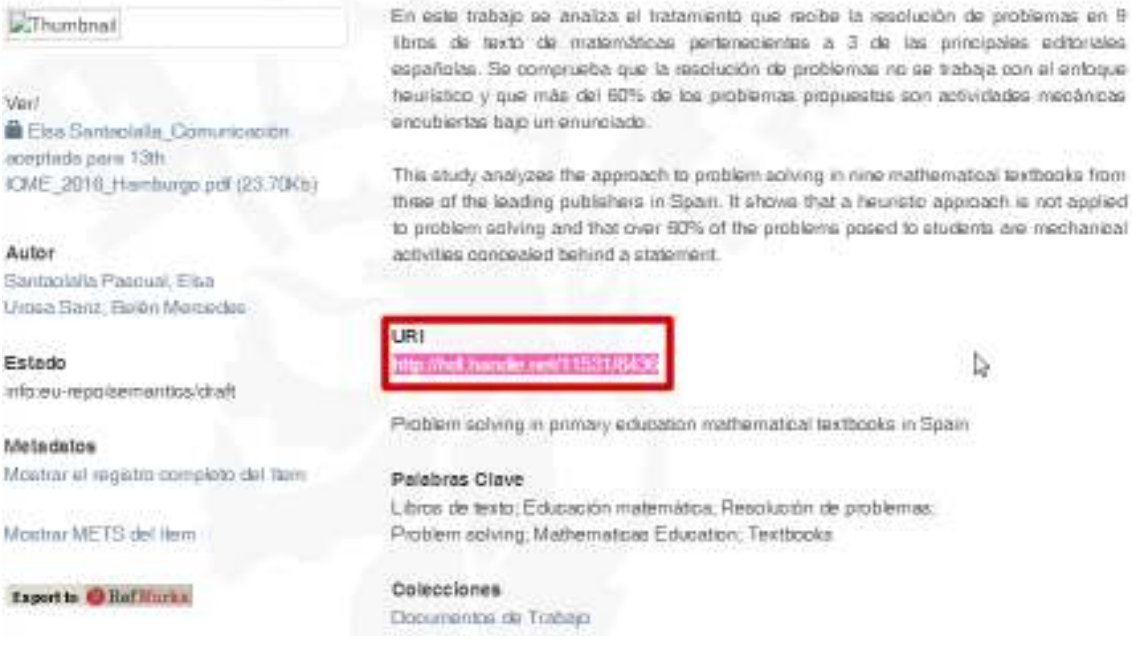

Se vuelve al formulario de la solicitud y se pega en el campo **Contribución**.

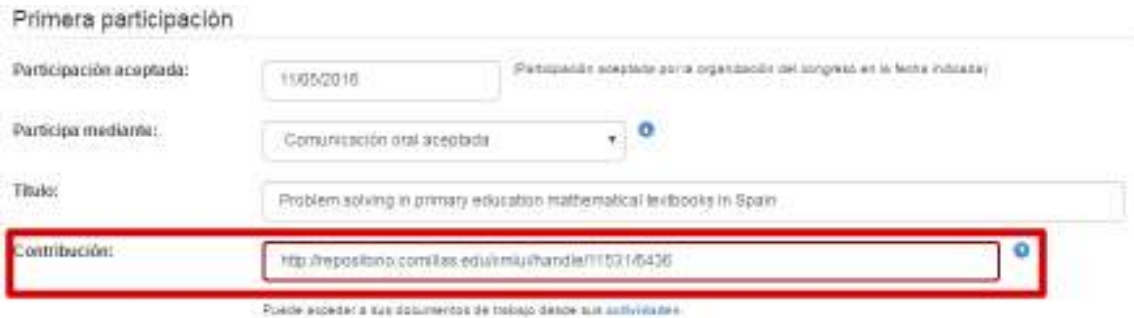

- El campo **Título** es obligatorio y en él se indica el título de la participación del solicitante en el congreso o reunión.
- El campo **Breve resumen de la primera participación** es opcional y en él se puede consignar un resumen corto de la primera participación del solicitante.

Respecto a la sección **Segunda participación**, indicar que ésta tan sólo deberá completarse en caso necesario y las observaciones realizadas para la primera, por analogía, pueden extenderse a la misma.

#### **3.2.3 Presupuesto**

En esta pestaña se recoge la información económica relativa al presupuesto que conlleva la movilidad.

Para más información, consultar la sección **Presupuesto** del apartado **Anexos**.

#### **3.2.4 Centro de coste**

En esta pestaña se recoge la información relativa a los centros de coste asociados a la solicitud.

Para más información, consultar la sección **Centros de coste** del apartado **Anexos**.

#### **3.2.5 Documentos**

El solicitante, antes de iniciar el flujo de aprobación y remitir la solicitud al siguiente responsable, tiene que adjuntar dos documentos **obligatorios**:

- Información de la convocatoria.
- Invitación de asistencia o participación en la misma.

Esto se realiza a través del apartado **Documentos**, que se habilita tras crear la solicitud.

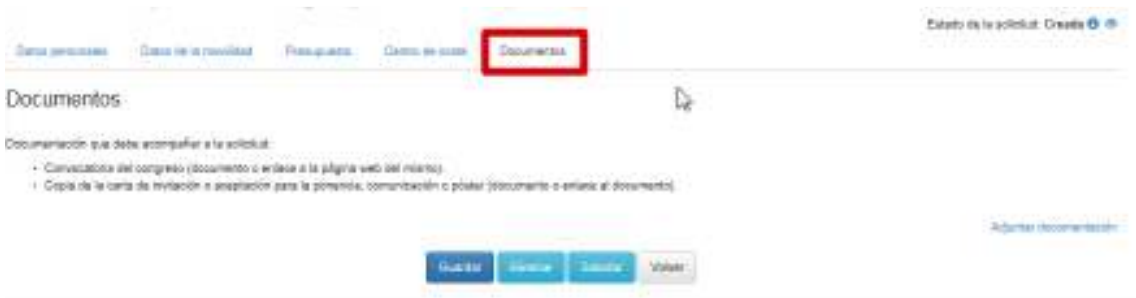

Estos documentos se anexan a la solicitud de uno en uno, a través del botón **Adjuntar documentación**, que abrirá una ventana flotante para asociar cada documento.

Para adjuntar el documento de la convocatoria, en la ventana flotante:

- Seleccionar el tipo *Convocatoria* en el campo **Tipo de documento**.
- Indicar en el campo **Descripción** un texto descriptivo del documento.
- Para subir el contenido del documento se puede optar por:
	- *—* Seleccionar el documento físicamente (desde el PC del solicitante, desde una unidad de red, pendrive o cualquier otro medio físico), para ello se marca la opción **Seleccionar documento** y en el campo que se habilita, seleccionar la ubicación física del documento.
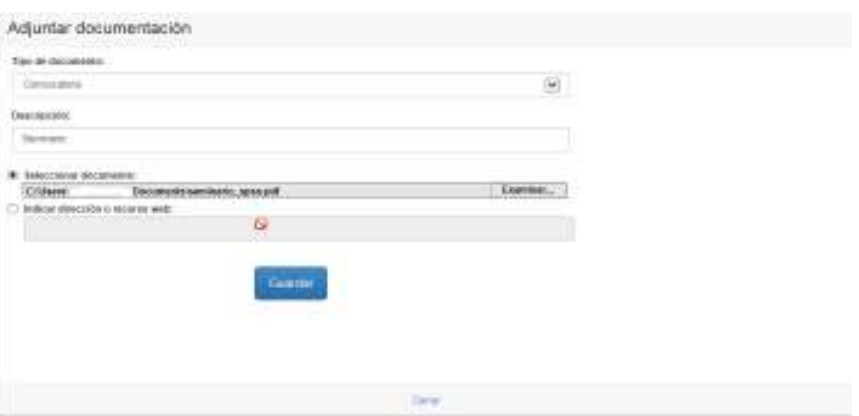

*—* Hacer referencia a una página web en la cual se describa el contenido de la convocatoria, para lo cual se marca la opción **Indicar dirección o recurso web** y en el campo que se habilita, indicar el recurso pertinente.

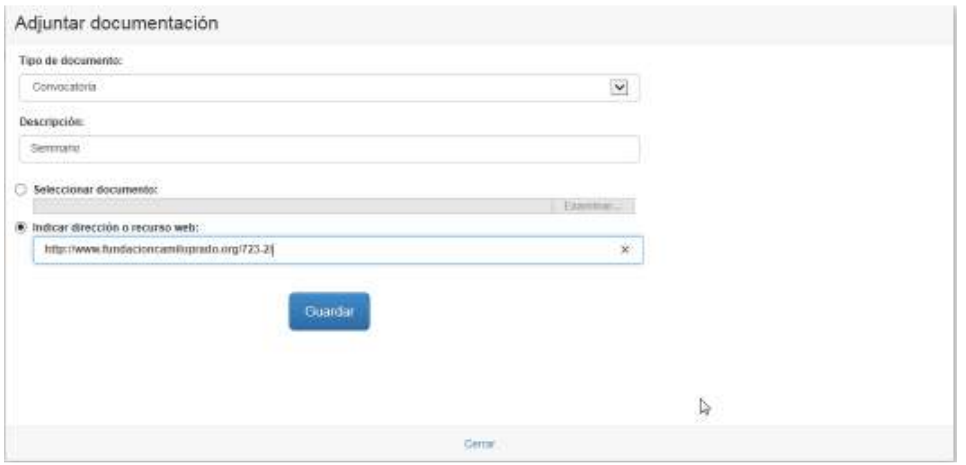

• Finalmente, se pulsa el botón **Guardar** y el documento queda asociado a la solicitud. Acto seguido, se debe cerrar la ventana mediante el botón **Cerrar** para adjuntar el otro documento.

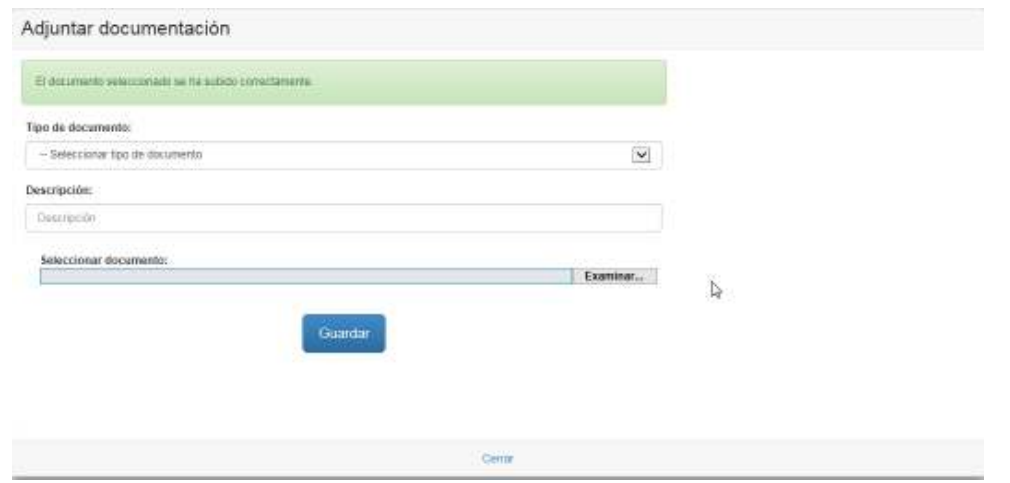

Para adjuntar el documento de la invitación, en la ventana flotante:

- Seleccionar el tipo *Invitación* en el campo **Tipo de documento**.
- Indicar en el campo **Descripción** un texto descriptivo del documento.
- Para subir el contenido del documento, sólo está disponible la opción **Seleccionar documento**, es decir, seleccionar la ubicación física del documento, como ya se ha visto más arriba.

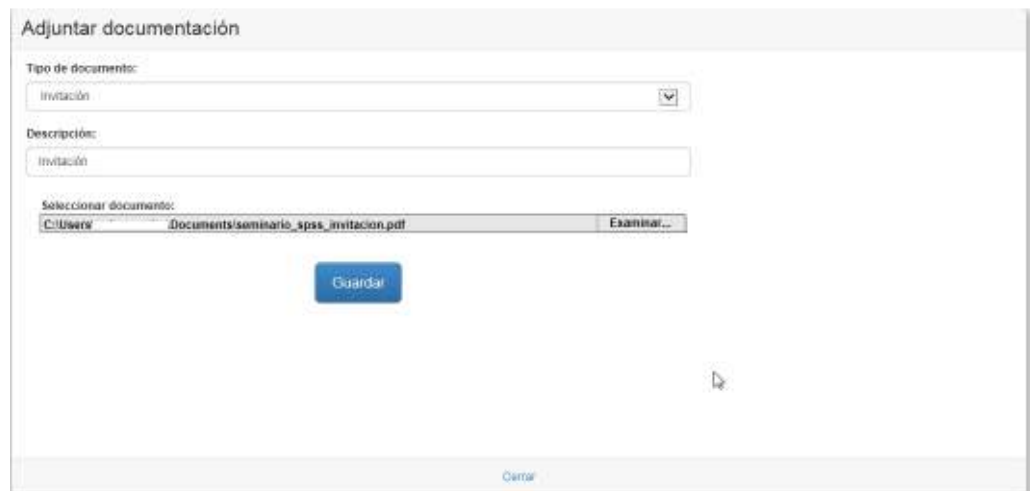

• Finalmente, se pulsa el botón **Guardar** y el documento queda asociado a la solicitud, como ya se ha visto. Acto seguido, se debe cerrar la ventana mediante el botón **Cerrar** para continuar trabajando con la solicitud.

Una vez adjuntada toda la documentación, se puede acceder a cada uno de estos documentos mediante la opción **Ver**, que abrirá el documento seleccionado en una nueva ventana, para no perder la navegación dentro del Portal de Movilidad.

Si la solicitud todavía no hubiese sido remitida y se quisiera modificar alguna de los documentos subidos por cualquier causa, a través del botón **Eliminar** se podría borrar el documento que se quiere sustituir y subir uno nuevo siguiendo las instrucciones dadas más arriba.

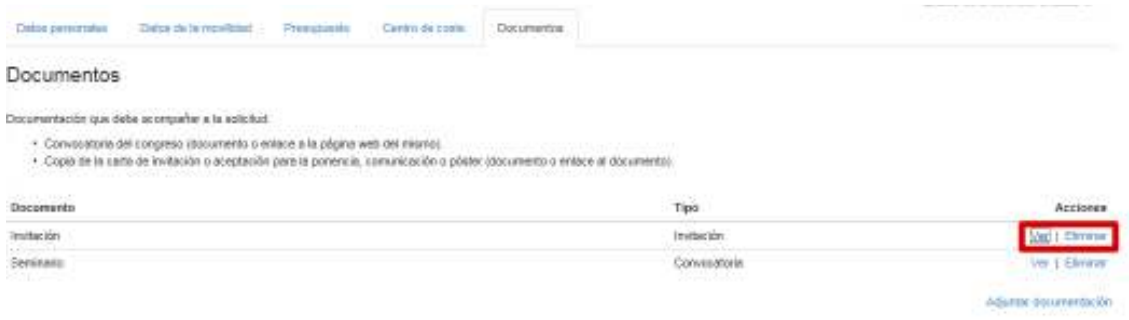

# **3.2.6 Ofertas**

En el apartado **Ofertas**, la Unidad de Viajes incluirá las ofertas de viaje alojamiento específicas para el solicitante y éste seleccionará las que más se adecúen a sus necesidades particulares.

Para más información, consultar la sección **Ofertas** del apartado **Anexos**.

## **3.2.7 Coincidencias**

Si una solicitud registrada coincidiera con algunas de las existentes en el sistema conforme a criterios de localización geográfica y/o proximidad en fechas, al ir al detalle de la misma aparecería una pestaña de **Coincidencias**, donde se muestra el listado de elementos relacionados.

Para más información, consultar la sección **Coincidencias** del apartado **Anexos**.

## **3.2.8 Liquidación**

Esta pestaña sustituye a la de **Presupuesto** tras la aprobación de la solicitud por parte de todos los responsables académicos e investigadores involucrados y en ella la Unidad de Viajes introduce la liquidación del viaje.

Para más información, consultar la sección **Liquidación** del apartado **Anexos**.

# **3.3 Movilidad por proyecto financiado**

La solicitud de movilidad por proyecto financiado registra y gestiona la autorización de un PDI para asistir a un evento de estas características.

Esta solicitud (al igual que las restantes) se comporta de manera similar a cualquier reserva de viaje comercial on-line existente, de manera que se compone de varios apartados cuyos campos deben rellenarse de manera **OBLIGATORIA** para que la información pueda guardarse y la solicitud pueda tramitarse. En caso de que exista algún problema en la introducción de los datos, la aplicación avisará de ello al usuario y mostrará en rojo los avisos correspondientes en la parte superior del formulario, para una mejor localización de los mismos, como ya se indicó al comienzo del apartado 3.2.

#### $\bf i$ Se aconseja que el solicitante, antes de comenzar a rellenar la solicitud, tenga a mano toda la información necesaria (páginas web, correos electrónicos, documentos online, etc.) en formato electrónico para rellenar el formulario.

A medida que la solicitud vaya avanzando en el flujo de aprobación, las pestañas o apartados variarán, de manera que se pueda ir incorporando la información oportuna en cada paso, tal y como se indicará más adelante, cuando se vayan explicando los diversos apartados.

Además, conforme cambia el estado de la solicitud, en la parte superior de la misma se puede observar de cuál se trata y una descripción del mismo. También se puede revisar el histórico de la solicitud, haciendo clic en la imagen del ojo, como ya se indicó en el apartado 3.1.2.

El flujo de aprobación que rige esta movilidad se puede observar en el diagrama de estados que se muestra a continuación.

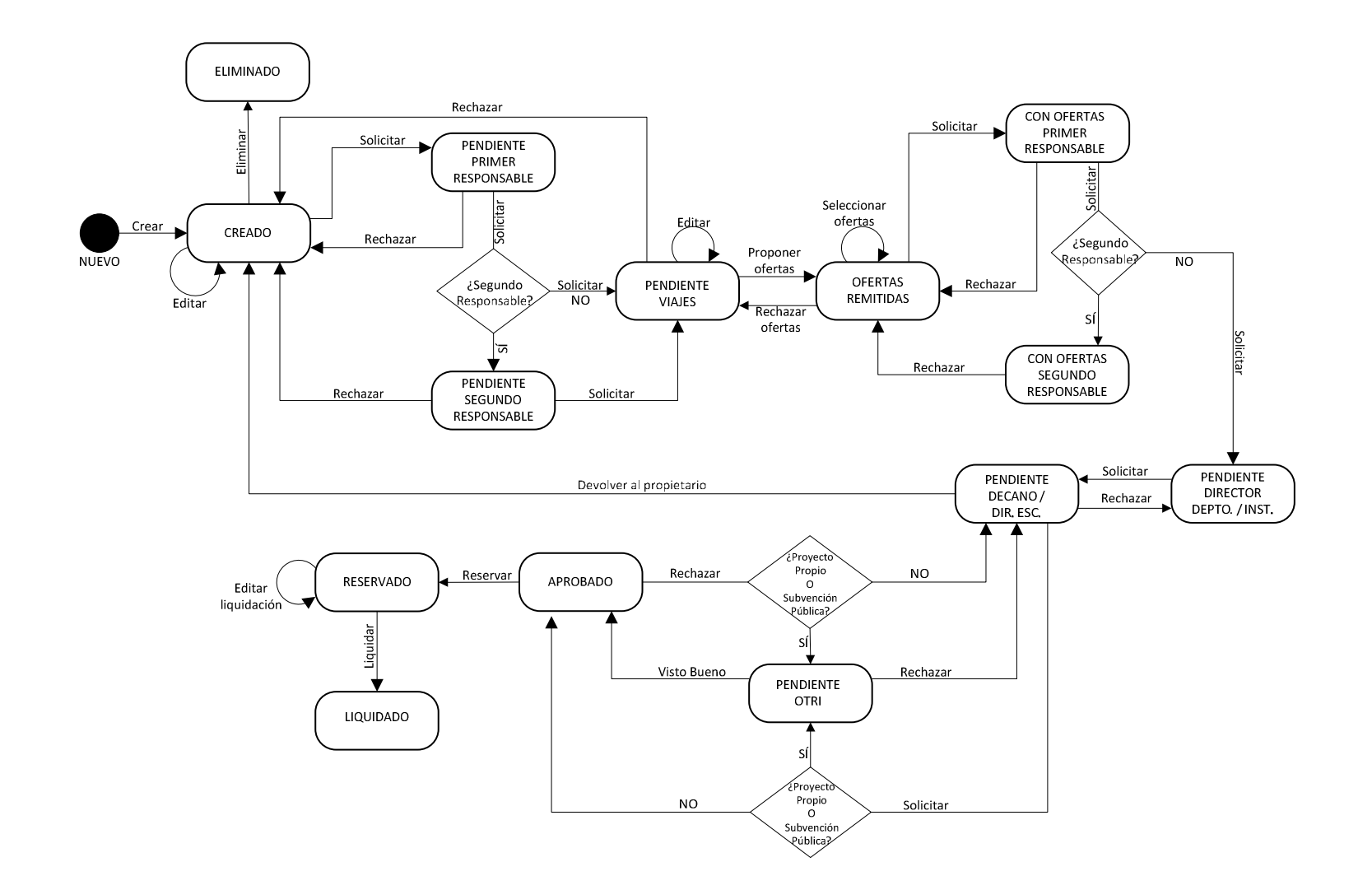

Una descripción, por orden, de los estados implicados en el flujo de aprobación de esta movilidad puede consultarse más arriba, en el punto 3.2, teniendo en cuenta que no habrá implicación del VII, luego el estado **PENDIENTE VII** no se considerará.

Como puntos reseñables en este tipo de movilidad, indicar:

- El solicitante no tiene que adjuntar documentación alguna y puede iniciar el flujo de aprobación inmediatamente después de crear la solicitud, remitiéndola al responsable siguiente.
- La intervención del **decano de facultad/director de escuela** en el flujo de aprobación como máxima autoridad académica.
- La liquidación de la solicitud, tanto si se materializa la movilidad como si no, **NO** registrará ninguna actividad investigadora.
- Los apartados de esta movilidad son los mismos que los descritos con anterioridad, pero no existirá el punto relativo a **Documentos** y la información recogida en el apartado **Datos de la movilidad** será distinto.

## **3.3.1 Datos personales**

En esta pestaña se recogen los datos personales del solicitante como PDI.

Para más información, consultar la sección **Datos personales** del apartado **Anexos**.

### **3.3.2 Datos de la movilidad**

En esta pestaña se recoge la información específica del tipo de movilidad, en este caso, los datos por participación en proyecto financiado.

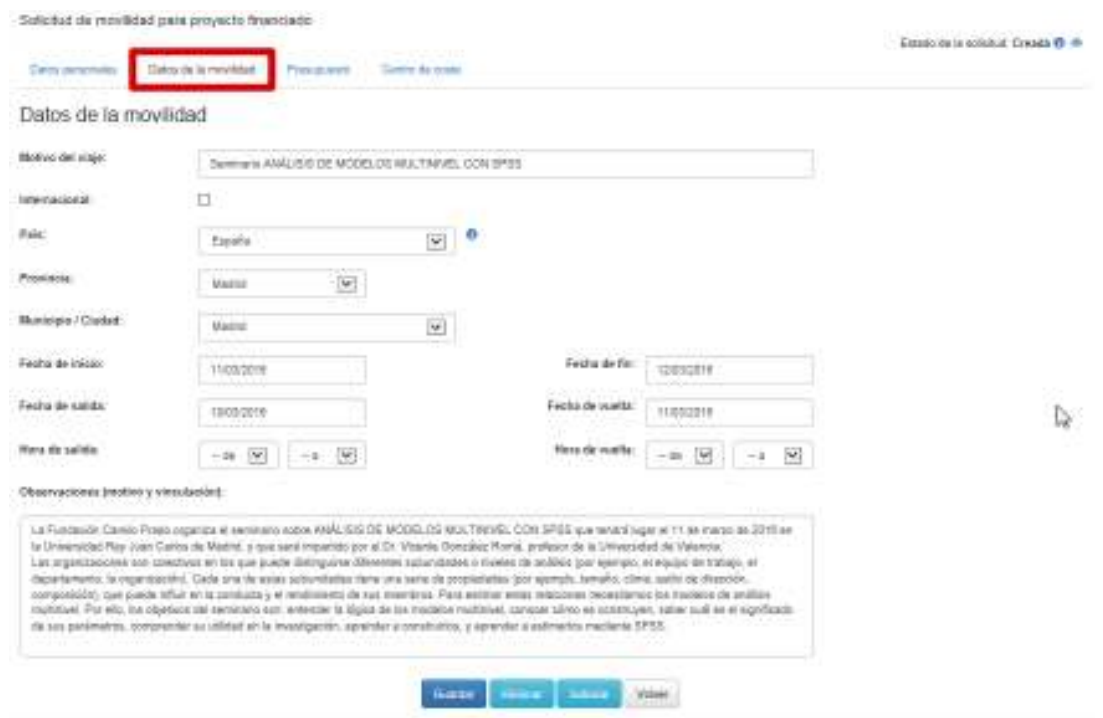

Aunque los campos de este apartado son bastante intuitivos para el usuario (y existe un texto de explicación en cada uno de ellos), se van a explicar en detalle aquellos datos relevantes que pueden crear mayor confusión al usuario.

En el campo **Motivo del viaje** debe indicarse, a modo de título, la finalidad de la movilidad.

El campo **Internacional**, si se marca, permite que el evento tenga el carácter indicado, pese a celebrarse dentro del territorio nacional, como ya indicó con anterioridad en el apartado 3.2.2.

Como ya se reseñó en el apartado 3.2.2, los campos de localización geográfica **País**, **Provincia**, **Municipio/Ciudad** y **Ciudad extranjera** (si procede) permiten registrar la ubicación geográfica del evento (para mayor detalle sobre estos campos, se emplaza a la sección antes referida). Existe una dependencia entre estos campos, de tal manera que:

- La selección de país determina las provincias que aparecen en el campo correspondiente. Si se selecciona **España**, aparecen las provincias españolas. Si se selecciona otro país que no sea España, aparece como provincia el valor **Extranjero**, correspondiente a provincia extranjera.
- La selección de provincia determina los municipios que aparecen en el campo correspondiente. Si se selecciona una provincia española aparecerán los municipios españoles correspondientes. Si se selecciona el valor de provincia extranjera, aparecerán los valores correspondientes a los municipios extranjeros.

En este último caso, hay que reseñar que si se ha indicado un país que forma parte del **Espacio Europeo de Educación Superior (EEES)**, el valor que se debe seleccionar para el municipio es **Municipio perteneciente al EEES**. De lo contrario, se debe seleccionar **Municipio no perteneciente al EEES**. Se puede consultar una lista de los países que conforman el EEES en esta dirección o haciendo clic en el icono de información que aparece a la derecha del campo **País**.

Los campos **Fecha de inicio** y **Fecha de fin** indican cuando empieza y finaliza el evento. Obviamente, la de fin debe ser posterior a la de inicio o coincidir con ella.

Los campos **Fecha de salida** y **Fecha de vuelta** indican las fechas en las que viaja el solicitante con motivo del evento pues, por cuestiones logísticas, estas fechas pueden no coincidir con las de celebración del mismo, pero con limitaciones establecidas por el VII: es posible viajar con tres días de antelación con respecto a la fecha de inicio del evento y volver tres días después de haber finalizado el mismo.

Los campos opcionales **Hora de salida** y **Hora de vuelta** sirven de ayuda a la Unidad de Viajes para buscar opciones de transporte, cuando el solicitante tiene ciertas preferencias con respecto a las horas de viaje.

En el campo **Observaciones (motivo y vinculación)**, el usuario debe indicar una breve descripción de la motivación para llevar a cabo la movilidad pertinente.

## **3.3.3 Presupuesto**

En esta pestaña se recoge la información económica relativa al presupuesto que conlleva la movilidad.

Para más información, consultar la sección **Presupuesto** del apartado **Anexos**.

### **3.3.4 Centro de coste**

En esta pestaña se recoge la información relativa a los centros de coste asociados a la solicitud.

Para más información, consultar la sección **Centros de coste** del apartado **Anexos**.

### **3.3.5 Ofertas**

En el apartado **Ofertas**, la Unidad de Viajes incluirá las ofertas de viaje alojamiento específicas para el solicitante y éste seleccionará las que más se adecúen a sus necesidades particulares.

Para más información, consultar la sección **Ofertas** del apartado **Anexos**.

### **3.3.6 Coincidencias**

Si una solicitud registrada coincidiera con algunas de las existentes en el sistema conforme a criterios de localización geográfica y/o proximidad en fechas, al ir al detalle de la misma aparecería una pestaña de **Coincidencias**, donde se muestra el listado de elementos relacionados.

Para más información, consultar la sección **Coincidencias** del apartado **Anexos**.

# **3.3.7 Liquidación**

Esta pestaña sustituye a la de **Presupuesto** tras la aprobación de la solicitud por parte de todos los responsables académicos e investigadores involucrados y en ella la Unidad de Viajes introduce la liquidación del viaje.

Para más información, consultar la sección **Liquidación** del apartado **Anexos**.

# **3.4 Movilidad por asistencia a cursos y seminarios**

La solicitud de movilidad por asistencia a cursos y seminarios registra y gestiona la autorización de un PDI para asistir a un evento de estas características.

Esta solicitud (al igual que las restantes) se comporta de manera similar a cualquier reserva de viaje comercial on-line existente, de manera que se compone de varios apartados cuyos campos deben rellenarse de manera **OBLIGATORIA** para que la información pueda guardarse y la solicitud pueda tramitarse. En caso de que exista algún problema en la introducción de los datos, la aplicación avisará de ello al usuario y mostrará en rojo los avisos correspondientes en la parte superior del formulario, para una mejor localización de los mismos, como ya se indicó al comienzo del apartado 3.2.

#### $\bf i$ Se aconseja que el solicitante, antes de comenzar a rellenar la solicitud, tenga a mano toda la información necesaria (páginas web, correos electrónicos, documentos online, etc.) en formato electrónico para rellenar el formulario.

A medida que la solicitud vaya avanzando en el flujo de aprobación, las pestañas o apartados variarán, de manera que se pueda ir incorporando la información oportuna en cada paso, tal y como se indicará más adelante, cuando se vayan explicando los diversos apartados.

Además, conforme cambia el estado de la solicitud, en la parte superior de la misma se puede observar de cuál se trata y una descripción del mismo. También se puede revisar el histórico de la solicitud, haciendo clic en la imagen del ojo, como ya se indicó en el apartado 3.1.2.

El flujo de aprobación que rige esta movilidad se puede observar en el diagrama de estados que se muestra a continuación.

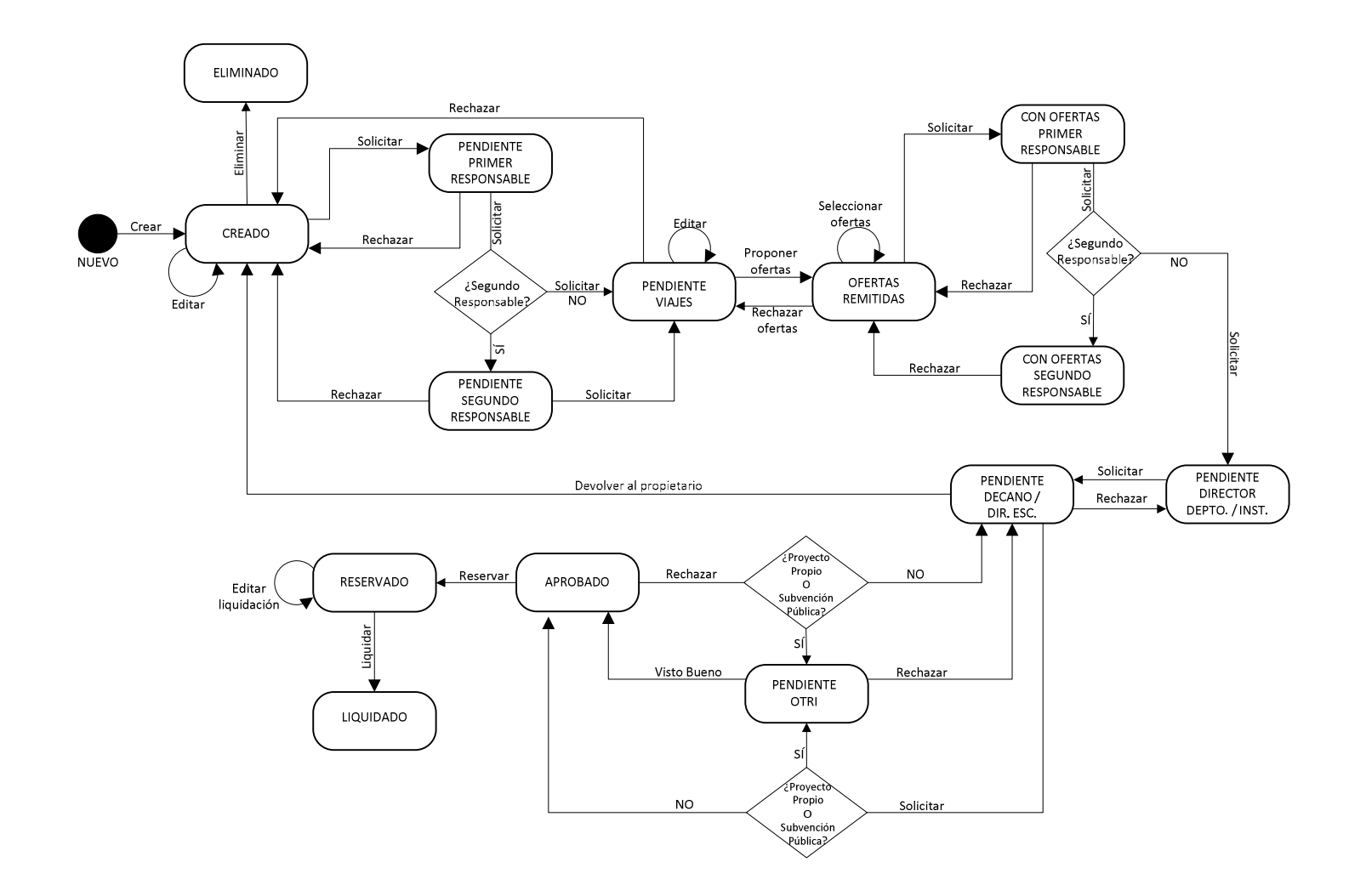

Una descripción, por orden, de los estados implicados en el flujo de aprobación de esta movilidad puede consultarse más arriba, en el punto 3.2, teniendo en cuenta que no habrá implicación del VII, luego el estado **PENDIENTE VII** no se considerará.

Como puntos reseñables en este tipo de movilidad, indicar:

- El solicitante, antes de iniciar el flujo de aprobación y remitir la solicitud al siguiente responsable, tiene que adjuntar de manera **obligatoria** la documentación pertinente tras crear la solicitud (en el apartado **Documentos** que se describe más adelante): el programa del curso o seminario.
- La intervención del **decano de facultad/director de escuela** en el flujo de aprobación como máxima autoridad académica.
- La liquidación de la solicitud, tanto si se materializa la movilidad como si no, **NO** registrará ninguna actividad investigadora.
- Los apartados de esta movilidad son los mismos que los descritos con anterioridad, pero la información recogida en el apartado **Datos de la movilidad** será distinta.

# **3.4.1 Datos personales**

En esta pestaña se recogen los datos personales del solicitante como PDI.

Para más información, consultar la sección **Datos personales** del apartado **Anexos**.

# **3.4.2 Datos de la movilidad**

En esta pestaña se recoge la información específica del tipo de movilidad, en este caso, los datos por asistencia a curso o seminario.

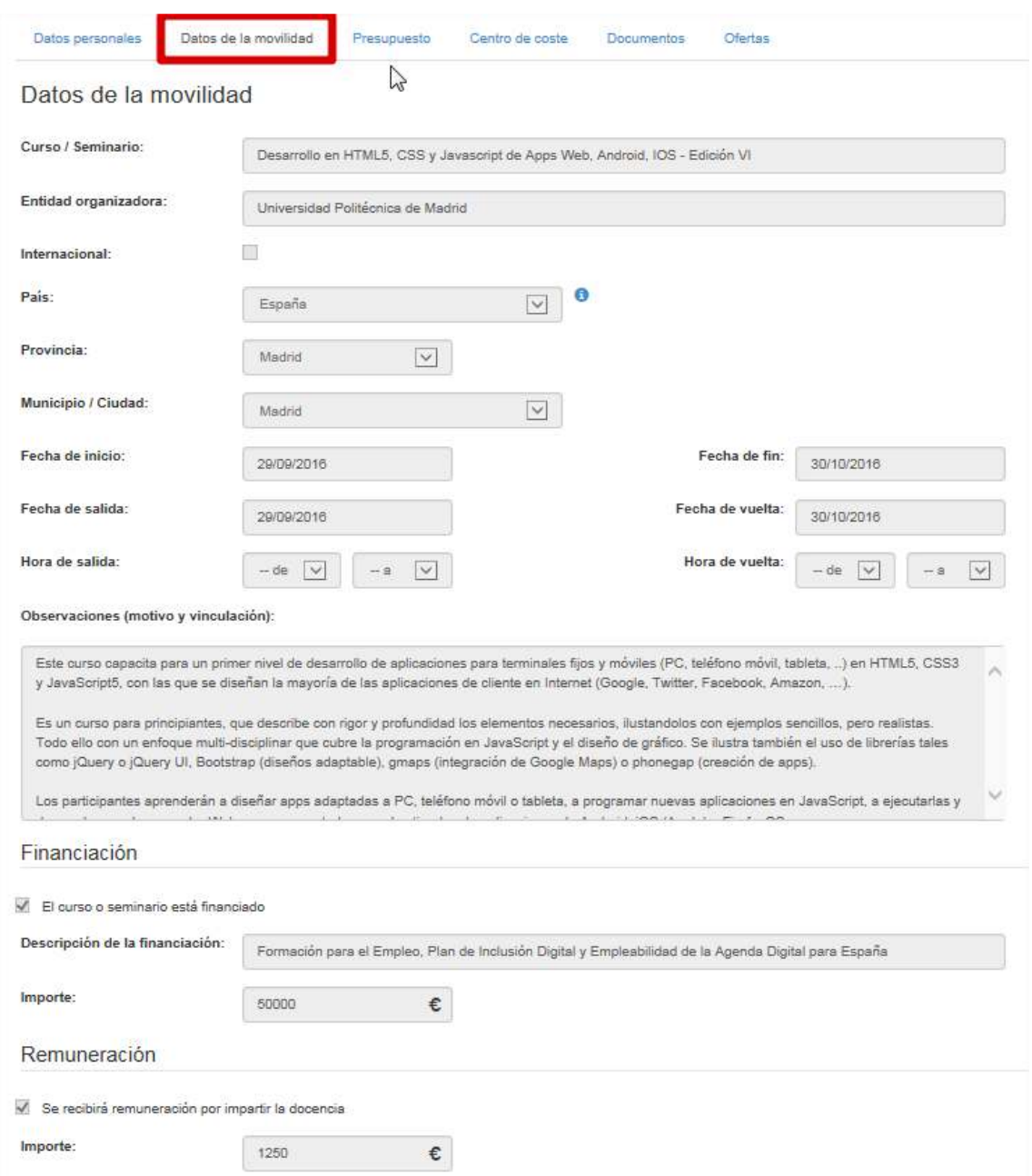

Aunque los campos de este apartado son bastante intuitivos para el usuario (y existe un texto de aclaración en cada uno de ellos), se van a explicar en detalle aquellos datos relevantes que pueden crear mayor confusión al usuario.

En el campo **Curso/Seminario** debe indicarse, a modo de título, el nombre del curso o seminario que se va a impartir.

En el campo **Entidad organizadora** se indicará la organización responsable de la organización del evento.

El campo **Internacional**, si se marca, permite que el evento tenga el carácter indicado, pese a celebrarse dentro del territorio nacional, como ya indicó con anterioridad en el apartado 3.2.2.

Como ya se reseñó en el apartado 3.2.2, los campos de localización geográfica **País**, **Provincia**, **Municipio/Ciudad** y **Ciudad extranjera** (si procede) permiten registrar la ubicación geográfica del evento (para mayor detalle sobre estos campos, se emplaza a la sección antes referida). Existe una dependencia entre estos campos, de tal manera que:

- La selección de país determina las provincias que aparecen en el campo correspondiente. Si se selecciona **España**, aparecen las provincias españolas. Si se selecciona otro país que no sea España, aparece como provincia el valor **Extranjero**, correspondiente a provincia extranjera.
- La selección de provincia determina los municipios que aparecen en el campo correspondiente. Si se selecciona una provincia española aparecerán los municipios españoles correspondientes. Si se selecciona el valor de provincia extranjera, aparecerán los valores correspondientes a los municipios extranjeros.

En este último caso, hay que reseñar que si se ha indicado un país que forma parte del **Espacio Europeo de Educación Superior (EEES)**, el valor que se debe seleccionar para el municipio es **Municipio perteneciente al EEES**. De lo contrario, se debe seleccionar **Municipio no perteneciente al EEES**. Se puede consultar una lista de los países que conforman el EEES en esta dirección o haciendo clic en el icono de información que aparece a la derecha del campo **País**.

Los campos **Fecha de inicio** y **Fecha de fin** indican cuando empieza y finaliza el evento. Obviamente, la de fin debe ser posterior a la de inicio o coincidir con ella.

Los campos **Fecha de salida** y **Fecha de vuelta** indican las fechas en las que viaja el solicitante con motivo del evento pues, por cuestiones logísticas, estas fechas pueden no coincidir con las de celebración del mismo, pero con limitaciones establecidas por el VII: es posible viajar con tres días de antelación con respecto a la fecha de inicio del evento y volver tres días después de haber finalizado el mismo.

Los campos opcionales **Hora de salida** y **Hora de vuelta** sirven de ayuda a la Unidad de Viajes para buscar opciones de transporte, cuando el solicitante tiene ciertas preferencias con respecto a las horas de viaje.

En el campo **Observaciones (motivo y vinculación)**, el usuario debe indicar una breve descripción del curso o seminario al que desea asistir.

# **3.4.3 Presupuesto**

En esta pestaña se recoge la información económica relativa al presupuesto que conlleva la movilidad.

Para más información, consultar la sección **Presupuesto** del apartado **Anexos**.

# **3.4.4 Centro de coste**

En esta pestaña se recoge la información relativa a los centros de coste asociados a la solicitud.

Para más información, consultar la sección **Centros de coste** del apartado **Anexos**.

### **3.4.5 Documentos**

Como ya se indicó anteriormente, el solicitante, antes de iniciar el flujo de aprobación y remitir la solicitud al siguiente responsable, tiene que adjuntar **obligatoriamente** el programa del curso o seminario.

Esto se realiza a través del apartado **Documentos**, que se habilita tras crear la solicitud, tal y cómo se indica en cuando crea una solicitud de este tipo.

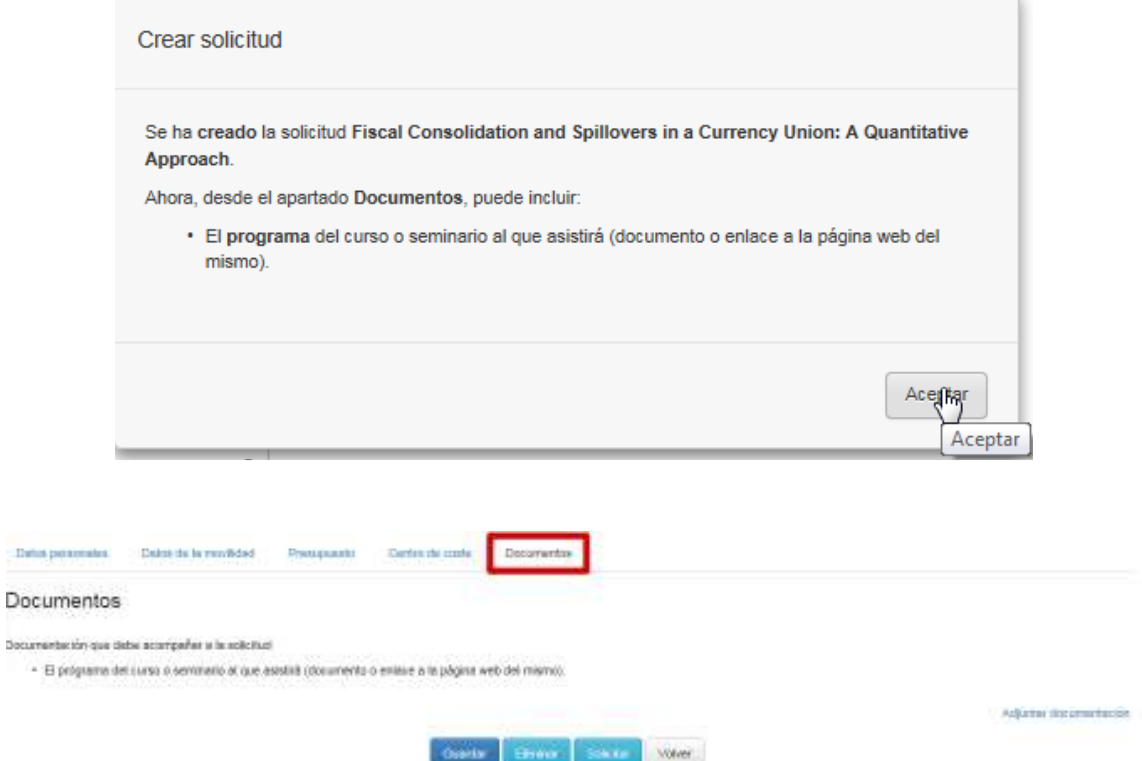

Este documento se anexa a la solicitud mediante el botón **Adjuntar documentación**, que abrirá una ventana flotante para asociar el documento.

Para adjuntar el documento del programa del curso o seminario, en la ventana flotante:

- Seleccionar el tipo *Programa del curso o seminario de asistencia* en el campo **Tipo de documento** (el desplegable sólo ofrece esta opción cuando se trata de este tipo de movilidad).
- Indicar en el campo **Descripción** un texto descriptivo del documento.
- Para subir el contenido del documento se puede optar por:

*—* Seleccionar el documento físicamente (desde el PC del solicitante, desde una unidad de red, pendrive o cualquier otro medio físico), para ello se marca la opción **Seleccionar documento** y en el campo que se habilita, seleccionar la ubicación física del documento.

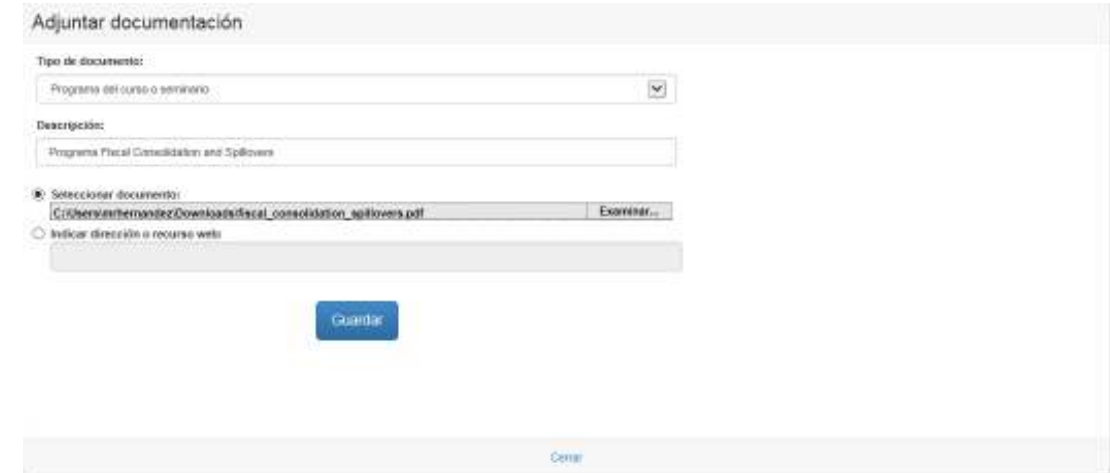

*—* Hacer referencia a una página web en la cual se describa el contenido de la convocatoria, para lo cual se marca la opción **Indicar dirección o recurso web** y en el campo que se habilita, indicar el recurso pertinente.

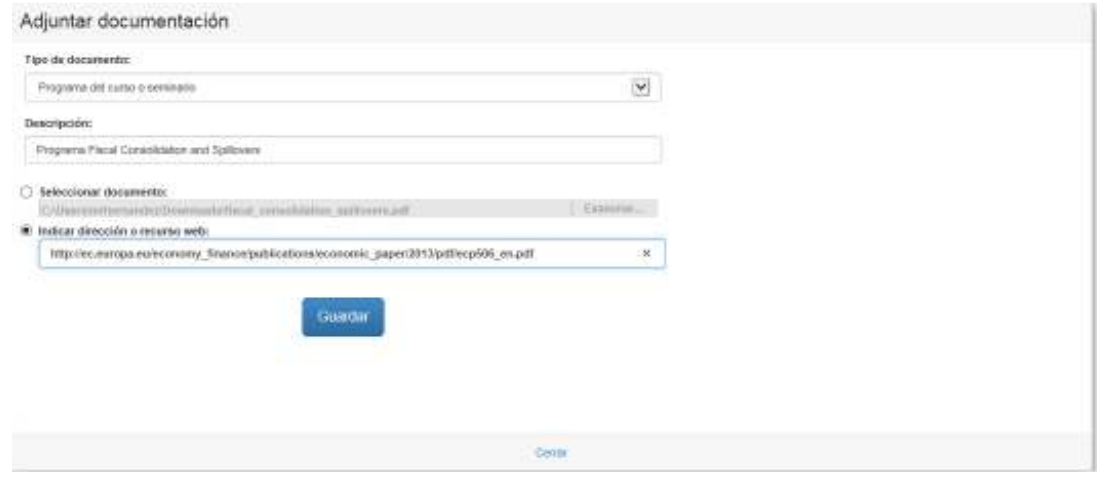

Una vez adjuntada la documentación, se puede acceder al documento mediante la opción **Ver**, que abrirá el documento seleccionado en una nueva ventana, para no perder la navegación dentro del Portal de Movilidad.

Si la solicitud todavía no hubiese sido remitida y se quisiera modificar el documento subido por cualquier causa, a través del botón **Eliminar** se podría borrar el documento que se quiere sustituir y subir uno nuevo siguiendo las instrucciones dadas más arriba.

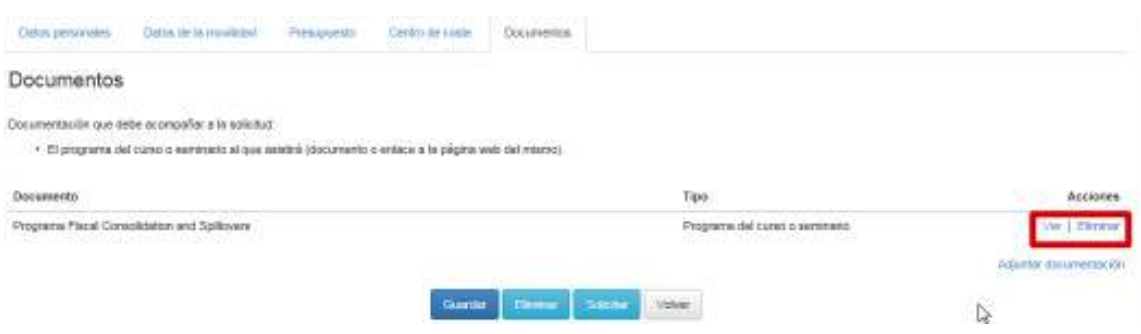

### **3.4.6 Ofertas**

En el apartado **Ofertas**, la Unidad de Viajes incluirá las ofertas de viaje alojamiento específicas para el solicitante y éste seleccionará las que más se adecúen a sus necesidades particulares.

Para más información, consultar la sección **Ofertas** del apartado **Anexos**.

### **3.4.7 Coincidencias**

Si una solicitud registrada coincidiera con algunas de las existentes en el sistema conforme a criterios de localización geográfica y/o proximidad en fechas, al ir al detalle de la misma aparecería una pestaña de **Coincidencias**, donde se muestra el listado de elementos relacionados.

Para más información, consultar la sección **Coincidencias** del apartado **Anexos**.

### **3.4.8 Liquidación**

Esta pestaña sustituye a la de **Presupuesto** tras la aprobación de la solicitud por parte de todos los responsables académicos e investigadores involucrados y en ella la Unidad de Viajes introduce la liquidación del viaje.

Para más información, consultar la sección **Liquidación** del apartado **Anexos**.

# **3.5 Movilidad por docencia**

La solicitud de movilidad por docencia registra y gestiona la autorización de un PDI para impartir cualquier tipo de enseñanza o docencia fuera de la Universidad.

Esta solicitud (al igual que las restantes) se comporta de manera similar a cualquier reserva de viaje comercial on-line existente, de manera que se compone de varios apartados cuyos campos deben rellenarse de manera **OBLIGATORIA** para que la información pueda guardarse y la solicitud pueda tramitarse. En caso de que exista algún problema en la introducción de los datos, la aplicación avisará de ello al usuario y mostrará en rojo los avisos correspondientes en la parte superior del formulario, para una mejor localización de los mismos, como ya se indicó al comienzo del apartado 3.2.

#### $\bf i$ Se aconseja que el solicitante, antes de comenzar a rellenar la solicitud, tenga a mano toda la información necesaria (páginas web, correos electrónicos, documentos online, etc.) en formato electrónico para rellenar el formulario.

A medida que la solicitud vaya avanzando en el flujo de aprobación, las pestañas o apartados variarán, de manera que se pueda ir incorporando la información oportuna en cada paso, tal y como se indicará más adelante, cuando se vayan explicando los diversos apartados.

Además, conforme cambia el estado de la solicitud, en la parte superior de la misma se puede observar de cuál se trata y una descripción del mismo. También se puede revisar el histórico de la solicitud, haciendo clic en la imagen del ojo, como ya se indicó en el apartado 3.1.2.

El flujo de aprobación que rige esta movilidad se puede observar en el diagrama de estados que se muestra a continuación.

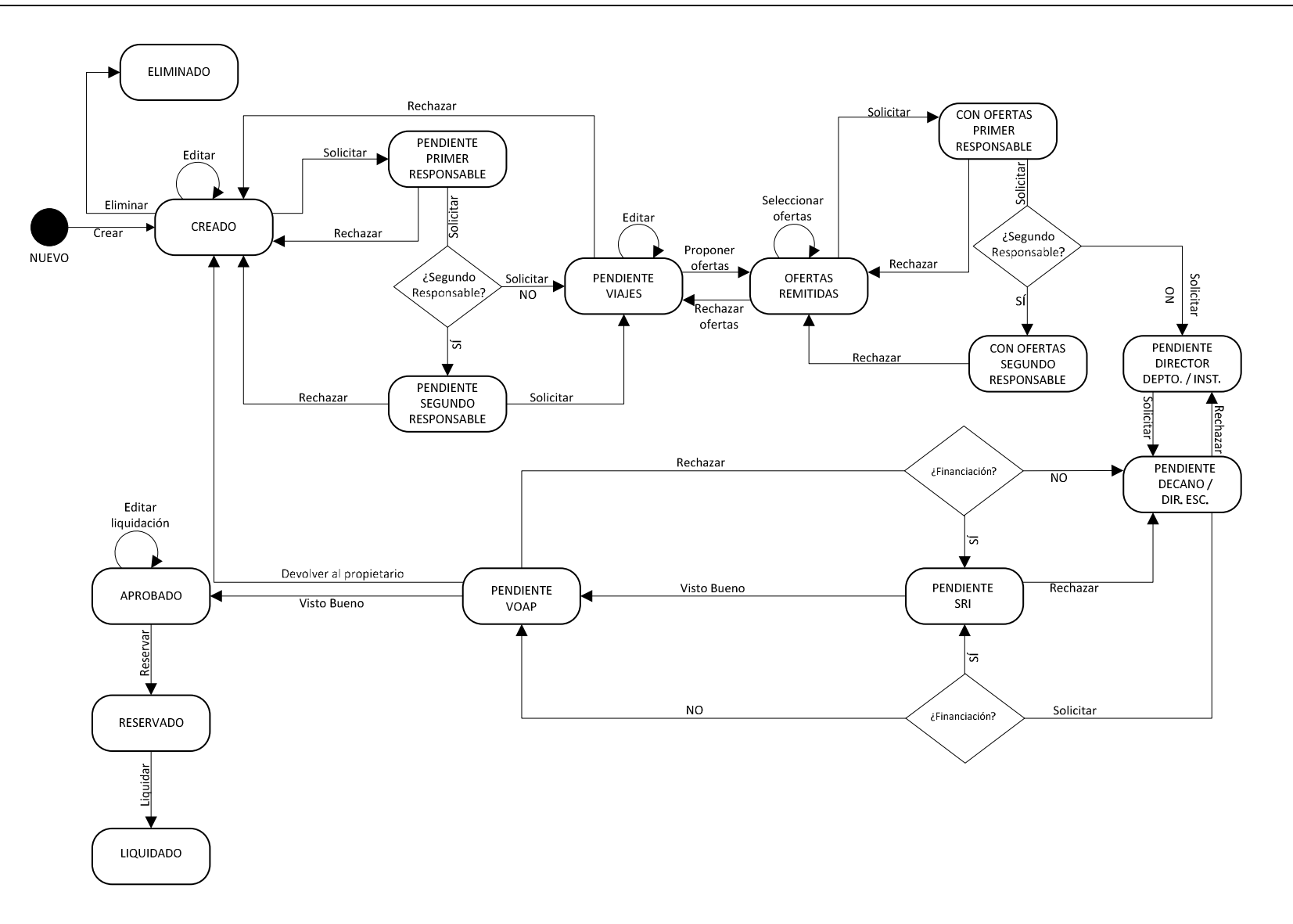

Y una descripción, por orden, de estos estados es la siguiente:

- **NUEVO:** la solicitud todavía no ha sido creada y no está registrada en el sistema. Típicamente, se trata de la introducción de la información de la movilidad por parte del solicitante.
- **CREADO:** el solicitante crea y registra la solicitud en el sistema, pero todavía no se ha iniciado el flujo de aprobación.
- **ELIMINADO:** el solicitante, sin haber iniciado el flujo de aprobación, elimina la solicitud.
- **PENDIENTE PRIMER RESPONSABLE:** el solicitante, tras cumplimentar en su totalidad la información requerida por la solicitud y guardarla, inicia el flujo de aprobación y remite la solicitud al responsable del centro de coste principal que, desde ese momento, será el responsable de revisar la solicitud y continuar con el flujo.
- **PENDIENTE SEGUNDO RESPONSABLE:** si existiese un segundo centro de coste, el responsable del primer centro de coste o principal, al continuar el flujo de aprobación, remite la solicitud al responsable de este segundo centro de coste que, desde ese momento, será el responsable de revisar la solicitud y continuar con el flujo.
- **PENDIENTE VIAJES:** el responsable del centro de coste correspondiente (según sean uno o dos los centros de coste asociados a la solicitud), al continuar el flujo de aprobación, remite la solicitud al Director de la Unidad de Viajes. Éste decide qué usuario de dicha oficina gestionará la solicitud el cual, a partir de ese momento, será el encargado de introducir las ofertas de traslado y alojamiento correspondientes, antes de remitirlas al solicitante, para su aprobación.
- **OFERTAS REMITIDAS:** el usuario de la unidad de viajes, tras introducir las ofertas de traslado y alojamiento correspondientes (también puede editar la información del presupuesto), remite al solicitante la solicitud para que éste elija la opción que más le convenga, quedando el solicitante desde ese momento como responsable de revisar la solicitud y continuar con el flujo.
- **CON OFERTAS PRIMER RESPONSABLE:** el solicitante, tras seleccionar las ofertas más convenientes, remite la solicitud al responsable del centro de coste principal, para que dé su conformidad a la elección hecha y desde ese momento, será el responsable de la revisión pertinente y continuar el flujo.
- **CON OFERTAS SEGUNDO RESPONSABLE:** el responsable del primer centro de coste, si la solicitud está asociada a dos centros de coste, remite al responsable del segundo la solicitud

para que dé también su conformidad a la elección de ofertas de viaje, quedando como responsable de la revisión y continuación del flujo.

- **PENDIENTE DIRECTOR DEPTO. / INST. :** el responsable del centro de coste correspondiente (según sean uno o dos los centros de coste asociados a la solicitud) remite de nuevo la solicitud al director de departamento o instituto al que esté adscrito el solicitante, quedando como responsable de la revisión y continuación del flujo.
- **PENDIENTE DECANO / DIR. ESC.:** el director de departamento/instituto tras revisar la solicitud, la remite al decano de la facultad/director de escuela de adscripción del solicitante, siendo ahora el primero responsable de la revisión y continuación del flujo.
- **PENDIENTE SRI:** si la docencia tiene cualquier tipo de financiación, el decano/director de escuela la remitirá al responsable en la OTRI, el cual quedará como responsable de la revisión y continuación del flujo.
- **PENDIENTE VOAP:** tanto si la solicitud tiene algún tipo de financiación o no, el responsable correspondiente (OTRI o decano/director) la remite al VOAP, el cual quedará como responsable de la revisión y continuación del flujo.
- **APROBADO:** el VII, mediante su visto bueno, remite la solicitud al responsable de la Unidad de Viajes pertinente, que podrá introducir, si lo considera oportuno, una primera versión de la liquidación. Queda por tanto el usuario de esta oficina como responsable de la revisión y continuación del flujo.
- **RESERVADO:** el usuario de la Unidad de Viajes puede introducir o modificar la liquidación de la solicitud. El responsable de la solicitud no cambia.
- **LIQUIDADO:** el usuario de la Unidad de Viajes, finalmente, liquida la solicitud y ésta finaliza. Si el solicitante al final viaja, al liquidar la solicitud, se registra la actividad pertinente del PDI; si no viajase, no se realiza dicho registro.

Como puntos reseñables en este tipo de movilidad, indicar:

- El solicitante, antes de iniciar el flujo de aprobación y remitir la solicitud al siguiente responsable, tiene que adjuntar de manera **obligatoria** la documentación necesaria tras crear la solicitud (en el apartado **Documentos** que se describe más adelante):
	- *—* Programa del curso o seminario que impartirá.
	- *—* Invitación a impartir el curso o seminario
- La intervención del **SRI** si la docencia cuenta con algún tipo de financiación. El SRI viene a sustituir el papel de la OTRI y en este tipo de solicitudes no se tiene en cuenta el cargo a

proyectos propios o subvención pública (relación que como ya se indicó, se establece a través de las partidas presupuestarias de la pestaña Centros de coste).

- La intervención del **VOAP** en el flujo de aprobación como máxima autoridad académica.
- La liquidación de la solicitud, tanto si se materializa la movilidad como si no, **NO** registrará ninguna actividad investigadora.
- Los apartados de esta movilidad son los mismos que los descritos con anterioridad, pero la información recogida en el apartado **Datos de la movilidad** será distinta.

## **3.5.1 Datos personales**

En esta pestaña se recogen los datos personales del solicitante como PDI.

Para más información, consultar la sección **Datos personales** del apartado **Anexos**.

# **3.5.2 Datos de la movilidad**

En esta pestaña se recoge la información específica del tipo de movilidad, en este caso, los datos relativos a la enseñanza o docencia que se pretende impartir.

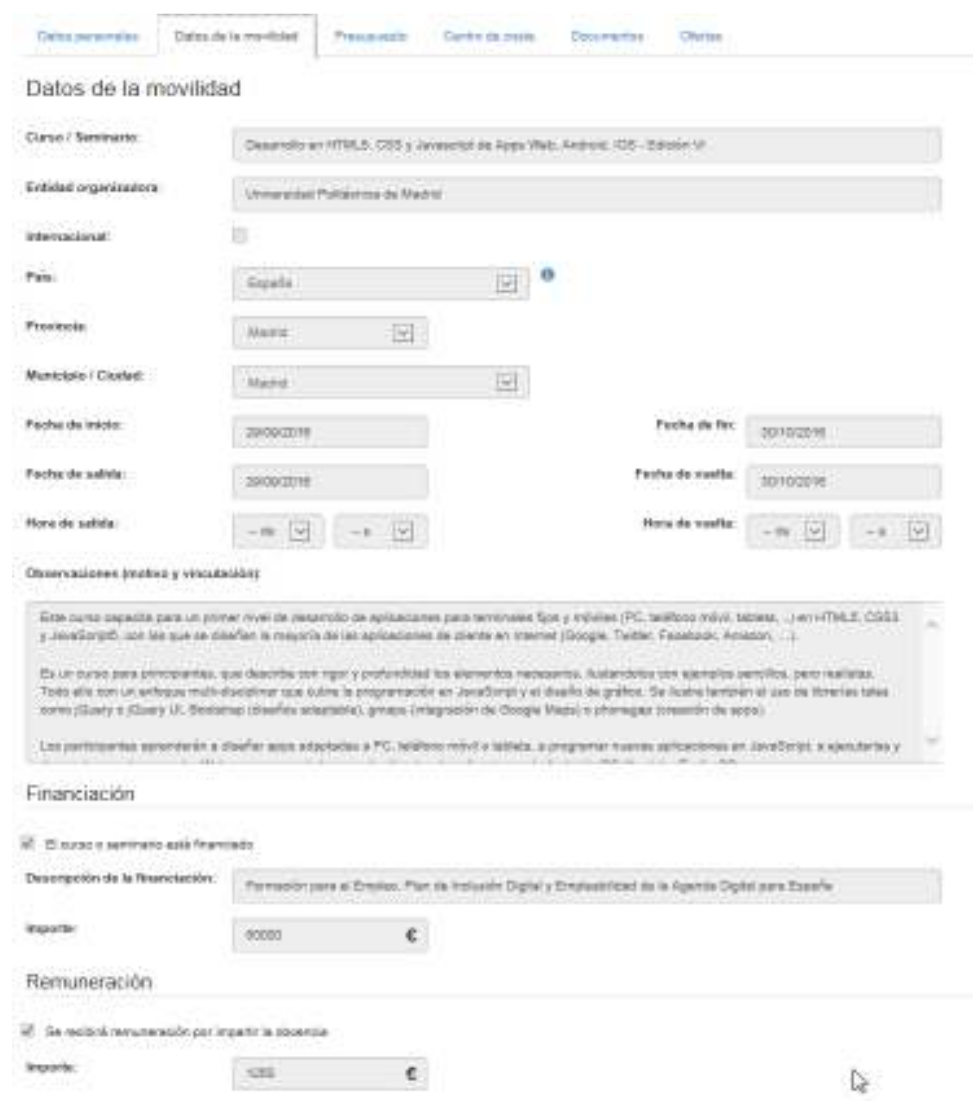

Aunque los campos de este apartado son bastante intuitivos para el usuario (y existe un texto de aclaración en cada uno de ellos), se van a explicar en detalle aquellos datos relevantes que pueden crear mayor confusión al usuario.

En el campo **Curso/Seminario** debe indicarse, a modo de título, el nombre del curso o seminario que se va a impartir.

En el campo **Entidad organizadora** se indicará la organización responsable de la organización del evento.

El campo **Internacional**, si se marca, permite que el evento tenga el carácter indicado, pese a celebrarse dentro del territorio nacional, como ya indicó con anterioridad en el apartado 3.2.2.

Como ya se reseñó en el apartado 3.2.2, los campos de localización geográfica **País**, **Provincia**, **Municipio/Ciudad** y **Ciudad extranjera** (si procede) permiten registrar la ubicación geográfica del evento (para mayor detalle sobre estos campos, se emplaza a la sección antes referida). Existe una dependencia entre estos campos, de tal manera que:

- La selección de país determina las provincias que aparecen en el campo correspondiente. Si se selecciona **España**, aparecen las provincias españolas. Si se selecciona otro país que no sea España, aparece como provincia el valor **Extranjero**, correspondiente a provincia extranjera.
- La selección de provincia determina los municipios que aparecen en el campo correspondiente. Si se selecciona una provincia española aparecerán los municipios españoles correspondientes. Si se selecciona el valor de provincia extranjera, aparecerán los valores correspondientes a los municipios extranjeros.

En este último caso, hay que reseñar que si se ha indicado un país que forma parte del **Espacio Europeo de Educación Superior (EEES)**, el valor que se debe seleccionar para el municipio es **Municipio perteneciente al EEES**. De lo contrario, se debe seleccionar **Municipio no perteneciente al EEES**. Se puede consultar una lista de los países que conforman el EEES en esta dirección o haciendo clic en el icono de información que aparece a la derecha del campo **País**.

Los campos **Fecha de inicio** y **Fecha de fin** indican cuando empieza y finaliza el evento. Obviamente, la de fin debe ser posterior a la de inicio o coincidir con ella.

Los campos **Fecha de salida** y **Fecha de vuelta** indican las fechas en las que viaja el solicitante con motivo del evento pues, por cuestiones logísticas, estas fechas pueden no coincidir con las de celebración del mismo, pero con limitaciones establecidas por el VII: es posible viajar con tres días de antelación con respecto a la fecha de inicio del evento y volver tres días después de haber finalizado el mismo.

Los campos opcionales **Hora de salida** y **Hora de vuelta** sirven de ayuda a la Unidad de Viajes para buscar opciones de transporte, cuando el solicitante tiene ciertas preferencias con respecto a las horas de viaje.

En el campo **Observaciones (motivo y vinculación)**, el usuario debe indicar una breve descripción del curso o seminario que impartirá.

El apartado **Financiación** es opcional y en él se recoge la información relativa a la posible financiación del curso que se va a celebrar. Si se marca la casilla **El curso o seminario está financiado**, OBLIGATORIAMENTE deberán consignarse los campos **Descripción de la financiación** e **Importe**.

El apartado **Remuneración** es opcional y él se indica si el solicitante recibirá algún cobro o estipendio por impartir la docencia. Si se marca la casilla **Se recibirá remuneración por impartir la docencia**, OBLIGATORIAMENTE deberá rellenarse el campo **Importe**.

# **3.5.3 Presupuesto**

En esta pestaña se recoge la información económica relativa al presupuesto que conlleva la movilidad.

Para más información, consultar la sección **Presupuesto** del apartado **Anexos**.

### **3.5.4 Centro de coste**

En esta pestaña se recoge la información relativa a los centros de coste asociados a la solicitud.

Para más información, consultar la sección **Centros de coste** del apartado **Anexos**.

### **3.5.5 Documentos**

**Sec** 

El solicitante, antes de iniciar el flujo de aprobación y remitir la solicitud al siguiente responsable, tiene que adjuntar dos documentos **obligatorios**:

- El programa del curso o seminario que impartirá.
- La invitación a impartir el curso o seminario.

Esto se realiza a través del apartado **Documentos**, que se habilita tras crear la solicitud, tal y cómo se indica cuando se crea una solicitud de este tipo.

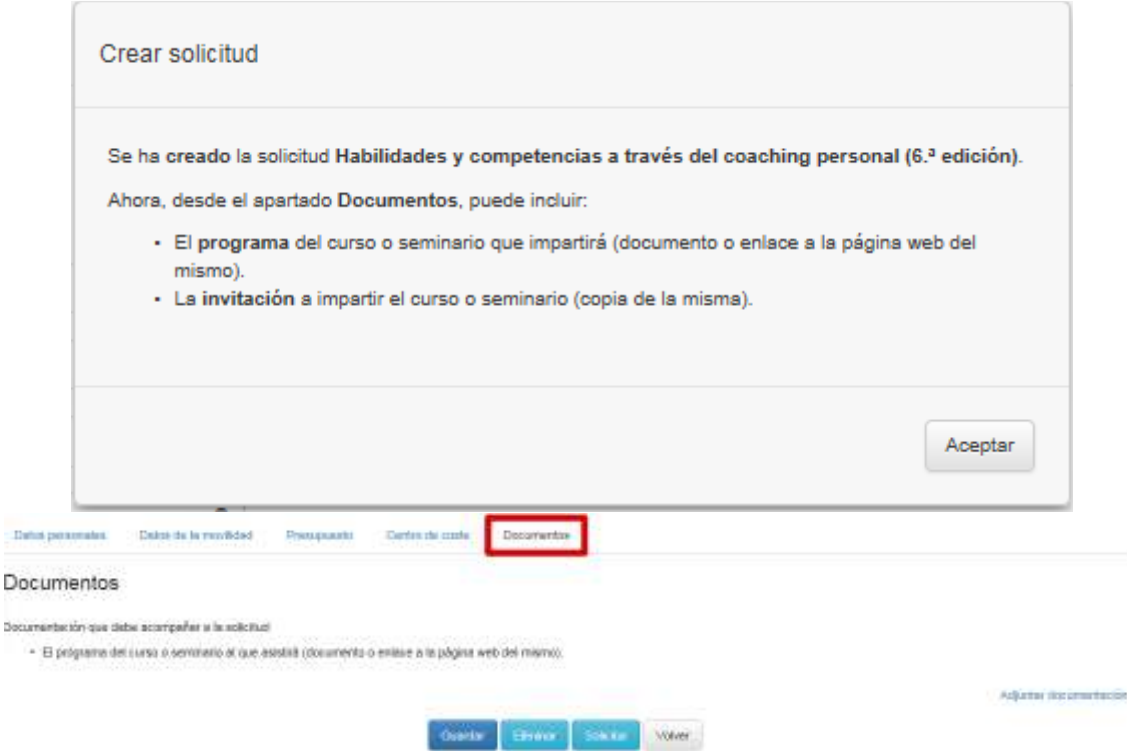

Para adjuntar el documento del programa del curso o seminario, en la ventana flotante:

- Seleccionar el tipo *Programa del curso o seminario que impartirá* en el campo **Tipo de documento.**
- Indicar en el campo **Descripción** un texto descriptivo del documento.
- Para subir el contenido del documento se puede optar por:
	- *—* Seleccionar el documento físicamente (desde el PC del solicitante, desde una unidad de red, pendrive o cualquier otro medio físico), para ello se marca la opción **Seleccionar documento** y en el campo que se habilita, seleccionar la ubicación física del documento.

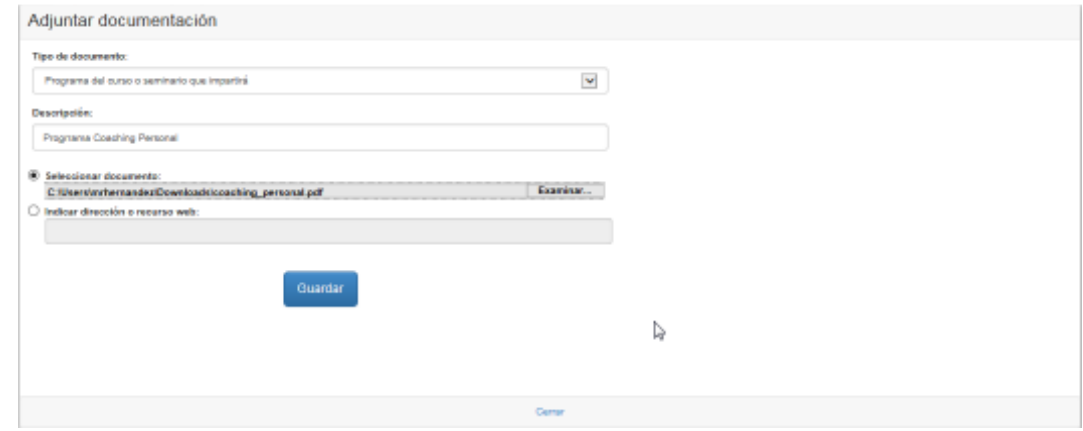

*—* Hacer referencia a una página web en la cual se describa el contenido de la convocatoria, para lo cual se marca la opción **Indicar dirección o recurso web** y en el campo que se habilita, indicar el recurso pertinente.

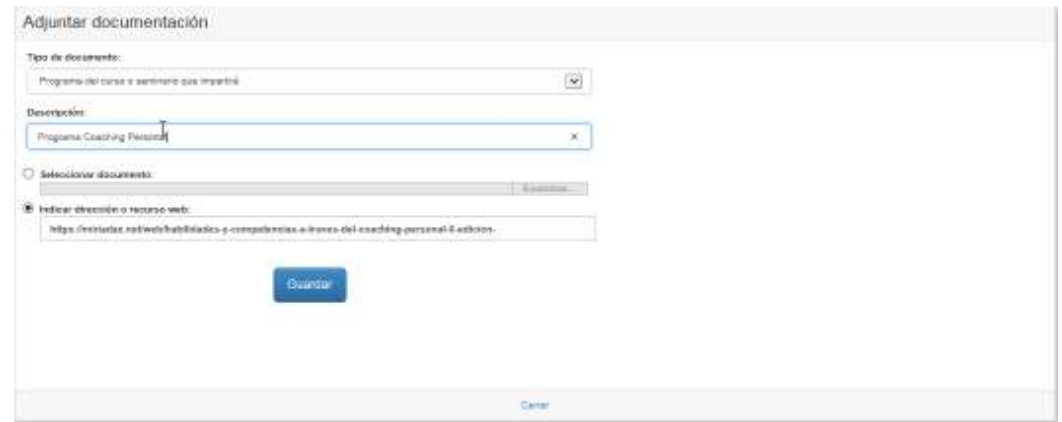

• Finalmente, se pulsa el botón **Guardar** y el documento queda asociado a la solicitud, como ya se ha visto. Acto seguido, se debe cerrar la ventana mediante el botón **Cerrar** para continuar trabajando con la solicitud.

Para adjuntar el documento de la invitación, en la ventana flotante:

- Seleccionar el tipo *Invitación a impartir el curso o seminario* en el campo **Tipo de documento**.
- Indicar en el campo **Descripción** un texto descriptivo del documento.
- Para subir el contenido del documento, sólo está disponible la opción **Seleccionar documento**, es decir, seleccionar la ubicación física del documento, como ya se ha visto más arriba.

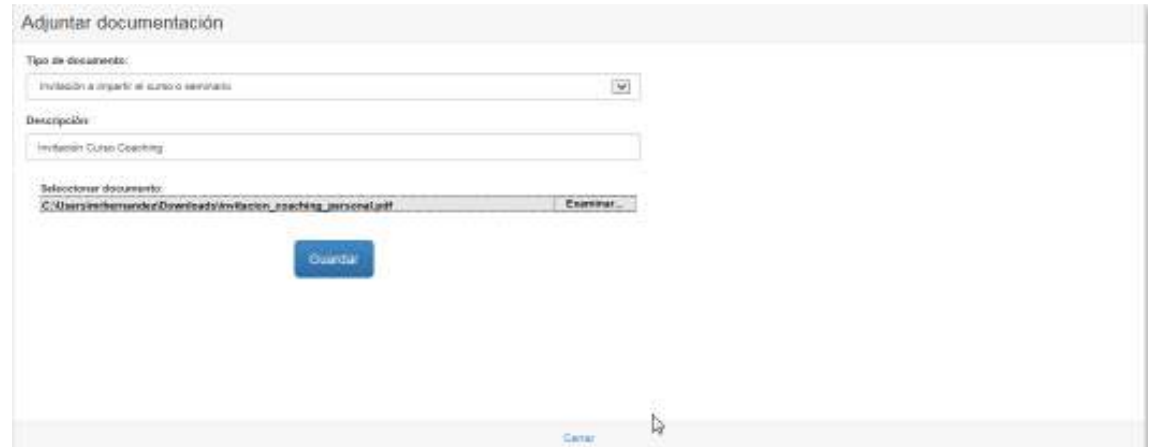

• Finalmente, se pulsa el botón **Guardar** y el documento queda asociado a la solicitud, como ya se ha visto. Acto seguido, se debe cerrar la ventana mediante el botón **Cerrar** para continuar trabajando con la solicitud.

Una vez adjuntada la documentación, se puede acceder al documento mediante la opción **Ver**, que abrirá el documento seleccionado en una nueva ventana, para no perder la navegación dentro del Portal de Movilidad.

Si la solicitud todavía no hubiese sido remitida y se quisiera modificar el documento subido por cualquier causa, a través del botón **Eliminar** se podría borrar el documento que se quiere sustituir y subir uno nuevo siguiendo las instrucciones dadas más arriba.

### **3.5.6 Ofertas**

En el apartado **Ofertas**, la Unidad de Viajes incluirá las ofertas de viaje alojamiento específicas para el solicitante y éste seleccionará las que más se adecúen a sus necesidades particulares.

Para más información, consultar la sección **Ofertas** del apartado **Anexos**.

### **3.5.7 Coincidencias**

Si una solicitud registrada coincidiera con algunas de las existentes en el sistema conforme a criterios de localización geográfica y/o proximidad en fechas, al ir al detalle de la misma aparecería una pestaña de **Coincidencias**, donde se muestra el listado de elementos relacionados.

Para más información, consultar la sección **Coincidencias** del apartado **Anexos**.

# **3.5.8 Liquidación**

Esta pestaña sustituye a la de **Presupuesto** tras la aprobación de la solicitud por parte de todos los responsables académicos e investigadores involucrados y en ella la Unidad de Viajes introduce la liquidación del viaje.

Para más información, consultar la sección **Liquidación** del apartado **Anexos**.

# **3.6 Movilidad por viaje institucional**

La solicitud de movilidad por viaje institucional registra y gestiona la autorización de un solicitante para realizar un viaje institucional.

Esta solicitud (al igual que las restantes) se comporta de manera similar a cualquier reserva de viaje comercial on-line existente, de manera que se compone de varios apartados cuyos campos deben rellenarse de manera **OBLIGATORIA** para que la información pueda guardarse y la solicitud pueda tramitarse. En caso de que exista algún problema en la introducción de los datos, la aplicación avisará de ello al usuario y mostrará en rojo los avisos correspondientes en la parte superior del formulario, para una mejor localización de los mismos, como ya se indicó al comienzo del apartado 3.2.

 $\omega$ Se aconseja que el solicitante, antes de comenzar a rellenar la solicitud, tenga a mano toda la información necesaria (páginas web, correos electrónicos, documentos online, etc.) en formato electrónico para rellenar el formulario.

A medida que la solicitud vaya avanzando en el flujo de aprobación, las pestañas o apartados variarán, de manera que se pueda ir incorporando la información oportuna en cada paso, tal y como se indicará más adelante, cuando se vayan explicando los diversos apartados.

Además, conforme cambia el estado de la solicitud, en la parte superior de la misma se puede observar de cuál se trata y una descripción del mismo. También se puede revisar el histórico de la solicitud, haciendo clic en la imagen del ojo, como ya se indicó en el apartado 3.1.2.

El flujo de aprobación que rige esta movilidad se puede observar en el diagrama de estados que se muestra a continuación.

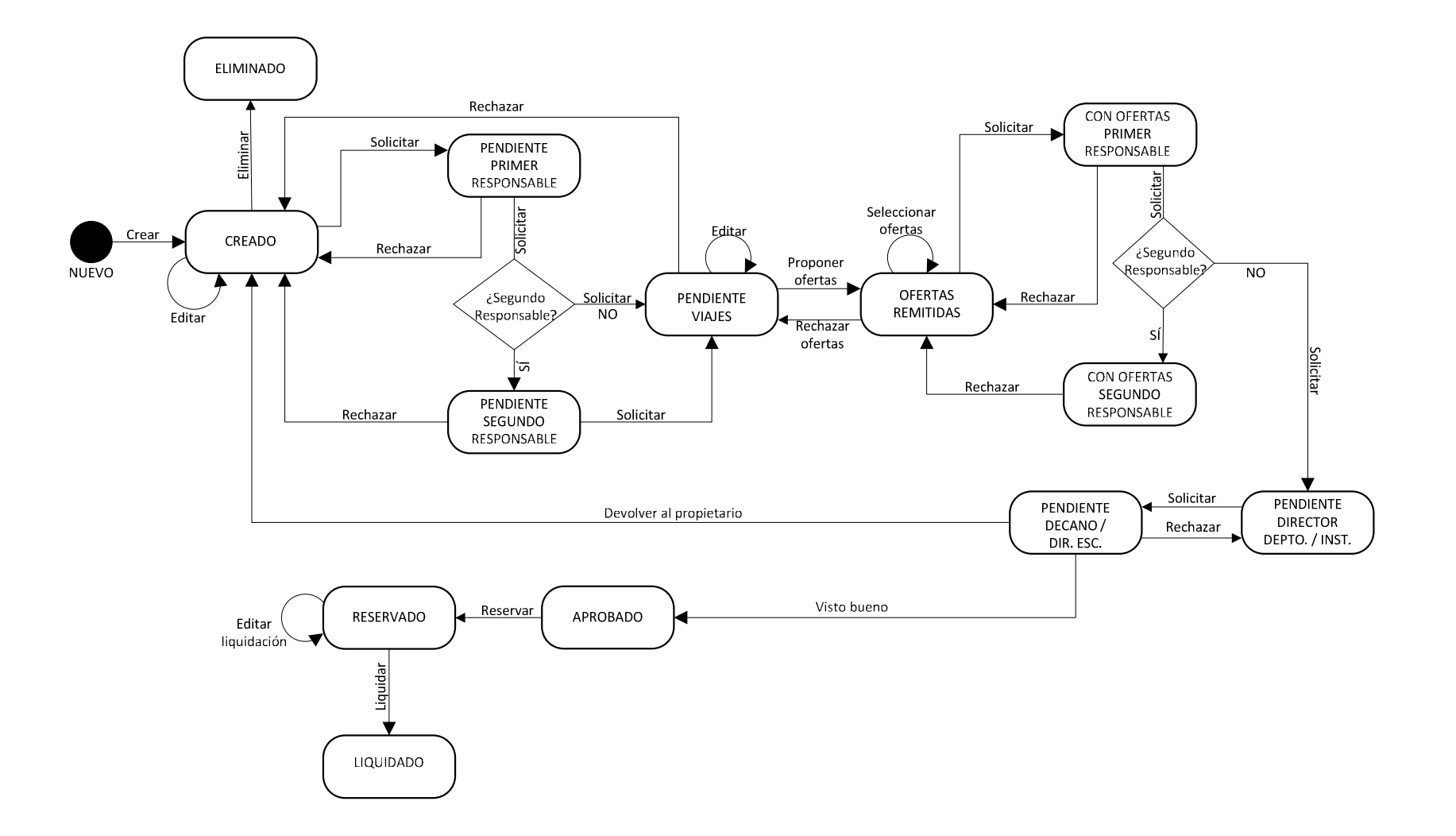

Una descripción, por orden, de los estados implicados en el flujo de aprobación de esta movilidad puede consultarse más arriba, en el punto 3.2, teniendo en cuenta que no habrá implicación del VII ni de la OTRI, luego los estados **PENDIENTE OTRI** y **PENDIENTE VII** no se considerarán.

Como puntos reseñables en este tipo de movilidad, indicar:

- El solicitante, antes de iniciar el flujo de aprobación y remitir la solicitud al siguiente responsable, puede adjuntar de manera **opcional** los documentos de trabajo que crea necesarios tras crear la solicitud (en el apartado **Documentos** que se describe más adelante).
- La intervención del **decano de facultad/director de escuela** en el flujo de aprobación como máxima autoridad académica.
- La OTRI no interviene en el flujo de aprobación de este tipo de movilidad.
- En las solicitudes de este tipo que tengan carácter de **viaje con fines de promoción**, se deberá indicar obligatoriamente como centro de coste implicado al **659 - OFICINA DE MARKETING DE PRODUCTO**, de manera que el responsable de dicho centro intervenga en el flujo de aprobación. Por tanto, se podrá cargar la totalidad de la movilidad a este centro o desglosar el cargo en dos centros, siendo uno de ellos el indicado. La aplicación controla esta situación y no dejará tramitar la solicitud si no se completa correctamente.
- La liquidación de la solicitud, tanto si se materializa la movilidad como si no, **NO** registrará ninguna actividad investigadora.
- Los apartados de esta movilidad son los mismos que los descritos con anterioridad, pero la información recogida en el apartado **Datos de la movilidad** será distinta.

En los siguientes puntos, se describen los distintos apartados de este tipo de movilidad.

# **3.6.1 Datos personales**

En esta pestaña se recogen los datos personales del solicitante como PDI.

Para más información, consultar la sección **Datos personales** del apartado **Anexos**.

# **3.6.2 Datos de la movilidad**

En esta pestaña se recoge la información específica del tipo de movilidad, en este caso, los datos relativos al viaje institucional.

# Portal de Movilidad Guía del usuario Versión 1.5

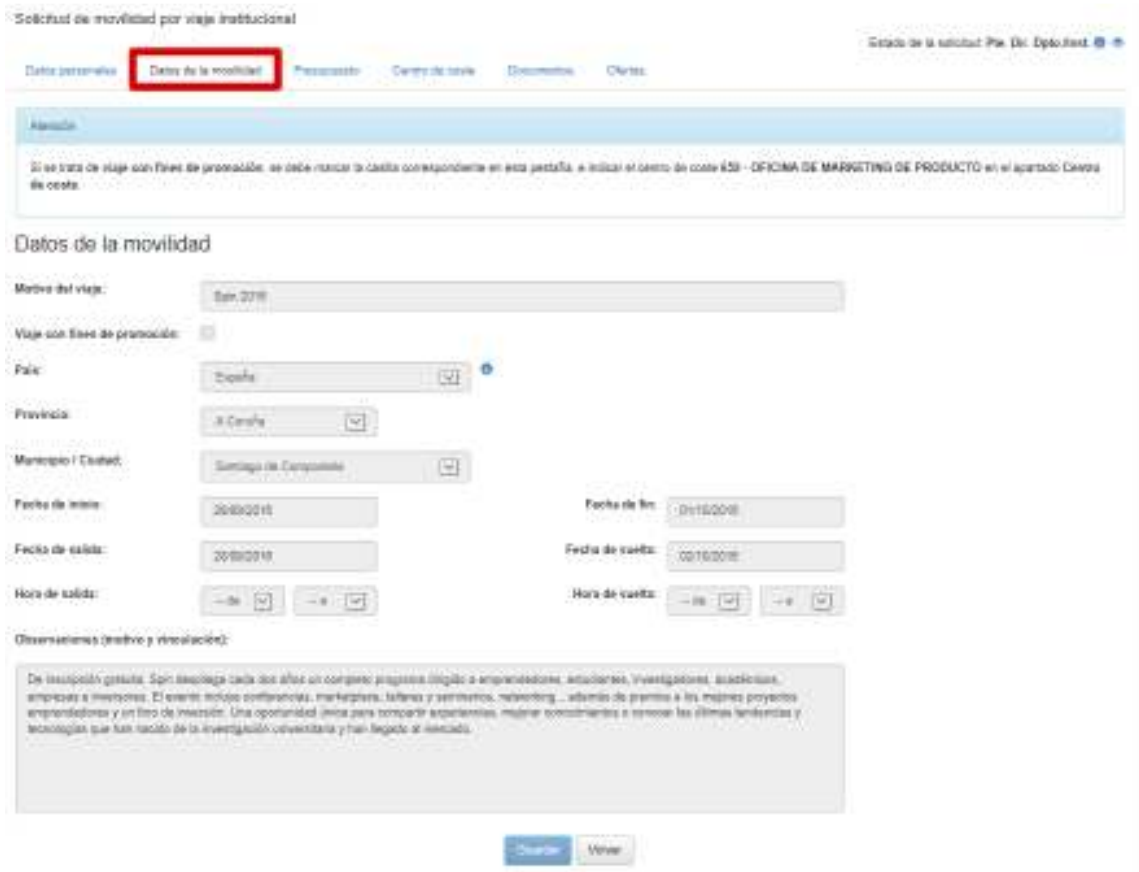

Aunque los campos de este apartado son bastante intuitivos para el usuario (y existe un texto de aclaración en cada uno de ellos), se van a explicar en detalle aquellos datos relevantes que pueden crear mayor confusión al usuario.

En el campo **Motivo del viaje** debe indicarse, a modo de título, la finalidad de la movilidad.

El campo **Viaje con fines de promoción**, si se marca, indicará que el evento tendrá como objetivo la promoción de la Universidad. Al seleccionar esta casilla, en el apartado **Centro de coste** deberá hacerse constar al centro **659 - OFICINA DE MARKETING DE PRODUCTO**, para que el responsable del mismo intervenga en el flujo de aprobación. Por tanto, se podrá cargar la totalidad de la movilidad a dicha oficina o desglosar el cargo en dos centros, siendo uno de ellos el indicado. La aplicación controla esta situación y no dejará tramitar la solicitud si no se completa correctamente.

Como ya se reseñó en el apartado 3.2.2, los campos de localización geográfica **País**, **Provincia**, **Municipio/Ciudad** y **Ciudad extranjera** (si procede) permiten registrar la ubicación geográfica del evento (para mayor detalle sobre estos campos, se emplaza a la sección antes referida). Existe una dependencia entre estos campos, de tal manera que:

• La selección de país determina las provincias que aparecen en el campo correspondiente. Si se selecciona **España**, aparecen las provincias españolas. Si se selecciona otro país que no sea España, aparece como provincia el valor **Extranjero**, correspondiente a provincia extranjera.

• La selección de provincia determina los municipios que aparecen en el campo correspondiente. Si se selecciona una provincia española aparecerán los municipios españoles correspondientes. Si se selecciona el valor de provincia extranjera, aparecerán los valores correspondientes a los municipios extranjeros.

En este último caso, hay que reseñar que si se ha indicado un país que forma parte del **Espacio Europeo de Educación Superior (EEES)**, el valor que se debe seleccionar para el municipio es **Municipio perteneciente al EEES**. De lo contrario, se debe seleccionar **Municipio no perteneciente al EEES**. Se puede consultar una lista de los países que conforman el EEES en esta dirección o haciendo clic en el icono de información que aparece a la derecha del campo **País**.

Los campos **Fecha de inicio** y **Fecha de fin** indican cuando empieza y finaliza el evento. Obviamente, la de fin debe ser posterior a la de inicio o coincidir con ella.

Los campos **Fecha de salida** y **Fecha de vuelta** indican las fechas en las que viaja el solicitante con motivo del evento pues, por cuestiones logísticas, estas fechas pueden no coincidir con las de celebración del mismo, pero con limitaciones establecidas por el VII: es posible viajar con tres días de antelación con respecto a la fecha de inicio del evento y volver tres días después de haber finalizado el mismo.

Los campos opcionales **Hora de salida** y **Hora de vuelta** sirven de ayuda a la Unidad de Viajes para buscar opciones de transporte, cuando el solicitante tiene ciertas preferencias con respecto a las horas de viaje.

En el campo **Observaciones (motivo y vinculación)**, el usuario debe indicar una breve descripción de la movilidad.

### **3.6.3 Presupuesto**

En esta pestaña se recoge la información económica relativa al presupuesto que conlleva la movilidad.

Para más información, consultar la sección **Presupuesto** del apartado **Anexos**.

## **3.6.4 Centro de coste**

En esta pestaña se recoge la información relativa a los centros de coste asociados a la solicitud. Cabe reseñar en este apartado la necesidad de indicar cargo al centro **659 - OFICINA DE MARKETING DE PRODUCTO**, si en la solicitud se ha marcado el campo **Viaje con fines de promoción**, pues de no hacerlo, la aplicación avisará de ello y no dejará guardar la solicitud.

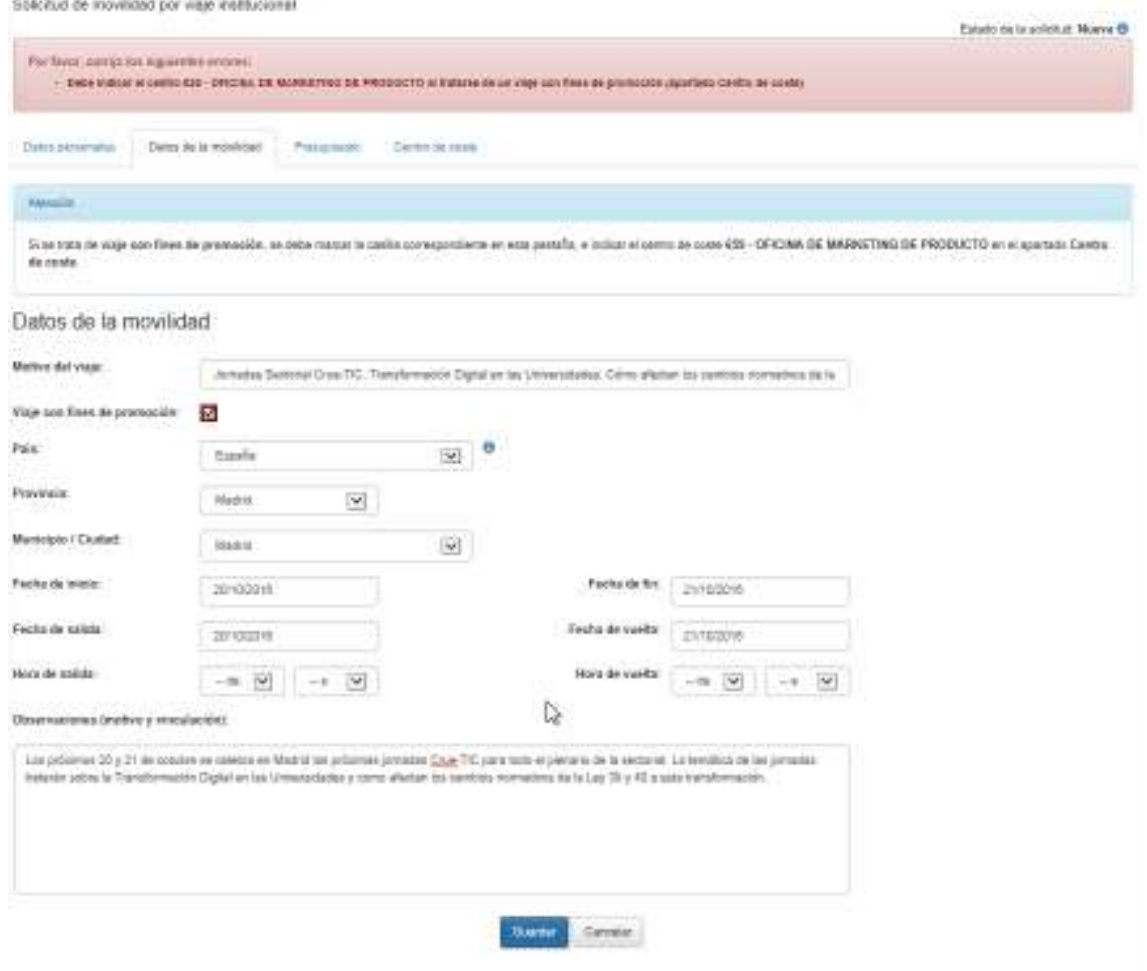

Es decir, se podrá cargar la totalidad de la movilidad a este centro o desglosar el cargo en dos centros, siendo uno de ellos el indicado.

Para más información sobre cómo completar este apartado, consultar la sección **Centros de coste** del apartado **Anexos**.

### **3.6.5 Documentos**

El solicitante, antes de iniciar el flujo de aprobación y remitir la solicitud al siguiente responsable, tiene la posibilidad de adjuntar cuantos documentos de trabajo **opcionales** estime oportunos.

Esto se realiza a través del apartado **Documentos**, que se habilita tras crear la solicitud, tal y cómo se indica cuando se crea una solicitud de este tipo.

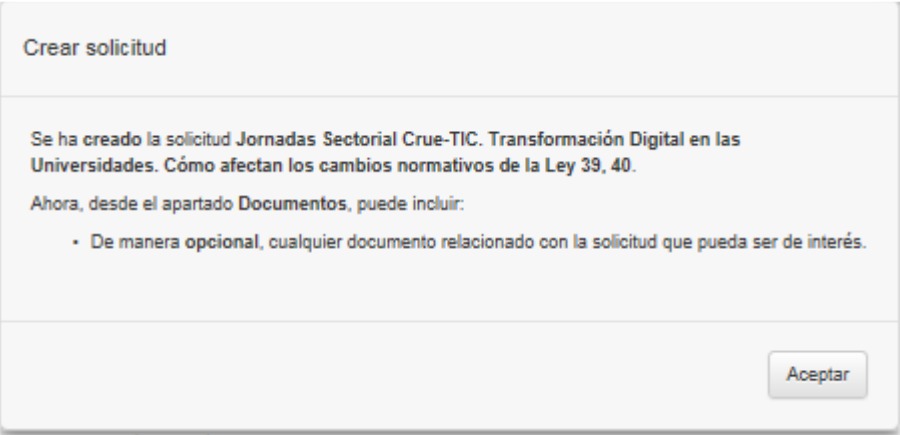

Estos documentos se anexan a la solicitud mediante el botón **Adjuntar documentación**, que abrirá una ventana flotante para asociar el documento.

Para adjuntar el documento de trabajo, en la ventana flotante:

- Seleccionar el tipo *Documento de trabajo* en el campo **Tipo de documento** (el desplegable sólo ofrece esta opción cuando se trata de este tipo de movilidad).
- Indicar en el campo **Descripción** un texto descriptivo del documento.
- Para subir el contenido del documento se debe seleccionar el documento físicamente (desde el PC del solicitante, desde una unidad de red, pendrive o cualquier otro medio físico), para ello se marca la opción **Seleccionar documento** y en el campo que se habilita, seleccionar la ubicación física del documento.

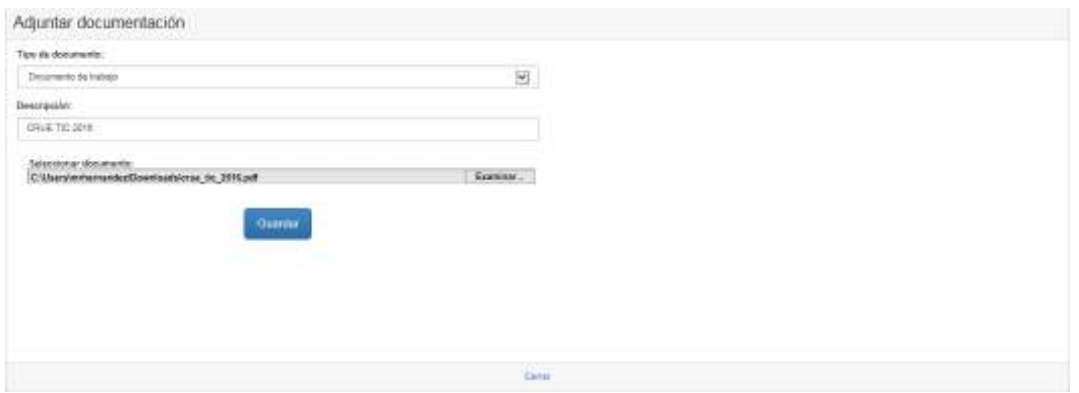

• Finalmente, se pulsa el botón **Guardar** y el documento queda asociado a la solicitud, como ya se ha visto. Acto seguido, se debe cerrar la ventana mediante el botón **Cerrar** para continuar trabajando con la solicitud.

Una vez adjuntada la documentación, se puede acceder al documento mediante la opción **Ver**, que abrirá el documento seleccionado en una nueva ventana, para no perder la navegación dentro del Portal de Movilidad.

Si la solicitud todavía no hubiese sido remitida y se quisiera modificar el documento subido por cualquier causa, a través del botón **Eliminar** se podría borrar el documento que se quiere sustituir y subir uno nuevo siguiendo las instrucciones dadas más arriba.

## **3.6.6 Ofertas**

En el apartado **Ofertas**, la Unidad de Viajes incluirá las ofertas de viaje alojamiento específicas para el solicitante y éste seleccionará las que más se adecúen a sus necesidades particulares.

Para más información, consultar la sección **Ofertas** del apartado **Anexos**.

## **3.6.7 Coincidencias**

Si una solicitud registrada coincidiera con algunas de las existentes en el sistema conforme a criterios de localización geográfica y/o proximidad en fechas, al ir al detalle de la misma aparecería una pestaña de **Coincidencias**, donde se muestra el listado de elementos relacionados.

Para más información, consultar la sección **Coincidencias** del apartado **Anexos**.

### **3.6.8 Liquidación**

Esta pestaña sustituye a la de **Presupuesto** tras la aprobación de la solicitud por parte de todos los responsables académicos e investigadores involucrados y en ella la Unidad de Viajes introduce la liquidación del viaje.

Para más información, consultar la sección **Liquidación** del apartado **Anexos**.
## **3.7 Movilidad por permiso de estudios**

La solicitud de movilidad por permiso de estudios registra y gestiona la autorización de un solicitante para realizar una estancia en otra institución o centro para alcanzar dos objetivos:

- Contribuir al conocimiento nacional e internacional de la propia Universidad.
- Formación del PDI en el marco y con los medios (académicos, científicos, tecnológicos, etc.) de la institución de acogida.

Esta solicitud (al igual que las restantes) se comporta de manera similar a cualquier reserva de viaje comercial on-line existente, de manera que se compone de varios apartados cuyos campos deben rellenarse de manera **OBLIGATORIA** para que la información pueda guardarse y la solicitud pueda tramitarse. En caso de que exista algún problema en la introducción de los datos, la aplicación avisará de ello al usuario y mostrará en rojo los avisos correspondientes en la parte superior del formulario, para una mejor localización de los mismos, como ya se indicó al comienzo del apartado 3.2.

Se aconseja que el solicitante, antes de comenzar a rellenar la solicitud, tenga a mano j) toda la información necesaria (páginas web, correos electrónicos, documentos online, etc.) en formato electrónico para rellenar el formulario.

A medida que la solicitud vaya avanzando en el flujo de aprobación, las pestañas o apartados variarán, de manera que se pueda ir incorporando la información oportuna en cada paso, tal y como se indicará más adelante, cuando se vayan explicando los diversos apartados.

Además, conforme cambia el estado de la solicitud, en la parte superior de la misma se puede observar de cuál se trata y una descripción del mismo. También se puede revisar el histórico de la solicitud, haciendo clic en la imagen del ojo, como ya se indicó en el apartado  $3.1.2$ .

El flujo de aprobación que rige esta movilidad se puede observar en el diagrama de estados que se muestra a continuación.

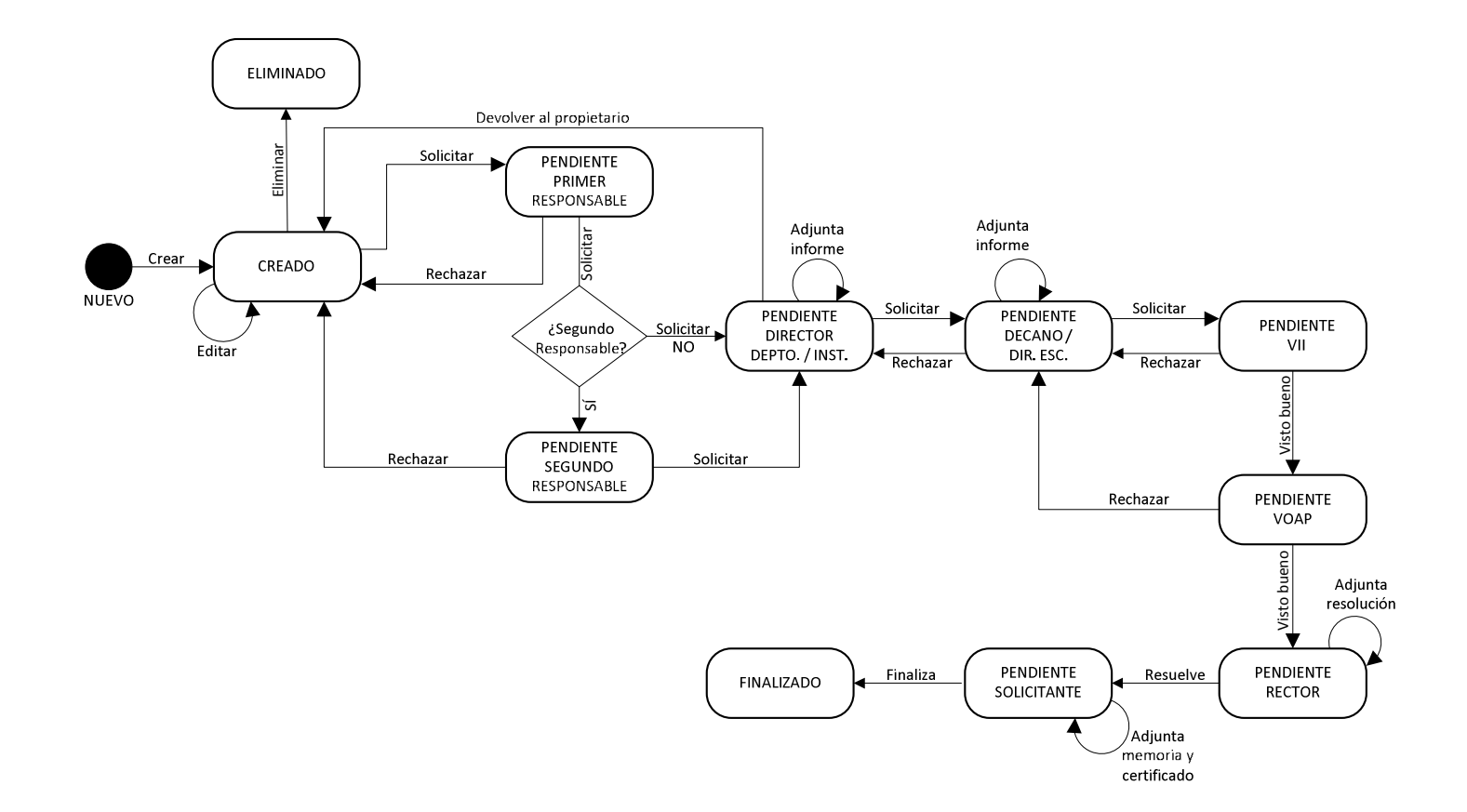

Y una descripción, por orden, de estos estados es la siguiente:

- **NUEVO:** la solicitud todavía no ha sido creada y no está registrada en el sistema. Típicamente, se trata de la introducción de la información de la movilidad por parte del solicitante.
- **CREADO:** el solicitante crea y registra la solicitud en el sistema, pero todavía no se ha iniciado el flujo de aprobación.
- **ELIMINADO:** el solicitante, sin haber iniciado el flujo de aprobación, elimina la solicitud.
- **PENDIENTE PRIMER RESPONSABLE:** el solicitante, tras cumplimentar en su totalidad la información requerida por la solicitud y guardarla, inicia el flujo de aprobación y remite la solicitud al responsable del centro de coste principal que, desde ese momento, será el responsable de revisar la solicitud y continuar con el flujo.
- **PENDIENTE SEGUNDO RESPONSABLE:** si existiese un segundo centro de coste, el responsable del primer centro de coste o principal, al continuar el flujo de aprobación, remite la solicitud al responsable de este segundo centro de coste que, desde ese momento, será el responsable de revisar la solicitud y continuar con el flujo.
- **PENDIENTE DIRECTOR DEPTO. / INST. :** el responsable del centro de coste correspondiente (según sean uno o dos los centros de coste asociados a la solicitud) , tras revisar la solicitud y adjuntar su informe, remite la solicitud al director de departamento o instituto al que esté adscrito el solicitante, quedando como responsable de la revisión y continuación del flujo.
- **PENDIENTE DECANO / DIR. ESC.:** el director de departamento/instituto, tras revisar la solicitud y adjuntar su informe, la remite al decano de la facultad/director de escuela de adscripción del solicitante, siendo ahora el primero responsable de la revisión y continuación del flujo.
- **PENDIENTE VII:** el decano de la facultad/director de escuela valida la solicitud y la remite al VII, el cual quedará como responsable de la revisión y continuación del flujo.
- **PENDIENTE VOAP:** el VII valida la solicitud y la remite al VOAP, el cual quedará como responsable de la revisión y continuación del flujo.
- **PENDIENTE RECTOR:** el VOAP valida la solicitud y la remite al Rector, el cual quedará como responsable de la revisión y continuación del flujo.
- **PENDIENTE SOLICITANTE:** el Rector resuelve la solicitud, adjuntando su resolución, y la remite al solicitante, que quedará como responsable final.

• **FINALIZADO:** el solicitante, tras terminar su estancia, debe cerrar la solicitud, adjuntando la memoria de trabajo y el certificado de estancia en el centro o institución de acogida.

Como puntos reseñables en este tipo de movilidad, indicar:

- La inclusión obligatoria de cierta documentación en distintos pasos del flujo de aprobación y por diversos actores:
	- *—* El solicitante, antes de remitir la solicitud al responsable o responsables de los centros de coste debe incluir el documento de aceptación del centro o institución de acogida, el plan de trabajo y, opcionalmente, la solicitud/concesión de ayudas solicitadas.
	- *—* El director de departamento/instituto, antes de enviar la solicitud al decano de facultad/director de escuela, debe adjuntar su informe.
	- *—* El decano de facultad/director de escuela, antes de enviar la solicitud al VII, debe adjuntar su informe.
	- *—* El Rector antes de emitir su resolución y enviar la solicitud al solicitante, debe adjuntar el documento de la misma.
	- *—* Por último, el solicitante de nuevo, antes de dar por finalizado el permiso por estudios, debe adjuntar la memoria de trabajo y el certificado de estancia en el centro o institución de acogida.
- La intervención consecutiva del VII, VOAP y Rector en el flujo de aprobación como máximas autoridades académicas, siendo el Rector quien resuelve en última instancia.

Como se puede observar, ni VII ni VOAP suben informe, sólo validan. Si alguna resolviera desfavorablemente y al ser sus validaciones consecutivas, si fuese el VOAP quien denegara, la solicitud se devuelve al decano/director informando a VII.

- La Unidad de Viajes no interviene en el flujo de aprobación de este tipo de movilidad, pues no hay necesidad de presupuesto ni de ofertas de viaje.
- No existe liquidación como tal de la solicitud, sino finalización de la misma por parte del solicitante, al término de su permiso de estudios, y **NO** se registra ninguna actividad investigadora.
- El número de apartados de esta movilidad difiere del resto de tipos de solicitud, pues **NO** son necesarias las pestañas de **Presupuesto**, **Ofertas** ni **Liquidación**. Al igual que en el resto de solicitudes, la información recogida en el apartado **Datos de la movilidad** será distinta.

En los siguientes puntos, se describen los distintos apartados de este tipo de movilidad.

#### **3.7.1 Datos personales**

En esta pestaña se recogen los datos personales del solicitante como PDI. La información se rellena **AUTOMÁTICAMENTE** recuperando los datos del sistema y no necesita intervención alguna por parte del usuario. De hecho, ninguno de los campos recogidos en esta ficha se pueden editar.

Este apartado difiere del resto de tipos de movilidad porque incluye los siguientes campos de relevancia para la consideración y validación de la solicitud:

- El campo **En posesión del título de Doctor** indica si el solicitante posee doctorado universitario.
- El campo **Fecha de incorporación a Comillas** indica la fecha en la que el solicitante se incorporó como empleado a la Universidad Pontificia Comillas.
- El campo **Cargos vigentes** recoge los cargos actuales que ostenta el solicitante.

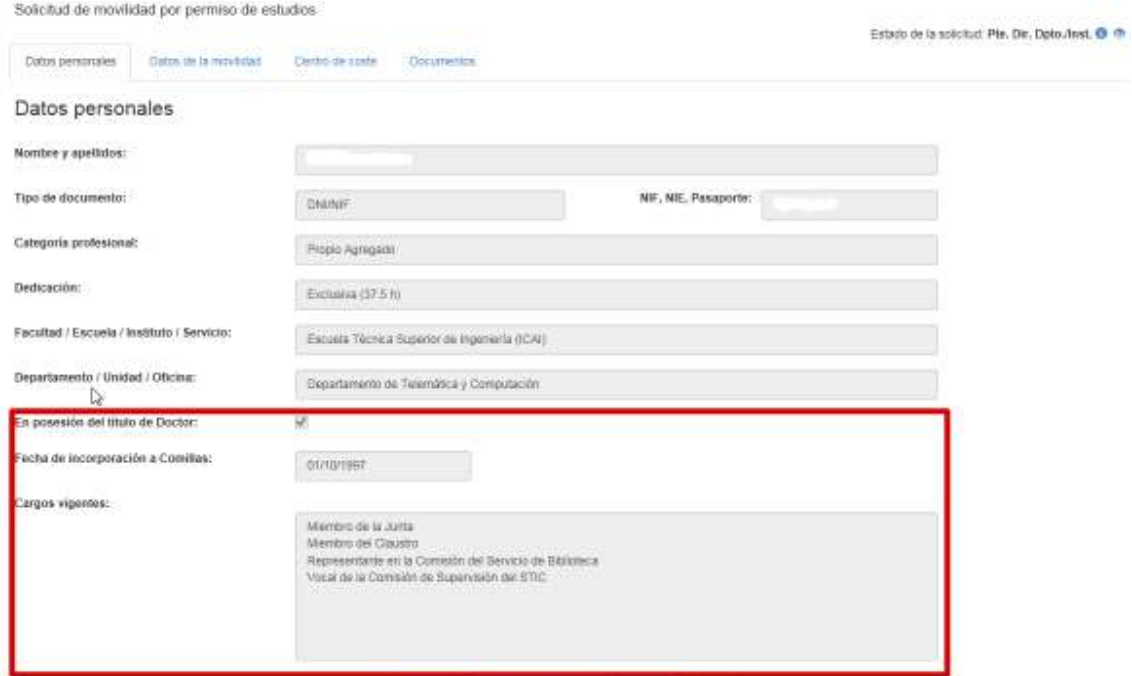

#### **3.7.2 Datos de la movilidad**

En esta pestaña se recoge la información específica del tipo de movilidad, en este caso, los datos relativos al permiso de estudios.

#### Portal de Movilidad Guía del usuario Versión 1.5

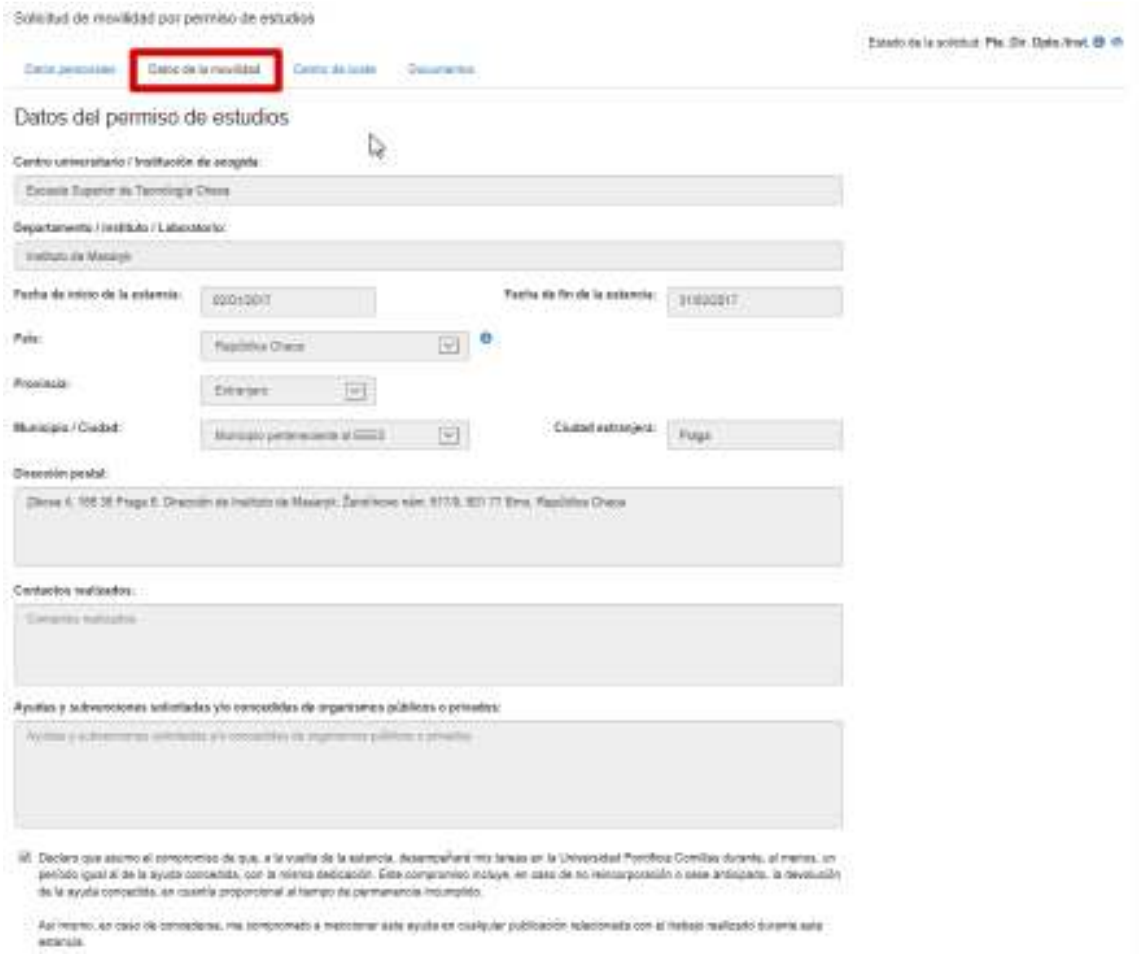

Aunque los campos de este apartado son bastante intuitivos para el usuario (y existe un texto de aclaración en cada uno de ellos), se van a explicar en detalle aquellos datos relevantes que pueden crear mayor confusión al usuario.

En el campo **Centro universitario / Institución de acogida** se recoge la entidad en la que se pretende desarrollar la estancia.

En el campo **Departamento / Instituto / Laboratorio** es opcional y en él se recoge la unidad organizativa del centro/institución dentro de la cual se integraría el solicitante durante su estancia.

Los campos **Fecha de inicio de la estancia** y **Fecha de fin de la estancia** indican cuando empieza y finaliza el permiso de estudios, es decir, la **duración** del permiso. Obviamente, la de fin debe ser posterior a la de inicio o coincidir con ella.

Como ya se reseñó en el apartado 3.2.2, los campos de localización geográfica **País**, **Provincia**, **Municipio/Ciudad** y **Ciudad extranjera** (si procede) permiten registrar la ubicación geográfica del evento (para mayor detalle sobre estos campos, se emplaza a la sección antes referida). Existe una dependencia entre estos campos, de tal manera que:

- La selección de país determina las provincias que aparecen en el campo correspondiente. Si se selecciona **España**, aparecen las provincias españolas. Si se selecciona otro país que no sea España, aparece como provincia el valor **Extranjero**, correspondiente a provincia extranjera.
- La selección de provincia determina los municipios que aparecen en el campo correspondiente. Si se selecciona una provincia española aparecerán los municipios españoles correspondientes. Si se selecciona el valor de provincia extranjera, aparecerán los valores correspondientes a los municipios extranjeros.

En este último caso, hay que reseñar que si se ha indicado un país que forma parte del **Espacio Europeo de Educación Superior (EEES)**, el valor que se debe seleccionar para el municipio es **Municipio perteneciente al EEES**. De lo contrario, se debe seleccionar **Municipio no perteneciente al EEES**. Se puede consultar una lista de los países que conforman el EEES en esta dirección o haciendo clic en el icono de información que aparece a la derecha del campo **País**.

El campo **Dirección postal** es opcional y en él se registra el domicilio fiscal del centro de estancia.

El campo **Contactos realizados** es opcional y en él se registran los contactos realizados por el solicitante con el centro y/o unidad organizativa de estancia.

El campo **Ayudas y subvenciones solicitadas y/o concedidas de organismos públicos o privados** es opcional

La casilla de **declaración de compromiso** es obligatoria y establece el vínculo y obligaciones del solicitante con la Universidad en caso de la solicitud se resuelva favorablemente.

#### **3.7.3 Centro de coste**

En esta pestaña se recoge la información relativa a los centros de coste asociados a la solicitud.

Para más información, consultar la sección **Centros de coste** del apartado **Anexos**.

#### **3.7.4 Documentos**

Como ya se ha indicado anteriormente, en esta solicitud debe adjuntarse a lo largo del flujo de aprobación documentación de diferente índole y por diversos actores.

En primer lugar, cuando el solicitante formaliza la solicitud correspondiente y antes de enviarla al responsable o responsables correspondientes debe incluir de manera individual:

- La **aceptación** por parte del centro de acogida.
- El **plan de trabajo** y línea de formación o investigación prevista.
- De manera opcional, la **solicitud/concesión de ayudas** solicitadas de organismos públicos o privados.

Esto se realiza a través del apartado **Documentos**, que se habilita tras crear la solicitud, tal y cómo se indica cuando se crea una solicitud de este tipo.

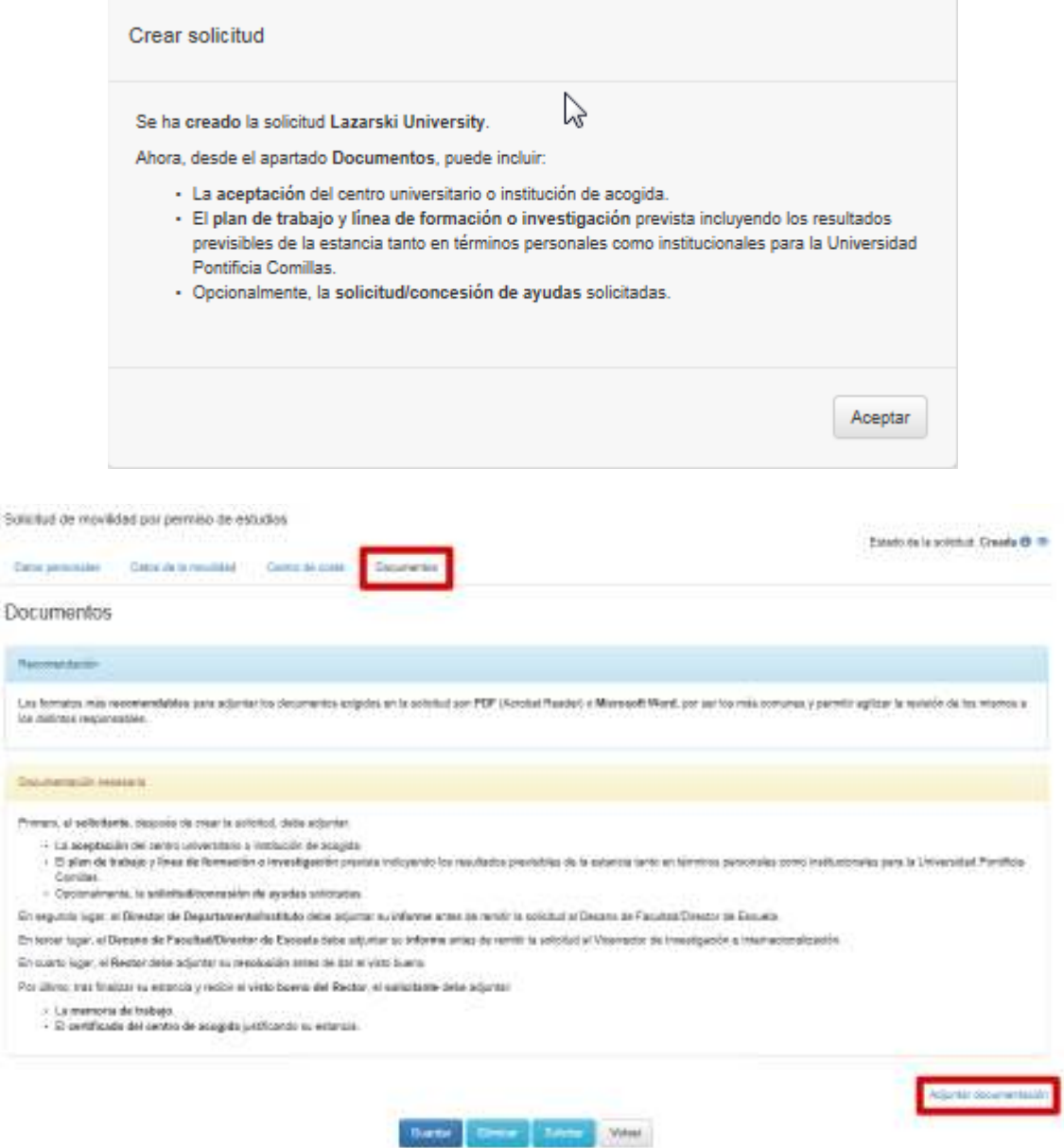

Estos documentos se anexan a la solicitud mediante el botón **Adjuntar documentación**, que abrirá una ventana flotante para asociar el documento.

Para adjuntar el documento correspondiente, en la ventana flotante:

- Seleccionar el tipo deseado en el campo **Tipo de documento.** En este punto, los valores que deben seleccionarse serían:
	- *— Aceptación del centro universitario / institución de acogida*.
- *— Plan de trabajo y línea de formación o investigación*.
- *— Solicitud/concesión de ayudas solicitadas*, si procede, pues es opcional.

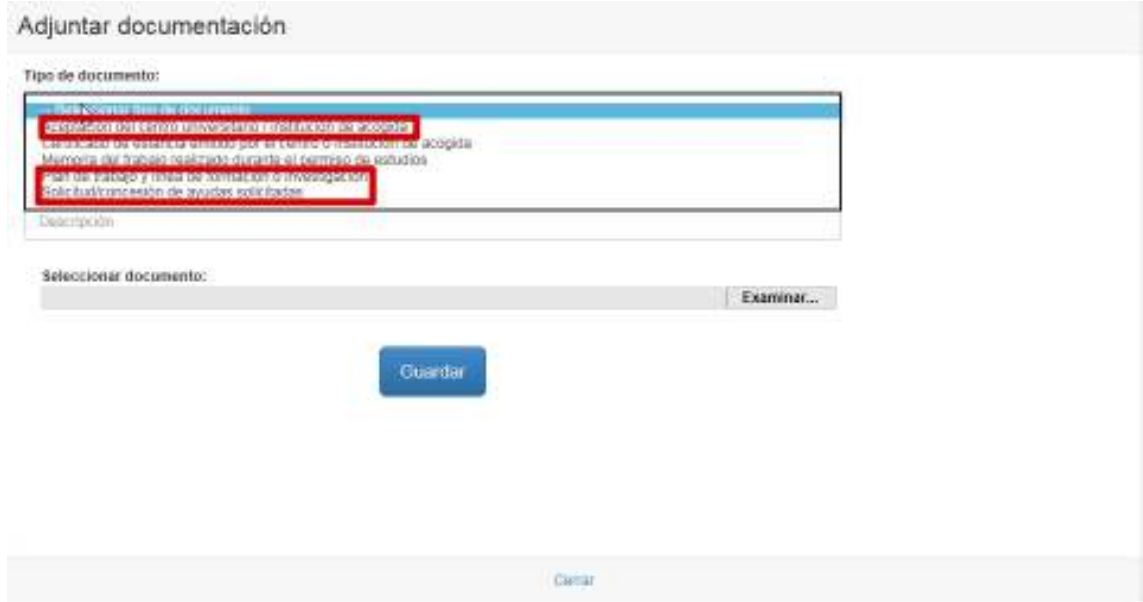

- Indicar en el campo **Descripción** un texto descriptivo del documento.
- Para subir el contenido del documento se debe seleccionar el documento físicamente (desde el PC del solicitante, desde una unidad de red, pendrive o cualquier otro medio físico), para ello se marca la opción **Seleccionar documento** y en el campo que se habilita, seleccionar la ubicación física del documento.

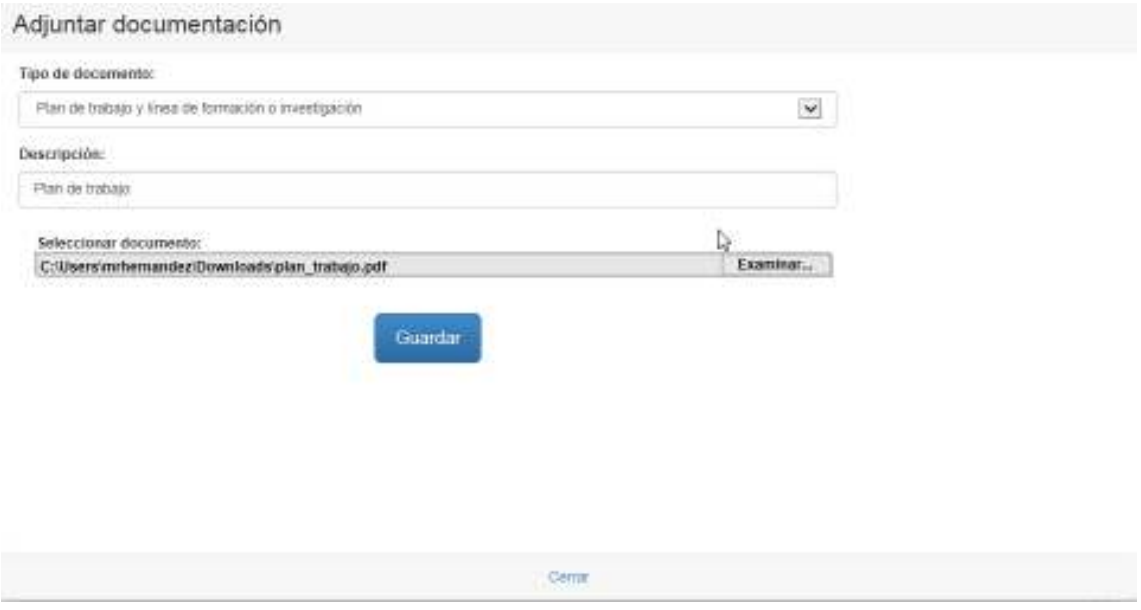

• Finalmente, se pulsa el botón **Guardar** y el documento queda asociado a la solicitud. Acto seguido, se debe cerrar la ventana mediante el botón **Cerrar** para continuar trabajando con la solicitud.

Una vez adjuntada la documentación, se puede acceder al documento mediante la opción **Ver**, que abrirá el documento seleccionado en una nueva ventana, para no perder la navegación dentro del Portal de Movilidad.

Si se quisiera modificar el documento subido por cualquier causa, a través del botón **Eliminar** se podría borrar el documento que se quiere sustituir y subir uno nuevo siguiendo las instrucciones dadas más arriba.

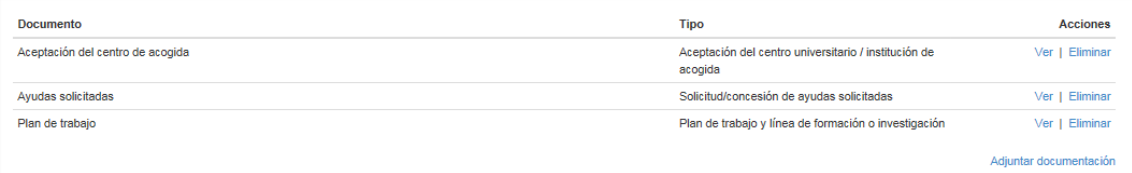

En segundo lugar, cuando el director del departamento/instituto al que se encuentre adscrito el solicitante vaya a validar la solicitud, deberá incluir su **informe** (donde se indicarán los efectos y oportunidades de la ausencia prevista). Para ello, se debe ir a la pestaña **Documentos** y de manera análoga a la indicada más arriba, incluir el documento correspondiente. Para este caso, el único valor que aparecerá en el desplegable **Tipo de documento** será *Informe del Director de Departamento/Instituto*. El resto de pasos que se deben seguir son los mismos explicados más arriba.

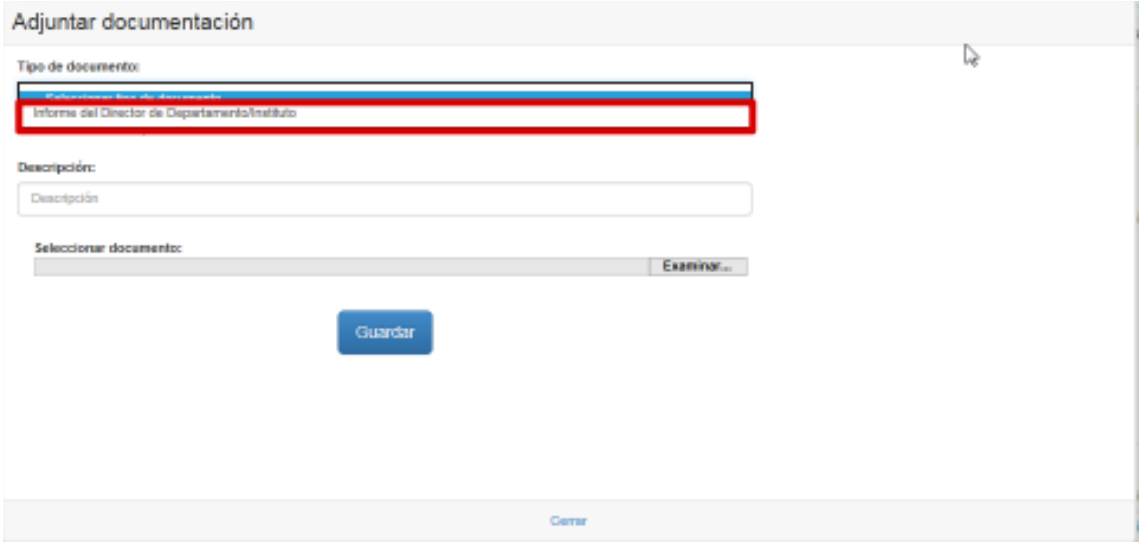

En tercer lugar, cuando el decano de facultad/director de escuela al que se encuentre adscrito el solicitante vaya a validar la solicitud, deberá incluir su **informe** (donde se indicarán los efectos y oportunidades de la ausencia prevista). Para ello, se debe ir a la pestaña **Documentos** y de manera análoga a la indicada más arriba, incluir el documento correspondiente. Para este caso, el único

valor que aparecerá en el desplegable **Tipo de documento** será *Informe del Decano/Director de Escuela*. El resto de pasos que se deben seguir son los mismos explicados más arriba.

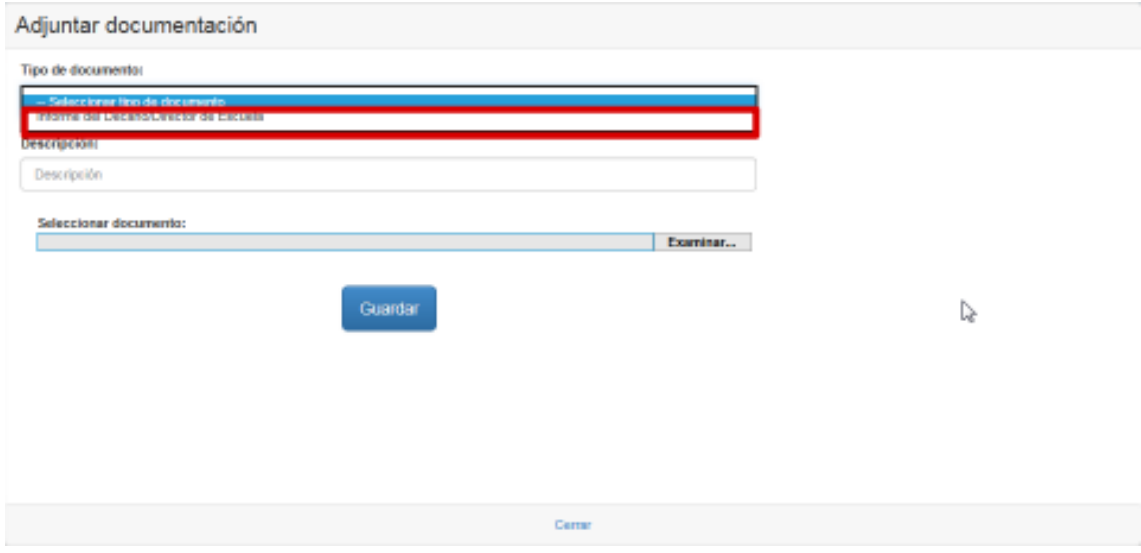

En cuarto lugar, cuando el Rector decida resolver la movilidad, deberá adjuntar la **resolución** donde definirá los términos de la concesión de la estancia. Para ello, se debe ir a la pestaña **Documentos** y de manera análoga a la indicada más arriba, incluir el documento correspondiente. Para este caso, el único valor que aparecerá en el desplegable **Tipo de documento** será *Resolución del Rector*. El resto de pasos que se deben seguir son los mismos explicados más arriba.

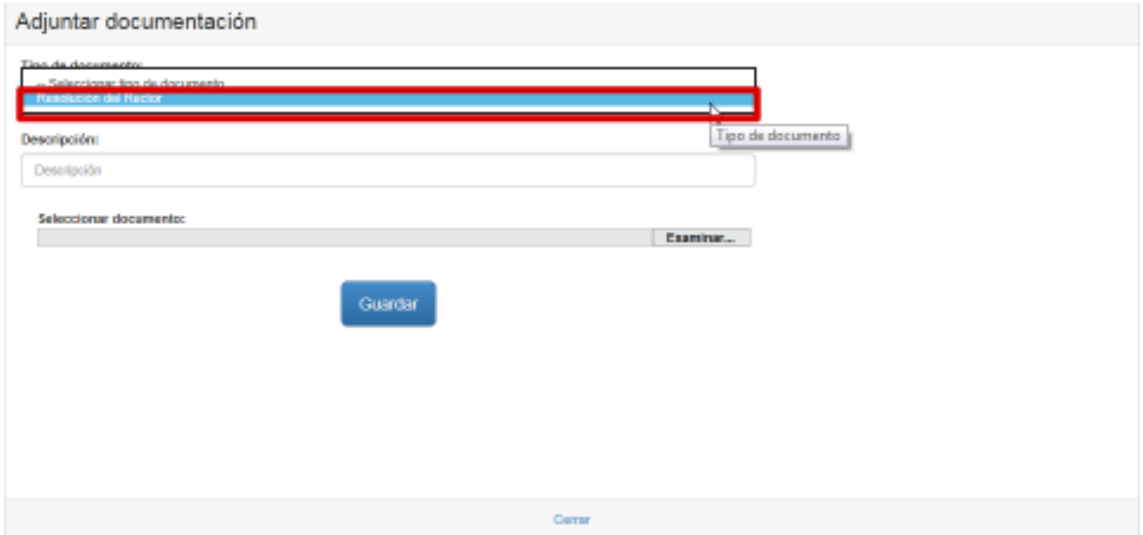

Por último, al término de su estancia, el solicitante deberá registrar como finalizado el permiso por estudios e incluir la memoria y el certificado de estancia. Para ello, se debe ir a la pestaña **Documentos** y de manera análoga a la indicada más arriba, incluir el documento correspondiente. En este punto, los valores que deben seleccionarse serían:

- *— Certificado de estancia emitido por el centro o institución de acogida.*
- *— Memoria del trabajo realizado durante el permiso de estudios.*

El resto de pasos que se deben seguir son los mismos explicados más arriba.

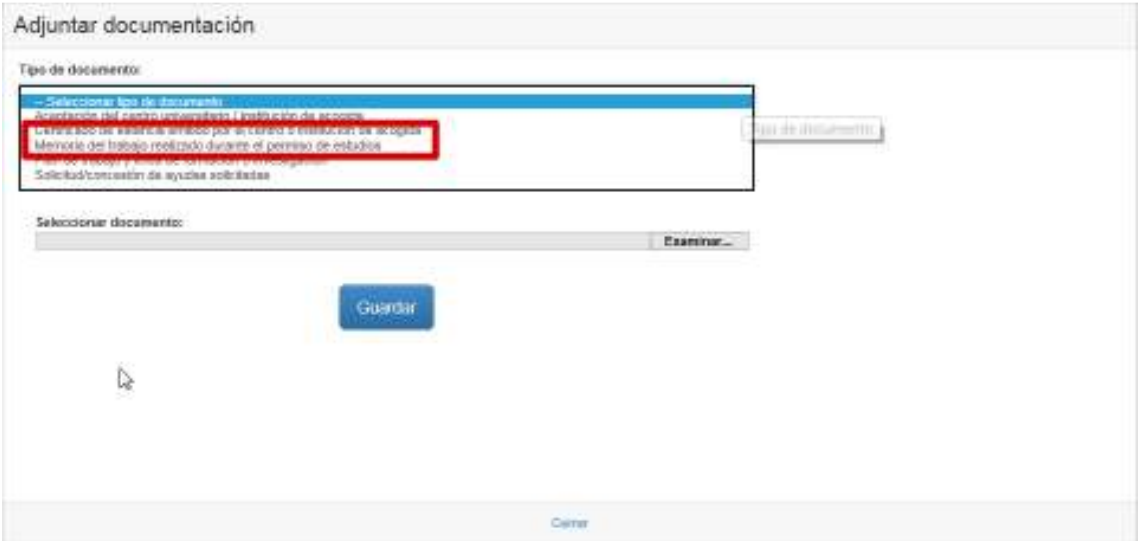

#### **3.7.5 Coincidencias**

Si una solicitud registrada coincidiera con algunas de las existentes en el sistema conforme a criterios de localización geográfica y/o proximidad en fechas, al ir al detalle de la misma aparecería una pestaña de **Coincidencias**, donde se muestra el listado de elementos relacionados.

Para más información, consultar la sección **Coincidencias** del apartado **Anexos**.

# **4 Si tiene alguna duda o problema**

Si tiene cualquier **duda o problema** respecto a la información mostrada por la aplicación, póngase primero en contacto con su Centro, donde le podrán informar adecuadamente. En última instancia, podrá recurrir al Vicerrectorado de Investigación e Internacionalización.

Si se encuentra con un **problema técnico**, puede enviar su incidencia por medio del **Portal de Atención al Usuario**, en la siguiente dirección web:

https://soporte.comillas.edu/servicedesk/cu stomer/portal/10/group/361

Desde ella, haga clic en **Incidencia en Aplicativos o Webs**.

No olvide indicar cualquier información relevante, por ejemplo, los pasos que siguió antes de que ocurriera el error.

Una manera alternativa es comunicar la incidencia o solicitud desde la página de soporte de la aplicación, accesible desde el comando **Soporte** del menú **Ayuda**, o bien en la dirección:

https://intranet.upcomillas.es/movilidad/ayu da/soporte.aspx

En el panel de **Elementos relacionados** de la página de soporte, haga clic en **Abrir una incidencia** o **Solicitar una mejora**, según el caso.

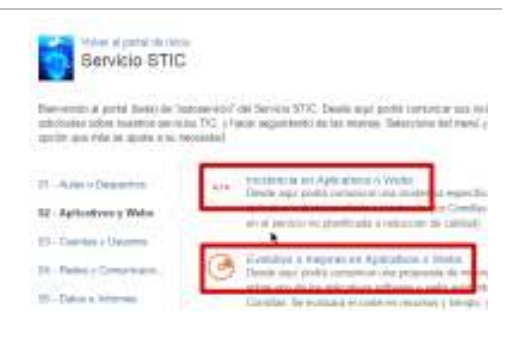

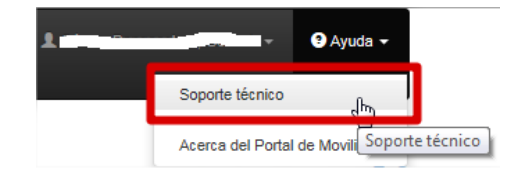

## **4.1 Ayúdenos a mejorar**

Colabore con sus comentarios para mejorar este documento. Sus responsables son:

#### **Miguel Antonio Gómez Carmona**

Director - Oficina de Sistemas de Información (STIC) Universidad Pontificia Comillas de Madrid Alberto Aguilera, 23, 28015 Madrid wilson@comillas.edu

#### **Miguel Hernández Martín**

Oficina de Sistemas de Información (STIC) Universidad Pontificia Comillas de Madrid Alberto Aguilera, 23, 28015 Madrid mrhernandez@comillas.edu

## **Anexos**

## **Datos personales**

En esta pestaña se recogen los datos personales del solicitante como PDI. La información se rellena **AUTOMÁTICAMENTE** recuperando los datos del sistema y no necesita intervención alguna por parte del usuario. De hecho, ninguno de los campos recogidos en esta ficha se pueden editar.

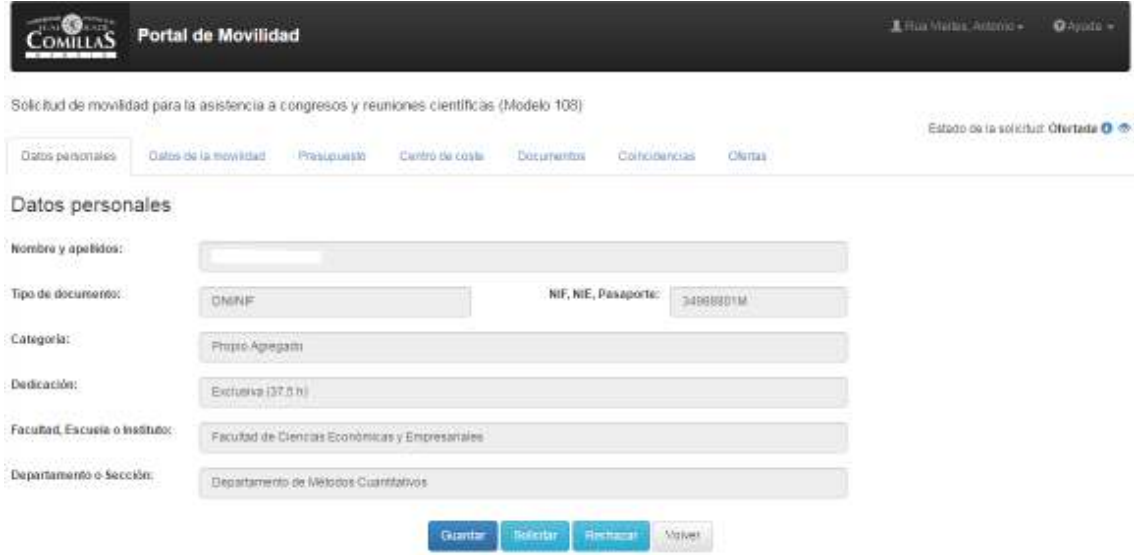

## **Presupuesto**

En esta pestaña se recoge la información económica relativa al presupuesto que conlleva la movilidad.

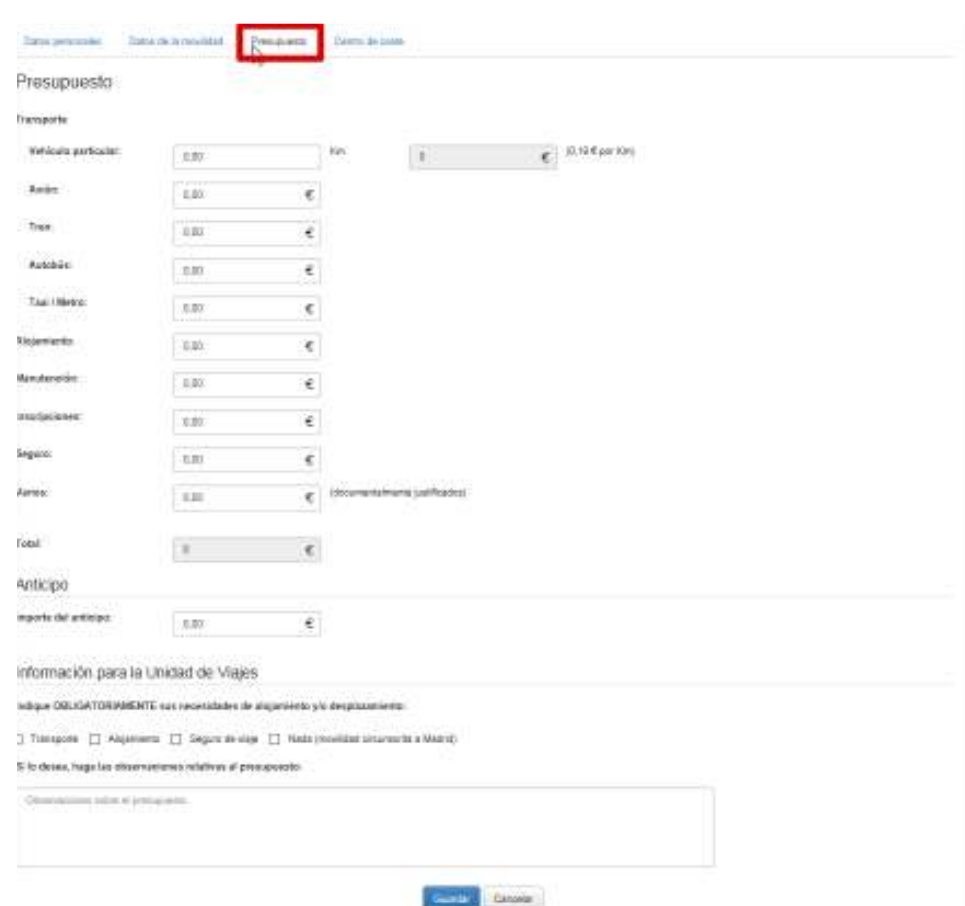

Consta de tres secciones:

• **Presupuesto:** aquí se desglosa en los campos pertinentes los distintos conceptos económicos afectados. Si esta información la conociese el propio solicitante en el momento de registrar su solicitud, los puede consignar él mismo; si no, puede dejarlo vacío (con todos los valores a 0) y la Unidad de Viajes los completará cuando la solicitud le llegue a través del flujo de aprobación.

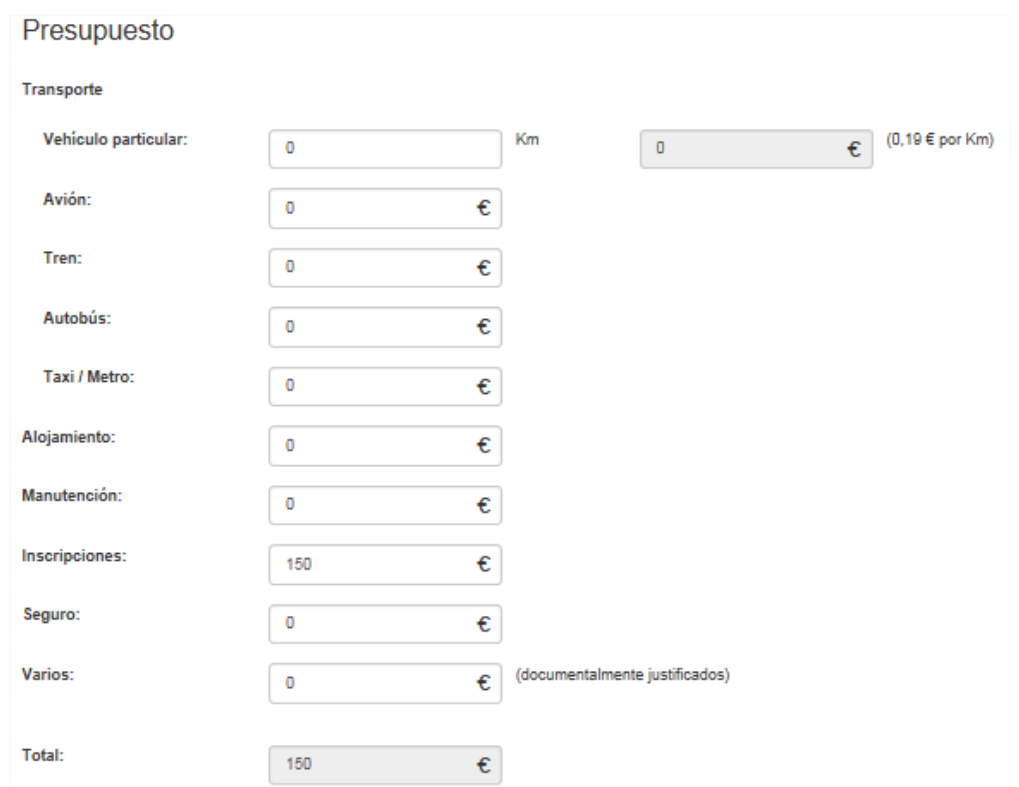

• **Anticipo:** aquí el solicitante puede indicar si necesita un anticipo sobre el presupuesto. Dicha cantidad, no puede exceder el total de la cantidad presupuestada.

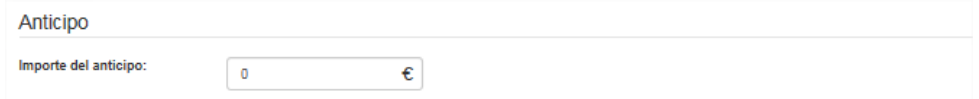

• **Información para la Unidad de Viajes:** para facilitar la labor de la Unidad de Viajes cuando gestione la solicitud (búsqueda de opciones de alojamiento, desplazamiento, etc.), el solicitante aquí debe indicar de manera obligatoria sus necesidades de alojamiento y/o desplazamiento.

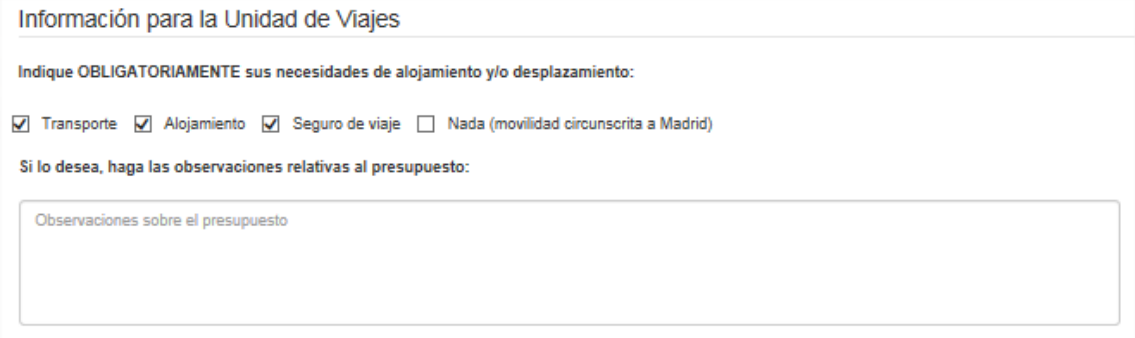

## **Centros de coste**

En esta pestaña se recoge la información relativa a los centros de coste asociados a la solicitud.

Toda solicitud necesita, al menos, de un responsable para iniciar el flujo de aprobación (aunque se pueden consignar hasta dos), cuya intervención será necesaria para que la solicitud se tramite.

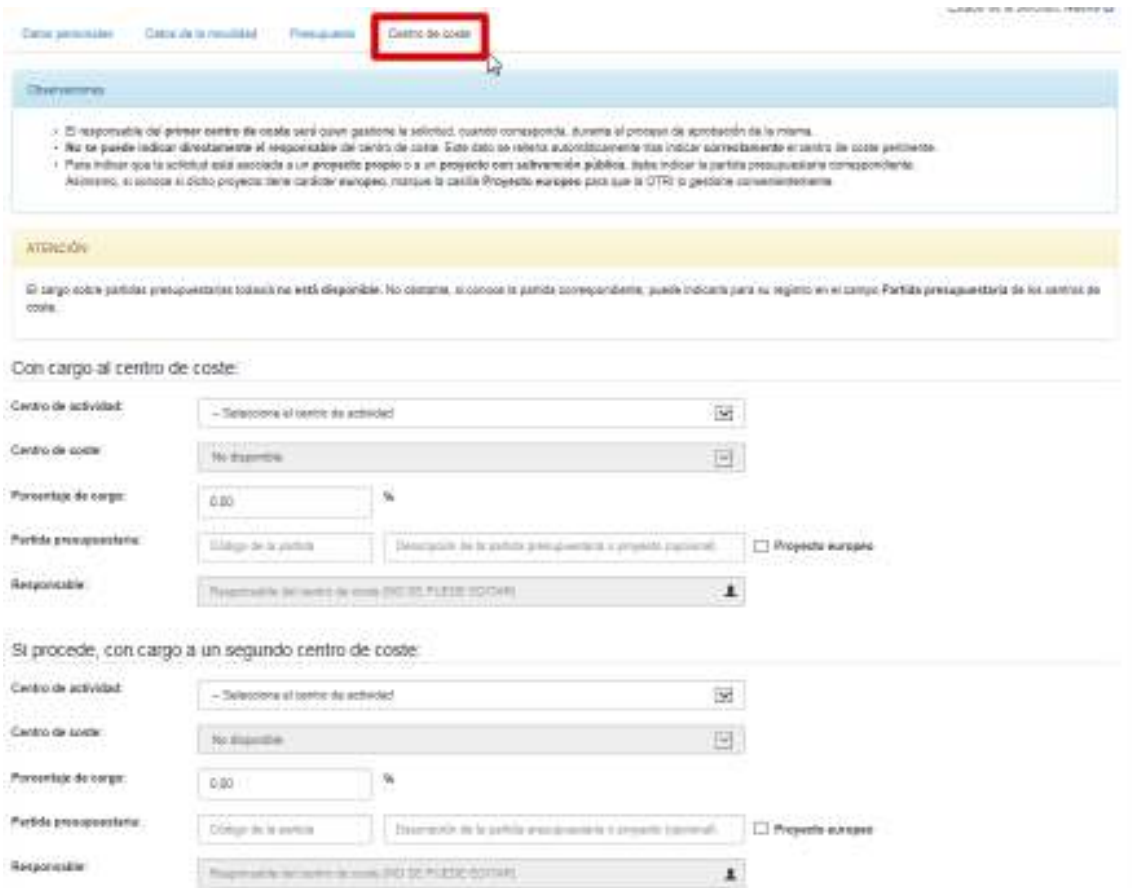

Primeramente, se debe seleccionar el centro de actividad de la universidad en el desplegable **Centro de actividad** (si lo desconoce, deberá contactar con su responsable o con el SEF, para que se lo proporcione).

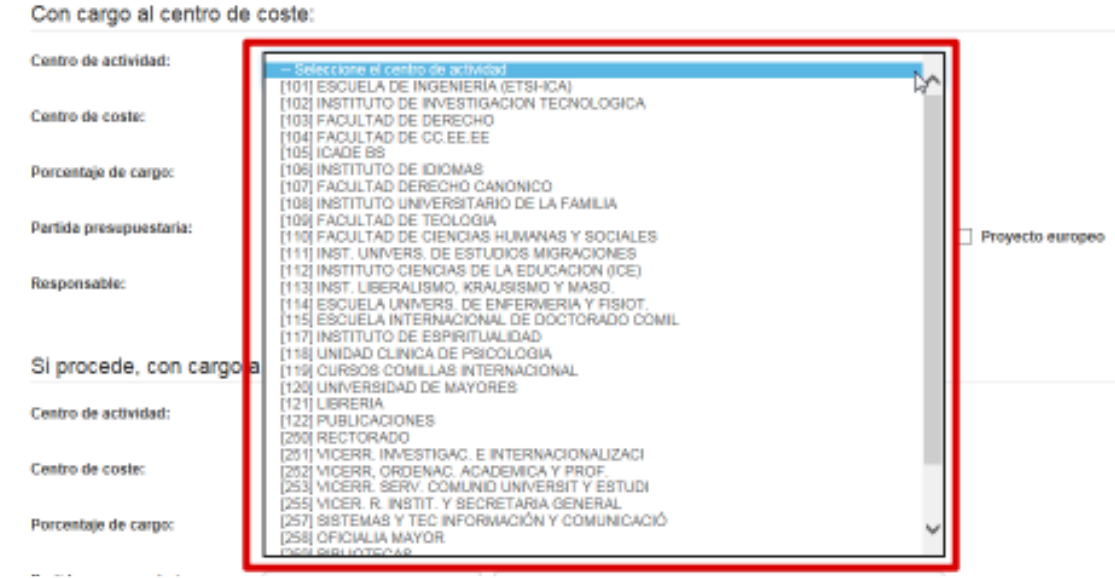

A continuación, se debe seleccionar el centro de coste correspondiente en el desplegable **Centro de coste** (si lo desconoce, deberá contactar con su responsable o con el SEF, para que se lo proporcione). Este desplegable sólo mostrará los centros de coste asociados al centro de actividad seleccionado.

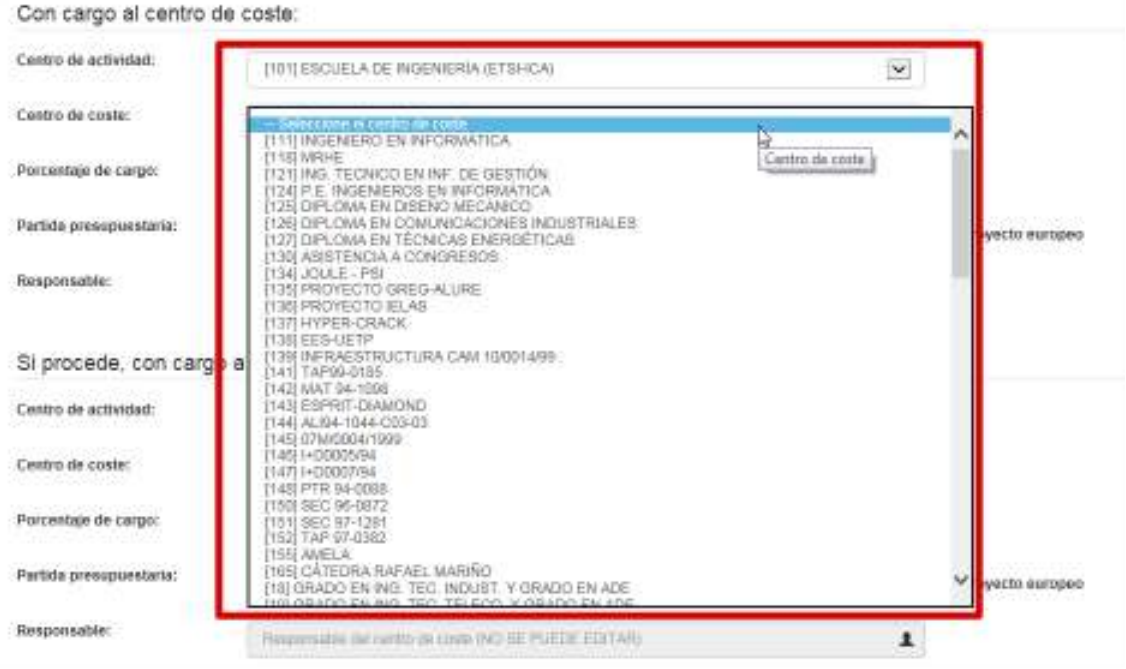

Tras seleccionarlo, el campo **Responsable** se rellena automáticamente con la persona pertinente. Este campo no se puede editar y la única forma de completarlo es a través de la selección del centro de coste.

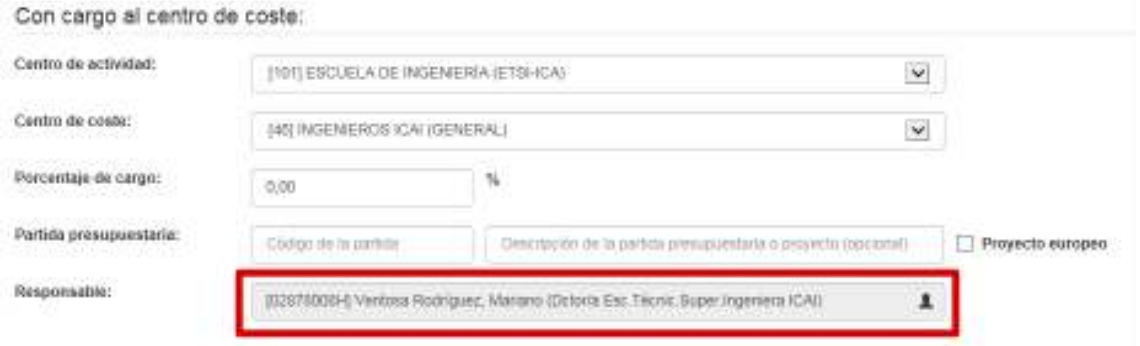

Lo siguiente sería rellenar el campo **Porcentaje de cargo** al centro de coste. En caso de ser sólo un centro de coste el que desea consignarse, habrá que indicar el valor **100**, por ser este único centro quien asumirá la responsabilidad sobre la movilidad. Si fuesen dos los centros de coste implicados, la suma de los valores indicados en cada uno de los campos relativos al porcentaje debe ser exactamente **100**.

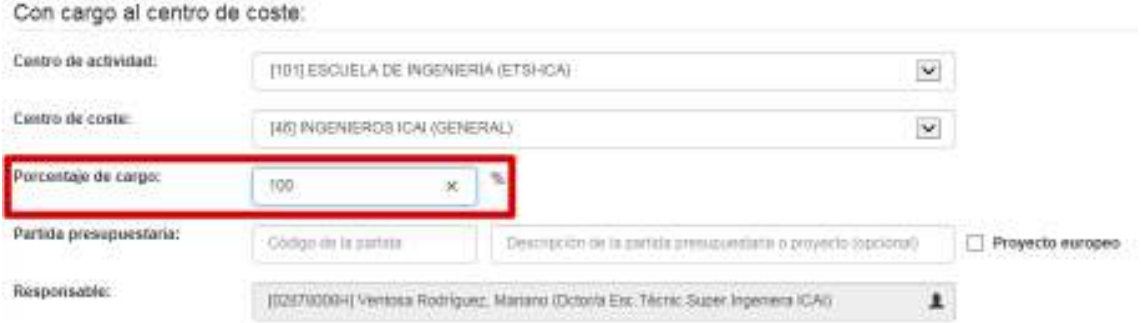

De manera opcional, si se desea asociar también la solicitud a una **partida presupuestaria** y se conoce el dato, se puede rellenar esta información en los campos habilitados a tal efecto, **Partida presupuestaria**.

Si el código de la partida indicada pertenece a un proyecto financiado (códigos de partidas que acaban en **P**) o dispone de una subvención pública (códigos de partidas que acaban en **S**), el flujo de aprobación implicará la participación de la OTRI.

Además, si sabe que la partida presupuestaria (del proyecto financiado o subvencionado) corresponde a un proyecto de carácter europeo, deberá marcar la casilla **Proyecto europeo**, para que la solicitud sea redirigida a los responsables correspondientes en la OTRI.

Con cargo al centro de coste: Centro de actividad:  $\checkmark$ **11011 ESCUELA DE INGENIERIA JETSHCAJ** Centro de costa: (46) INGENIEROS ICAI (GENERAL)  $\mathbf{v}$ Porcentaie de carpo:  $\propto$ 10G Partida presupuestaria: 104881301P Proyecto propio ¥. Proyecto europeo Resoonsable (02870009H) Ventosa Rodríguez, Martano (Octoria Esc. Tecno Super Ingeniera ICAI)  $\pmb{\mathsf{1}}$ 

Si se quisiera asociar la solicitud a un segundo centro de coste, la información que se debe introducir se rellena de manera similar, teniendo en cuenta que la suma de porcentajes entre ambos centros de coste tiene que ser 100.

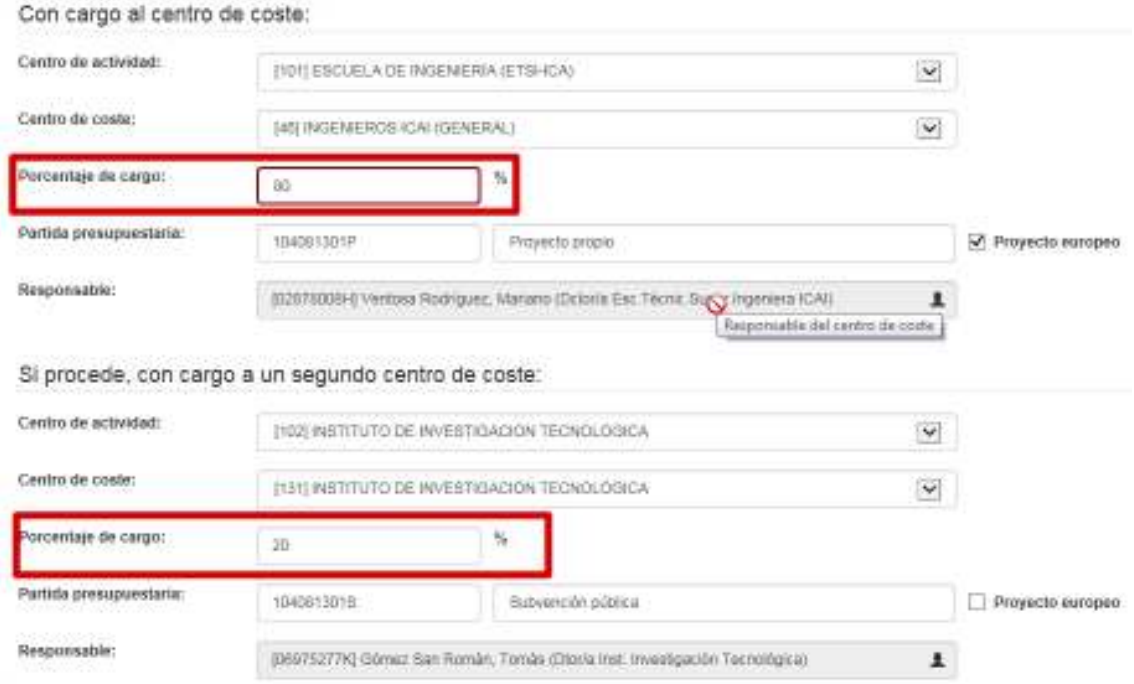

## **Ofertas**

La pestaña de **Ofertas**, según el estado en que se encuentre la solicitud, ofrecerá una información y una forma de interactuar con ella. Este apartado aparecerá a partir del momento que la solicitud haya sido validada por el o los responsables de los centros de coste. En ese momento llegará a la Unidad de Viajes, cuyos usuarios serán los primeros encargados de interactuar con la misma.

Primero, la solicitud llega al Director de la Unidad de Viajes y éste decide qué persona la gestionará. Éste selecciona del desplegable el usuario elegido y la solicitud pasa a ser responsabilidad de la misma.

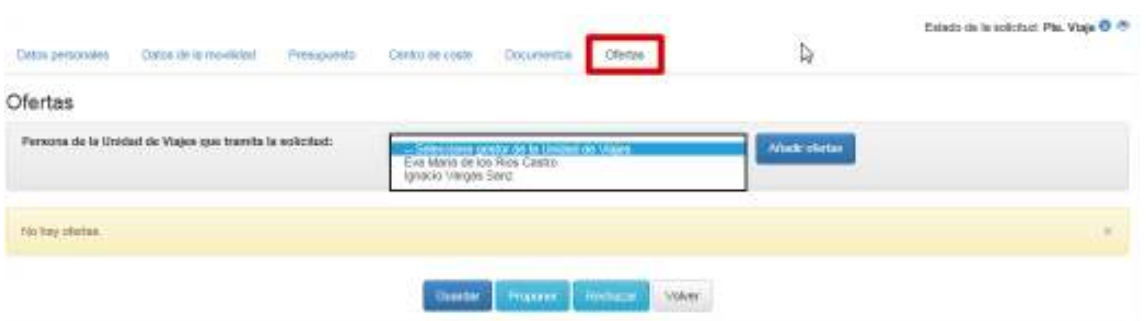

A partir de ese momento, dicha persona se encargará de todos los trámites relacionados con desplazamiento, alojamiento, presupuesto y liquidación. En primer lugar, deberá añadir las ofertas de traslado y alojamiento. Para ello, debe pulsar el botón **Añadir ofertas** y en la ventana que aparece ir dando de alta las mismas de una en una.

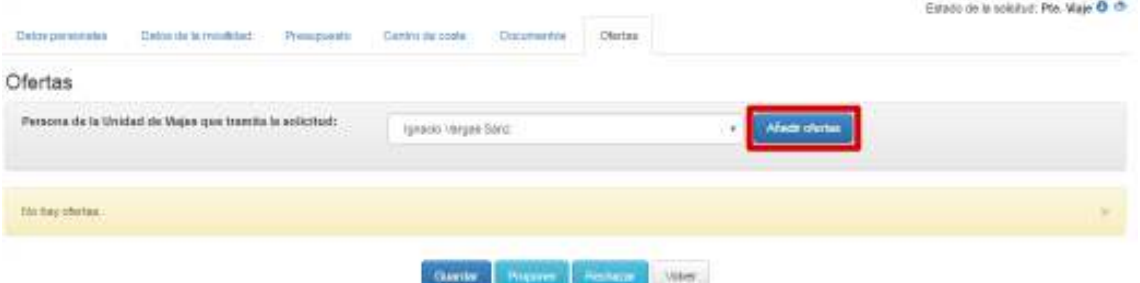

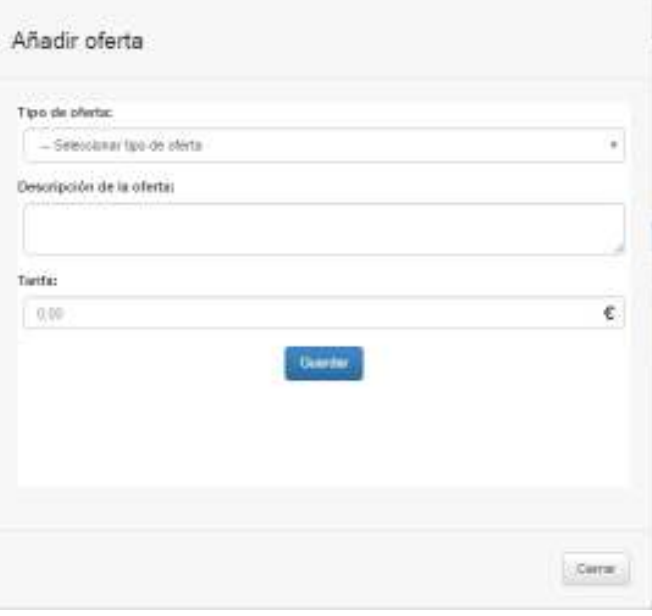

Para añadir una oferta de traslado o desplazamiento, se debe seleccionar en el campo **Tipo de oferta** el valor *Ida y vuelta*, indicar la descripción de la misma en el campo **Descripción de la oferta** e incluir el precio en el campo **Tarifa**. A continuación, pulsar **Guardar**.

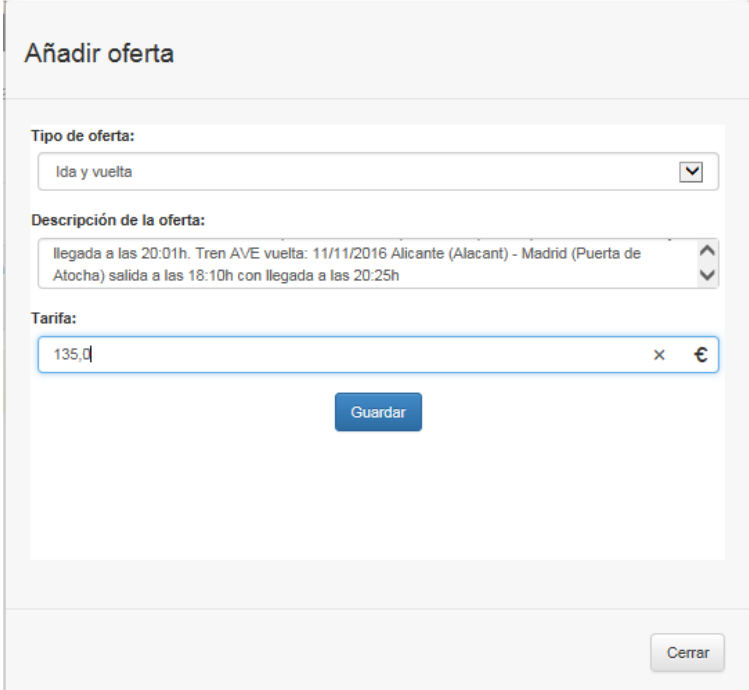

Una vez dada de alta la oferta de traslado, hay que cerrar esta ventana para incluir nuevas opciones de traslado o proceder a indicar las de estancia.

**Contract Contract** 

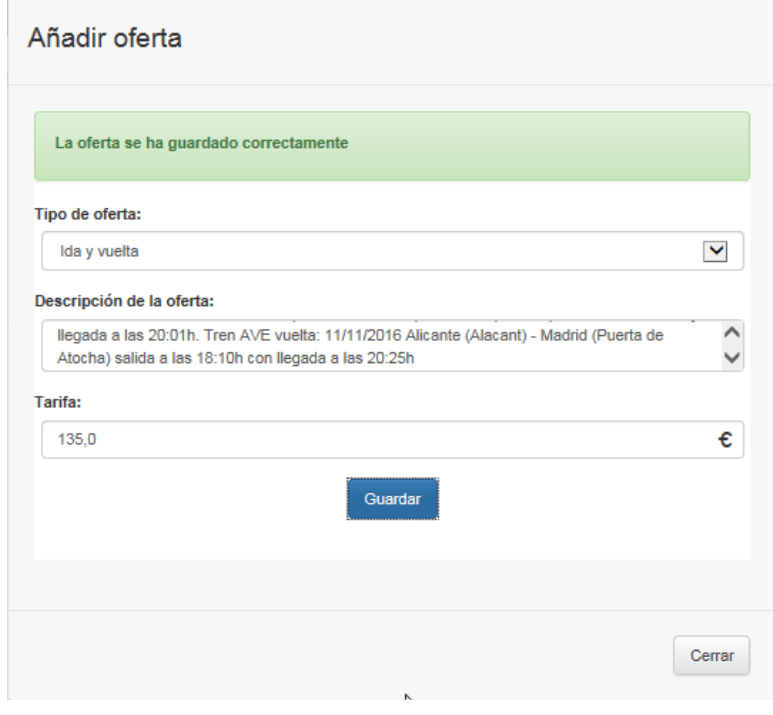

Para añadir una oferta de alojamiento, se procede de manera similar, pero en este caso, se debe seleccionar en el campo **Tipo de oferta** el valor *Estancia*, indicar la descripción de la misma en el campo **Descripción de la oferta** e incluir el precio en el campo **Tarifa**. A continuación, pulsar **Guardar**. Para seguir incluyendo otras opciones de estancia, se debe cerrar la ventana.

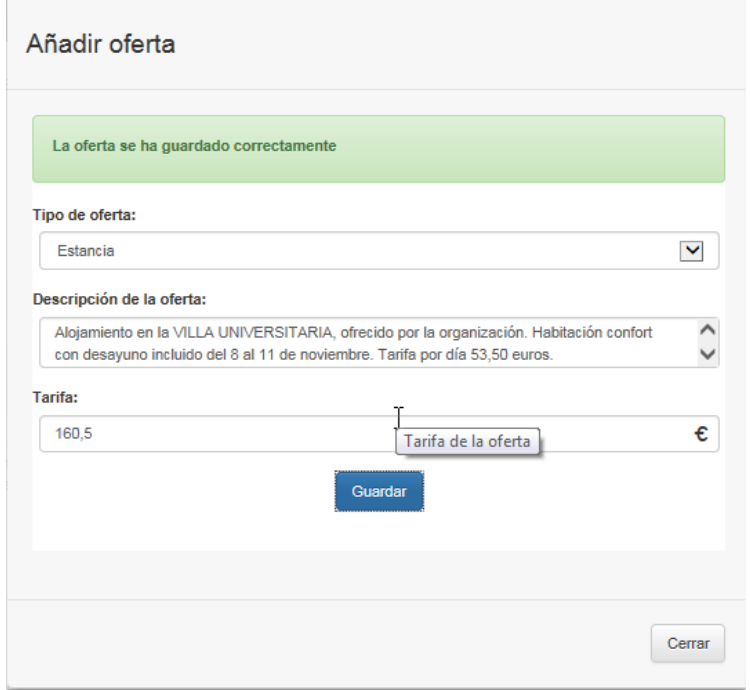

Existen ocasiones en las que la naturaleza de la solicitud de movilidad no requiere oferta de viaje, es decir, ni traslado ni alojamiento. Aun así, la Unidad de Viajes debe suscribir el **Seguro** obligatorio que el solicitante debe aceptar al igual que haría con el resto de ofertas. La forma de proceder es idéntica a la descrita con anterioridad: se debe seleccionar en el campo **Tipo de oferta** el valor *Seguro de viaje*, indicar la descripción de la misma en el campo **Descripción de la oferta** e incluir el precio en el campo **Tarifa**. A continuación, pulsar **Guardar**.

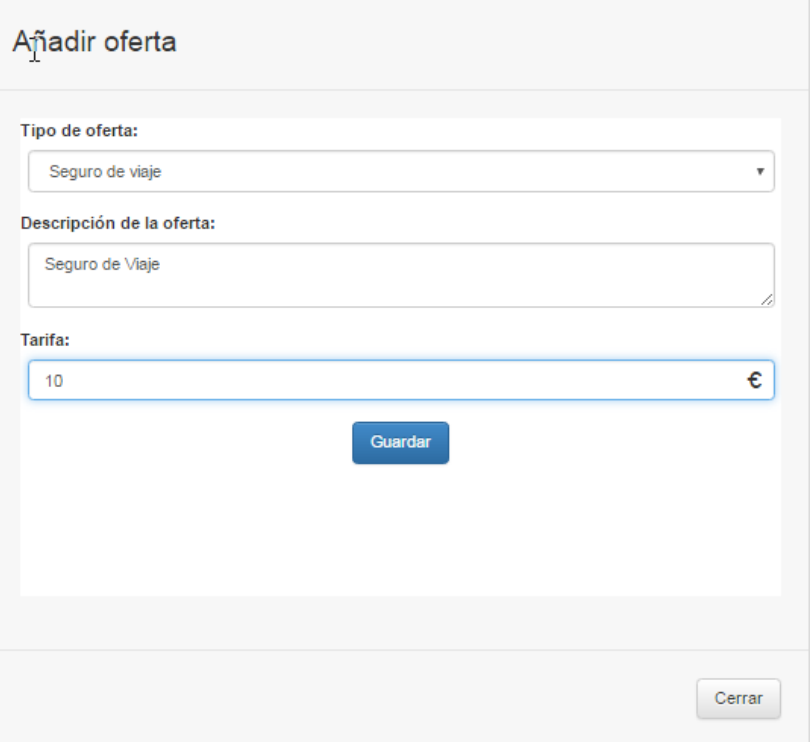

Una vez registradas las ofertas y mientras no hayan sido enviadas al solicitante para que elija las que más se ajusten a sus necesidades, el usuario de viajes puede acceder al detalle de las mismas e incluso eliminar cualquiera de ellas si lo considera necesario.

Para editar una oferta, desde el botón desplegable de **Acciones**, se tiene que seleccionar **Editar** para acceder al detalle de dicho elemento.

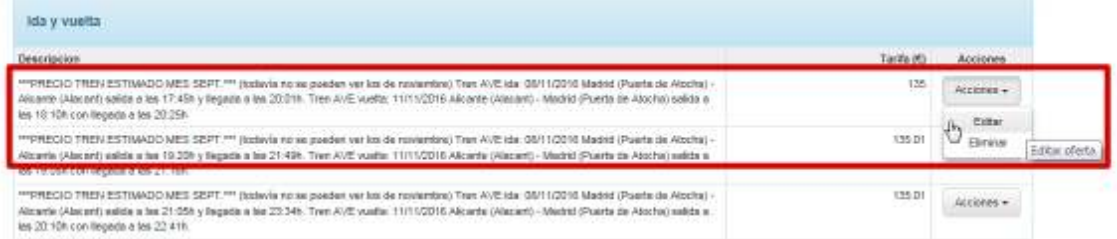

Y en la ventana con el detalle de la oferta, modificar el dato en el campo correspondiente, pulsar **Guardar** y después cerrar la ventana.

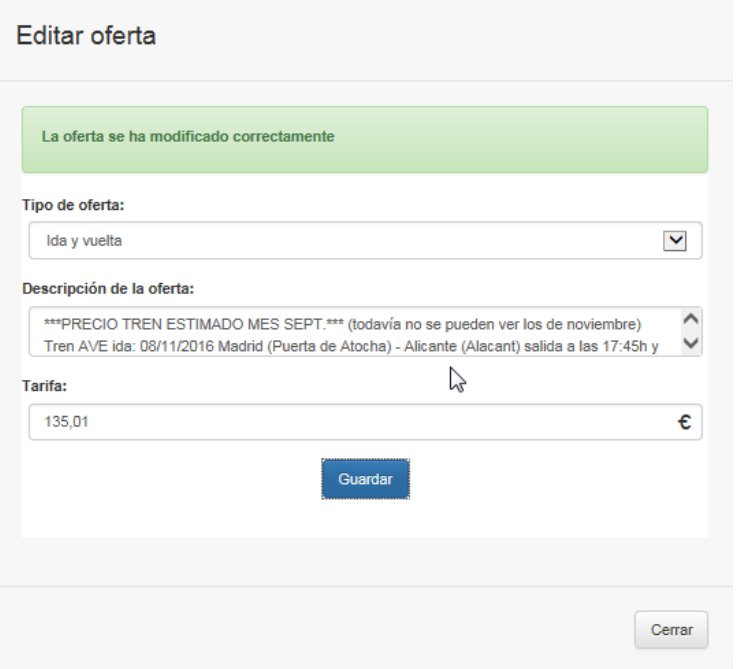

Para eliminar una oferta, desde el botón desplegable de **Acciones**, se tiene que seleccionar **Eliminar**.

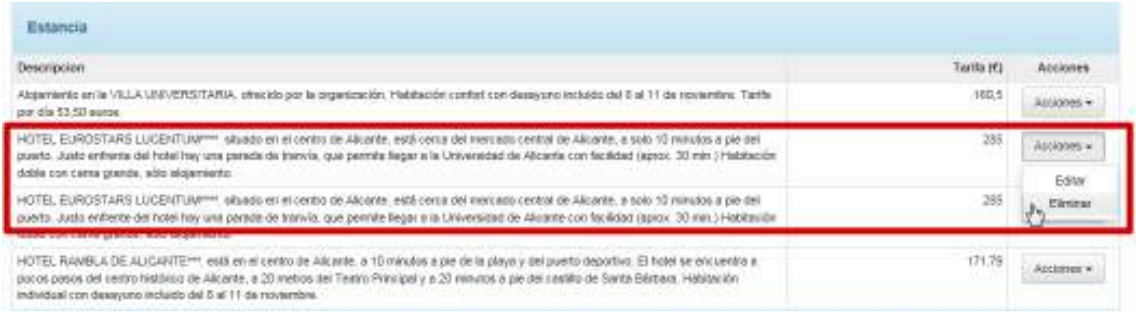

Después, confirmar que se quiere dar de baja el elemento en la ventana que aparece a continuación.

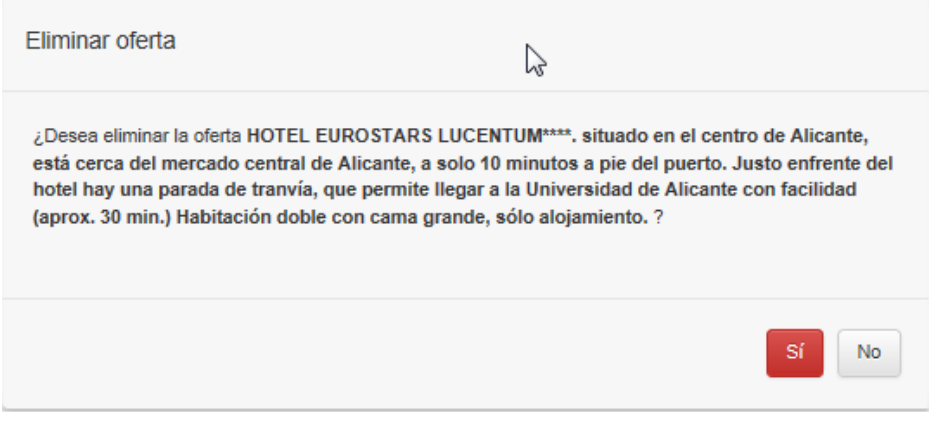

Y, finalmente, cerrar la ventana que informa que la operación se ha realizado correctamente.

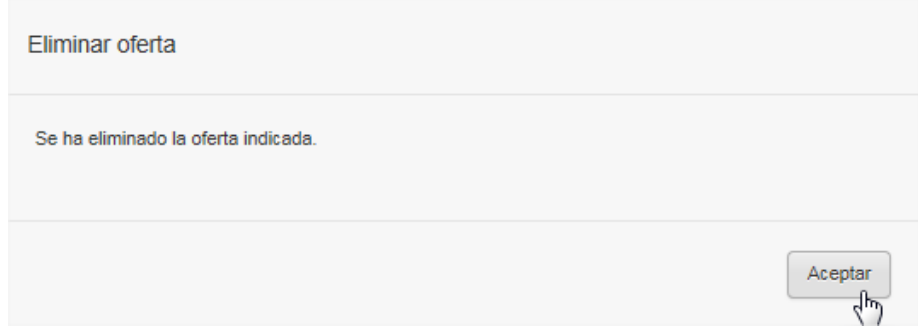

Una vez que Viajes ha introducido todas las ofertas para esta solicitud, debe remitirla al solicitante, para que éste seleccione las opciones que más se ajusten a su presupuesto y necesidades. Para ello, bien desde el mismo detalle de la solicitud o desde el listado principal de solicitudes puede realizar esta acción.

Si Viajes opta por remitir la solicitud con ofertas desde el propio detalle, tiene que pulsar el botón **Proponer**.

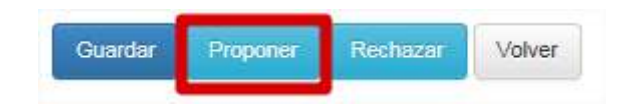

Si decide remitir la solicitud con ofertas desde el listado de las mismas, tiene que localizarla (para ello, puede hacer uso de las funciones de búsqueda, cuyo funcionamiento se explicó con anterioridad en el punto 3.1.1) y desde el botón desplegable de **Acciones**, pulsar **Proponer**.

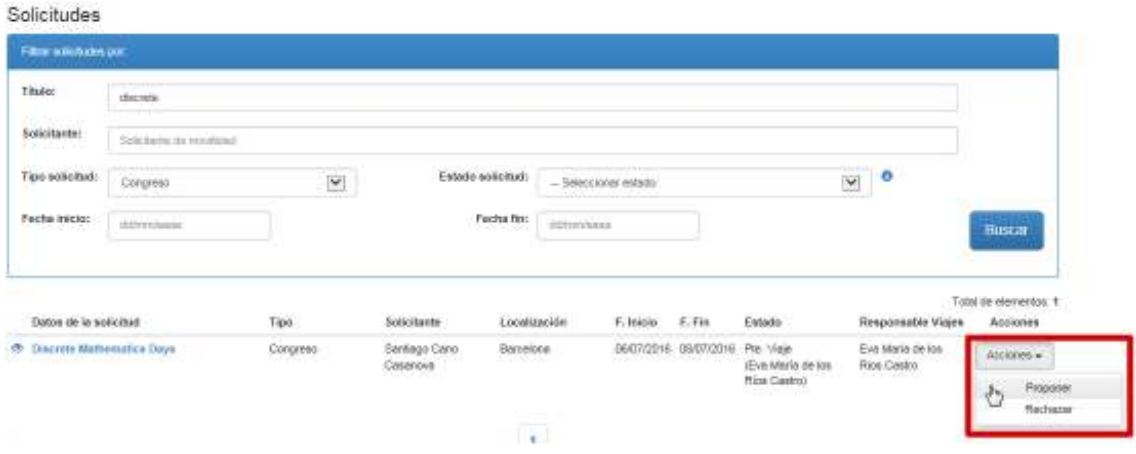

En la ventana que le aparece a continuación, puede indicar las observaciones pertinentes al solicitante y confirmar la operación.

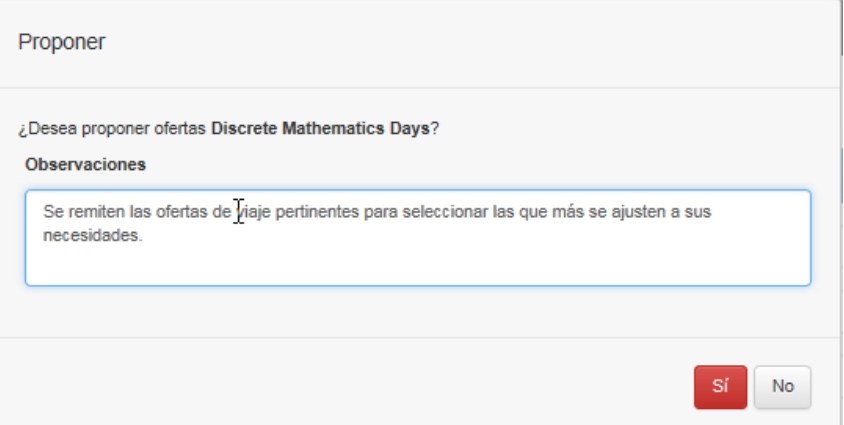

Hecho esto, aparece una ventana que confirma que se ha realizado la operación realizada. A partir de este momento, la solicitud pasa a depender otra vez del solicitante, el cual deberá elegir las opciones deseadas.

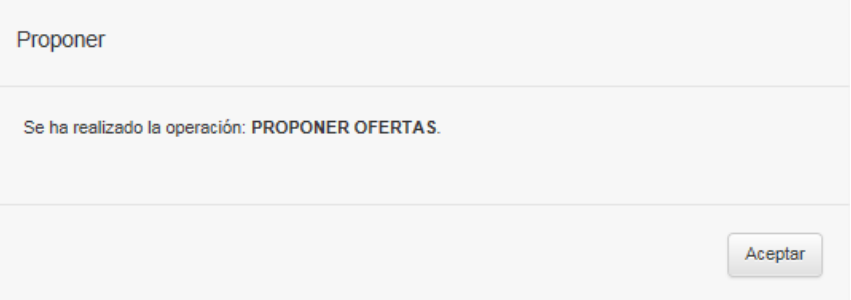

Una vez el solicitante es informado que se requiere de su intervención para seleccionar ofertas en la solicitud, haya accedido al Portal de Movilidad y localizado la solicitud y accedido a su detalle, la aplicación directamente le sitúa sobre la pestaña de **Ofertas** y en ella, sólo tiene que seleccionar una opción en el apartado **Estancia** y una opción en el apartado **Ida y vuelta**.

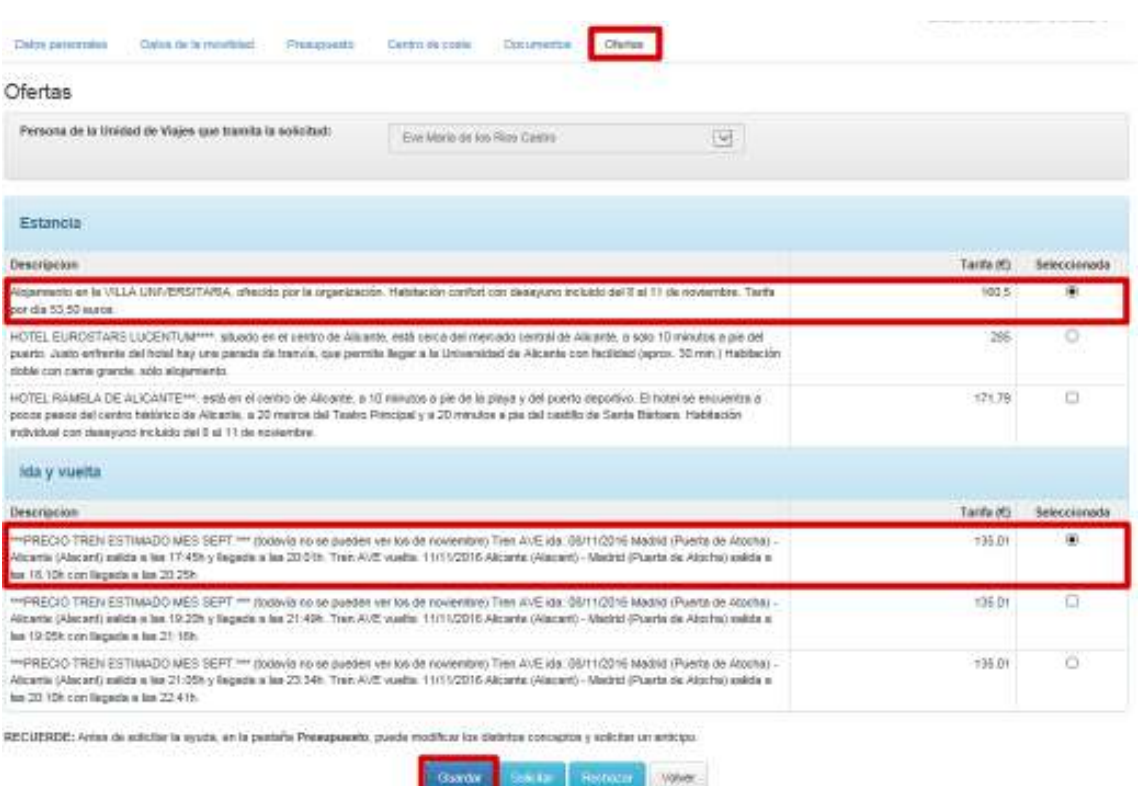

A continuación, debe pulsar el botón **Guardar** y cerrar la ventana que indica que las ofertas seleccionadas se guardaron correctamente.

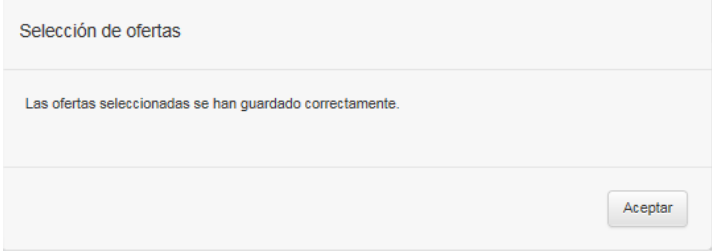

Una vez guardada la selección de ofertas, debe pulsar **Solicitar** para continuar con el flujo de aprobación y que la solicitud con ofertas aceptadas llegue al siguiente responsable en el flujo de aprobación. En la ventana que le aparece a continuación, puede hacer las observaciones pertinentes al responsable siguiente y confirmar la operación.

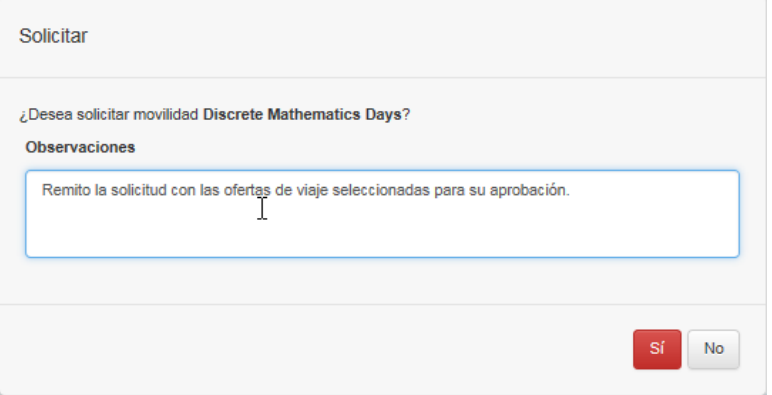

Si por cualquier razón las ofertas propuestas no satisficiesen sus necesidades, puede devolver la solicitud a la Unidad de Viajes para que le proponga nuevas opciones, pulsando el botón **Rechazar** e indicando las observaciones pertinentes en la ventana que aparece a continuación.

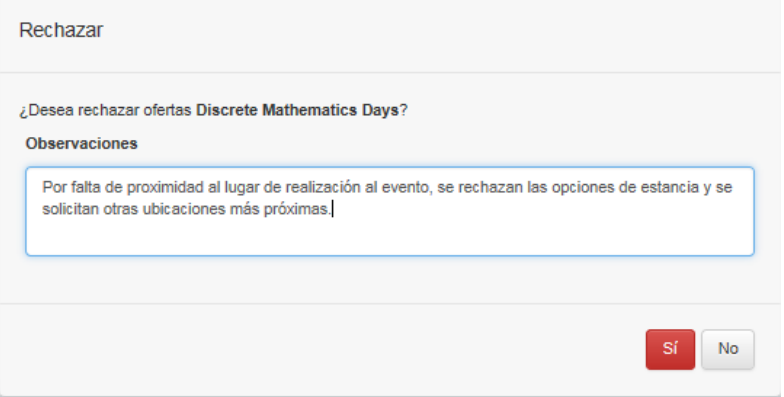

En la ventana siguiente, la aplicación indica al usuario que la solicitud con ofertas seleccionadas ha sido remitida al siguiente responsable que, desde ese momento, será el encargado de seguir gestionándola.

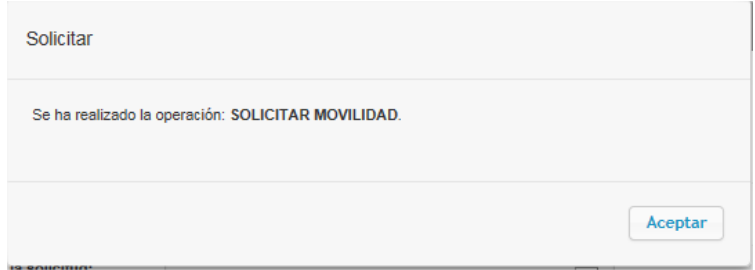

Una vez confirmada esta operación, se debe cerrar la ventana que aparece a continuación, donde se indica que la denegación de ofertas se ha realizado correctamente. A partir de ese momento, el responsable pertinente de Viajes recibirá esta comunicación y entrando en el Portal de Movilidad, deberá proponer nuevas opciones para esta solicitud y remitirlas de nuevo al solicitante, hasta que éste las acepte.

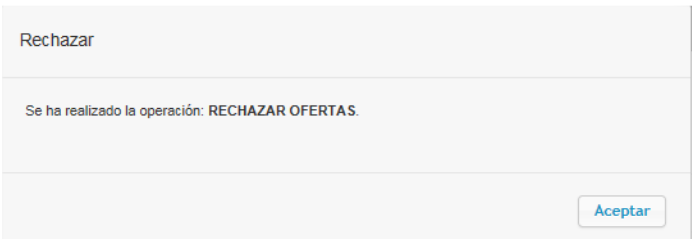

## **Coincidencias**

Si una solicitud registrada coincide con algunas de las existentes en el sistema conforme a criterios de localización geográfica y/o proximidad en fechas, al ir al detalle de la misma aparecerá la pestaña de **Coincidencias**, donde se muestra el listado de elementos relacionados.

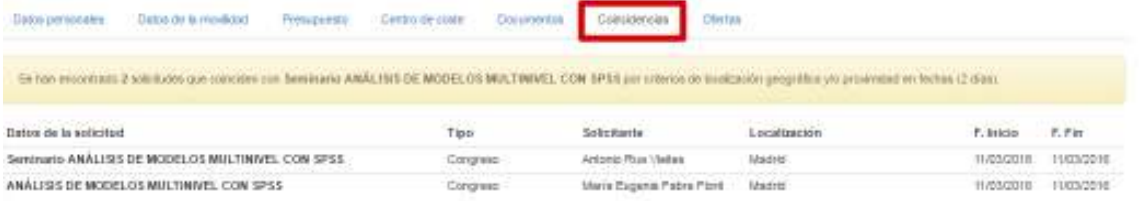

Los criterios establecidos para establecer dichas coincidencias son los siguientes:

- No se tienen en cuenta solicitudes **eliminadas** ni **liquidadas** (pues no están accesibles a través del Portal de Movilidad).
- La localización geográfica se refiere a la coincidencia a través del **municipio** o **ciudad extranjera**, según se haya indicado como país *España* u otro país en el campo **País** del apartado **Datos de la movilidad**.
- La proximidad en fechas se establece en **dos días** de diferencia respecto a las **fechas de inicio y final** de la solicitud de referencia.

## **Liquidación**

Una vez que la solicitud ha recibido la aprobación de todos los responsables académicos e investigadores involucrados (responsables de centros de coste, director de departamento o instituto, decano de facultad o director de escuela, OTRI, VII, etc.), ésta llega de nuevo al responsable encargado de tramitarla en la Unidad de Viajes para que, si en ese momento procede, introduzca la liquidación en el apartado oportuno. Cuando esto ocurre, la pestaña de **Presupuesto** viene a ser sustituida por la de **Liquidación**.

Cuando el usuario de Viajes accede en este momento del flujo de aprobación, la aplicación directamente le sitúa sobre dicho apartado que, tal y como se puede observar en la figura, presenta, a modo comparativo, el presupuesto introducido con anterioridad respecto a la liquidación propiamente dicha.

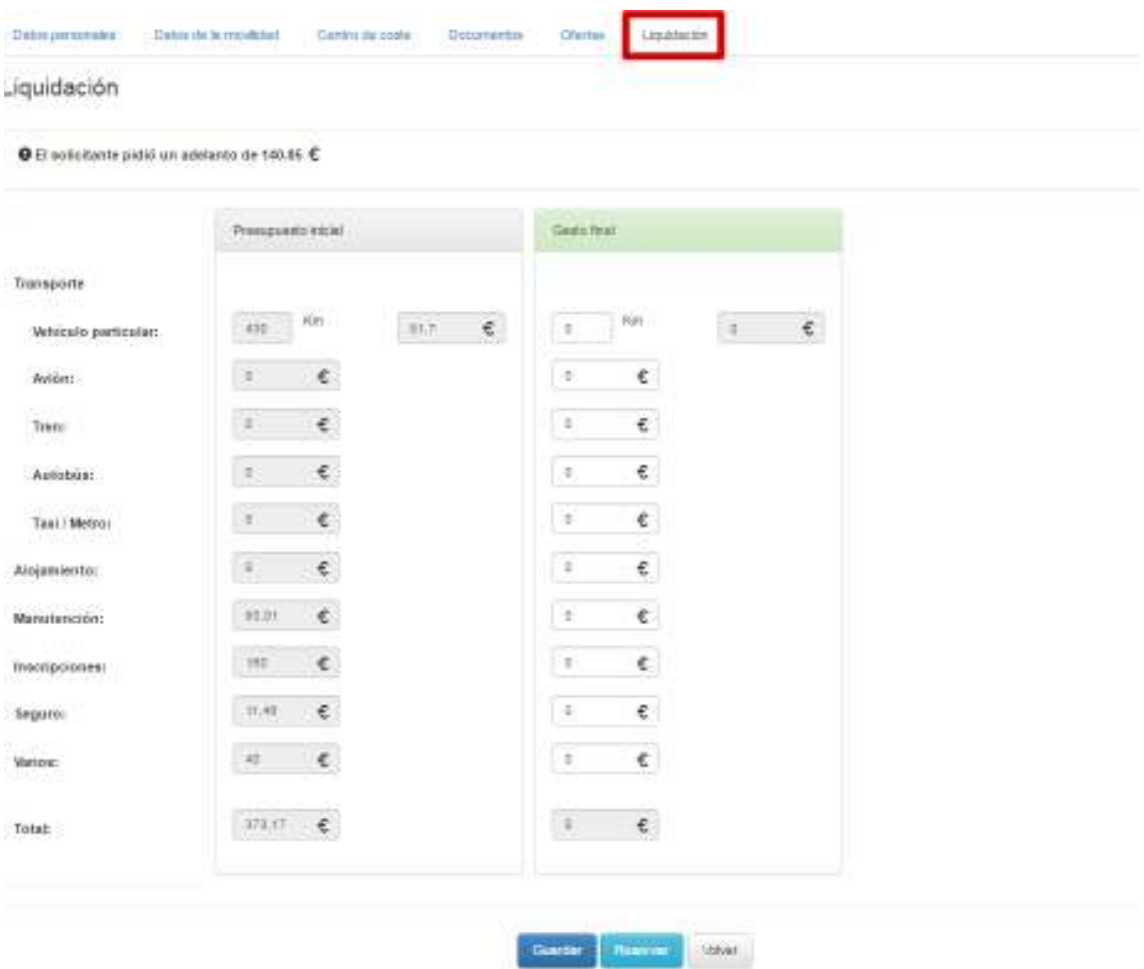

Viajes debe entonces rellenar cada uno de los conceptos de la liquidación (que coinciden con los del presupuesto) y pulsar el botón **Guardar** para registrarla.

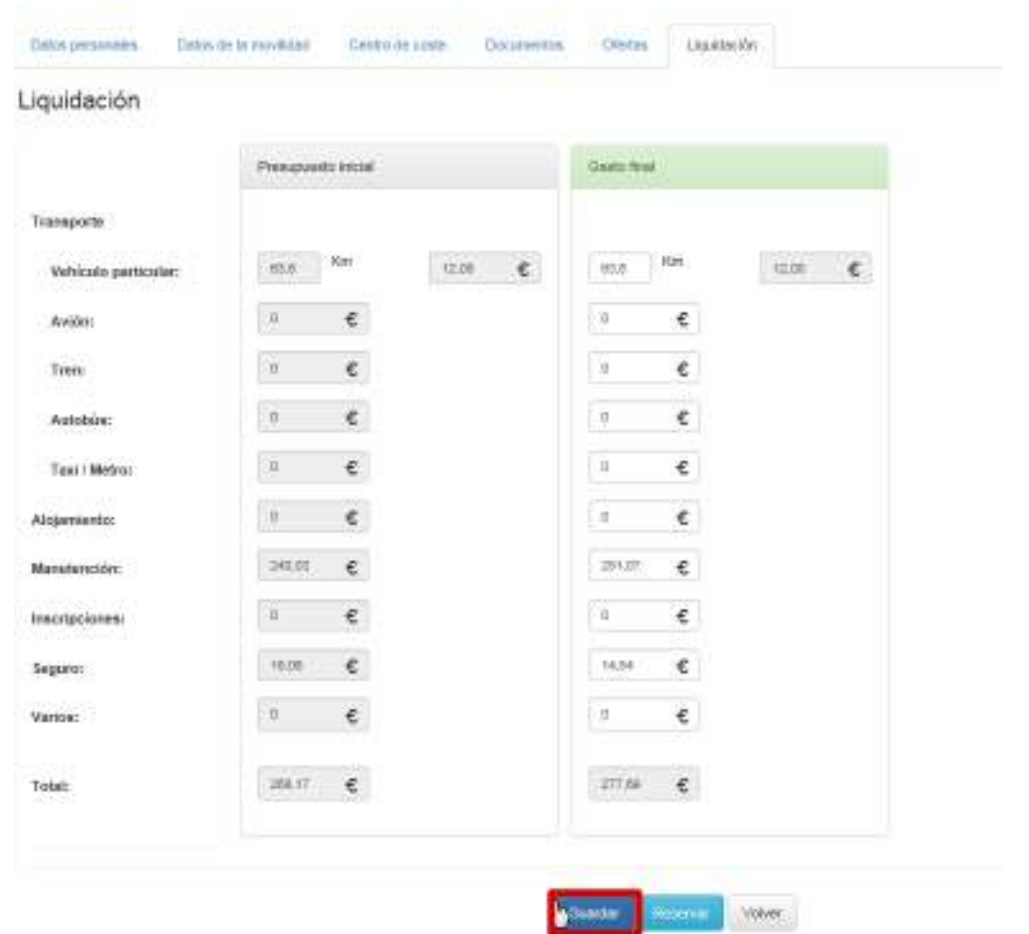

Y cerrar la ventana siguiente en la que se indica que la liquidación se ha registrado en el sistema.

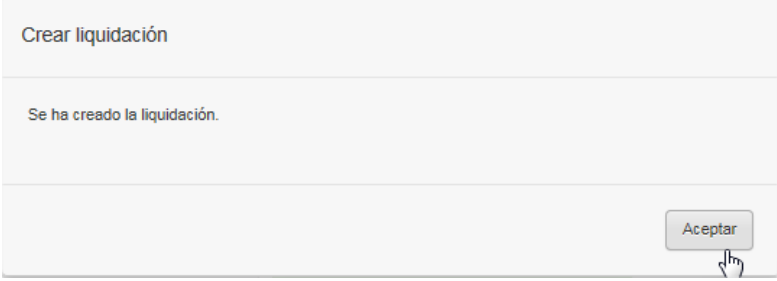

A continuación, si así lo desea, puede proceder a realizar la reserva definitiva del viaje, pulsando el botón **Reservar**.

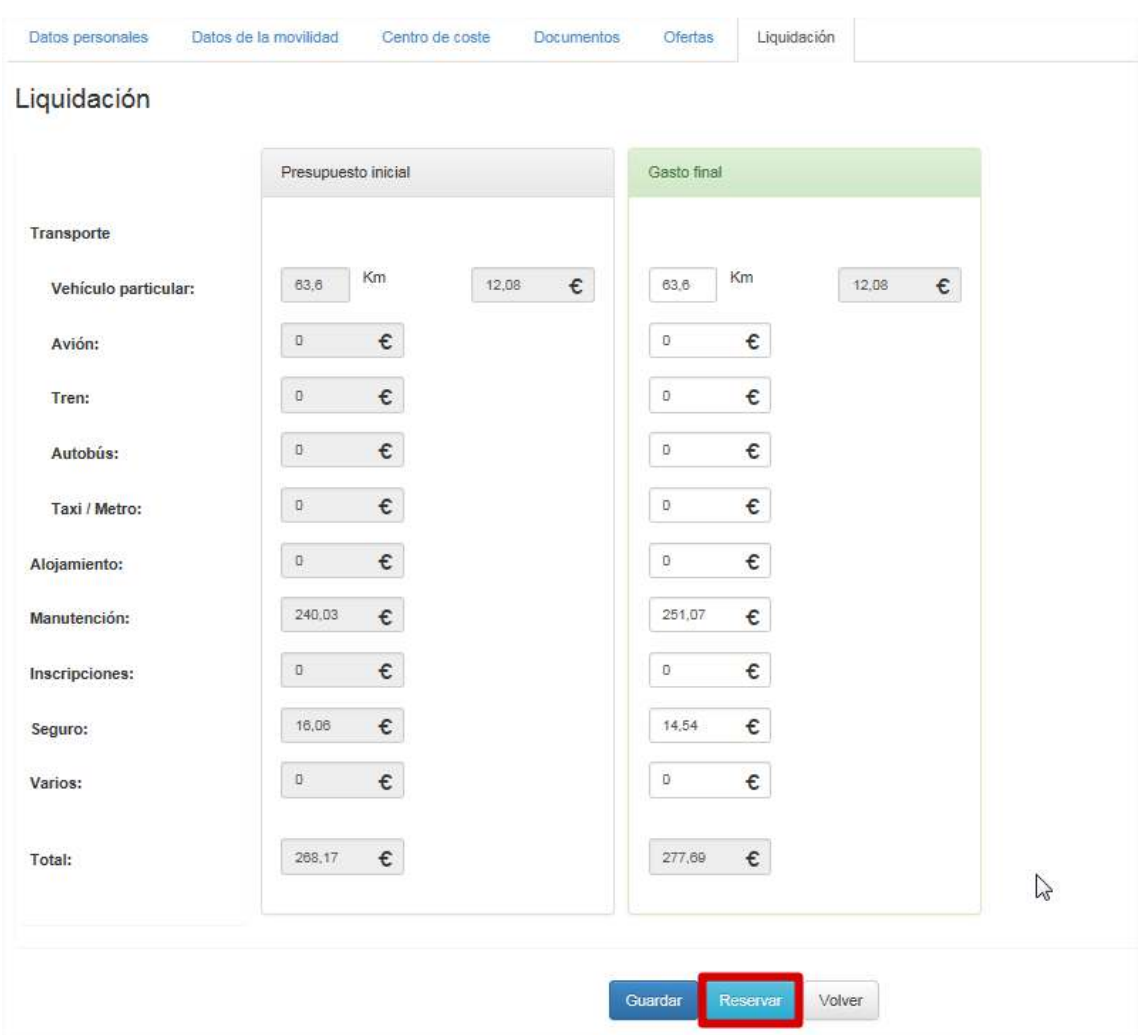

En la ventana que aparece a continuación, se pueden hacer las observaciones pertinentes en relación a la reserva del viaje y confirmar la operación.

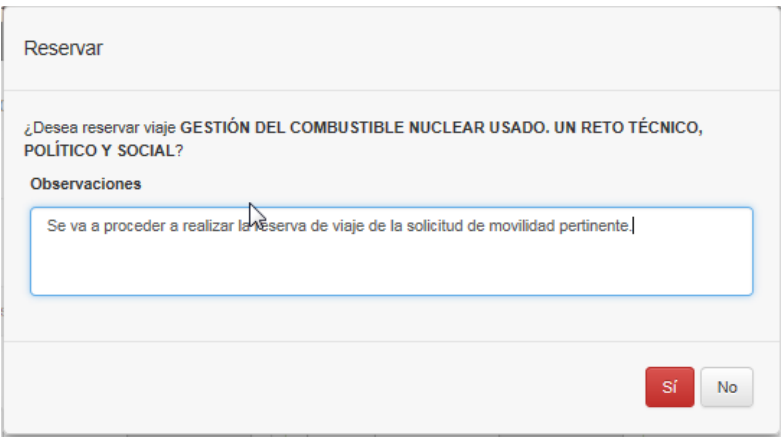

A continuación, la aplicación indicará que la reserva del viaje se ha realizado correctamente.

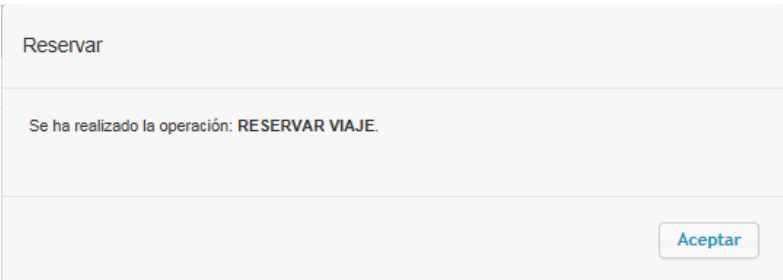

A partir de este punto, Viajes puede proceder a liquidar la solicitud. Para ello, bien desde el mismo detalle de la solicitud o desde el listado principal de solicitudes puede realizar esta acción.

Si Viajes opta por liquidar la solicitud desde el propio detalle, tiene que pulsar el botón **Liquidar**  o **Liquidar (sin viajar)**. En el primer caso, la liquidación conllevará registrar la movilidad como actividad en iPDI, mientras que, en el segundo caso, esto no se hará.

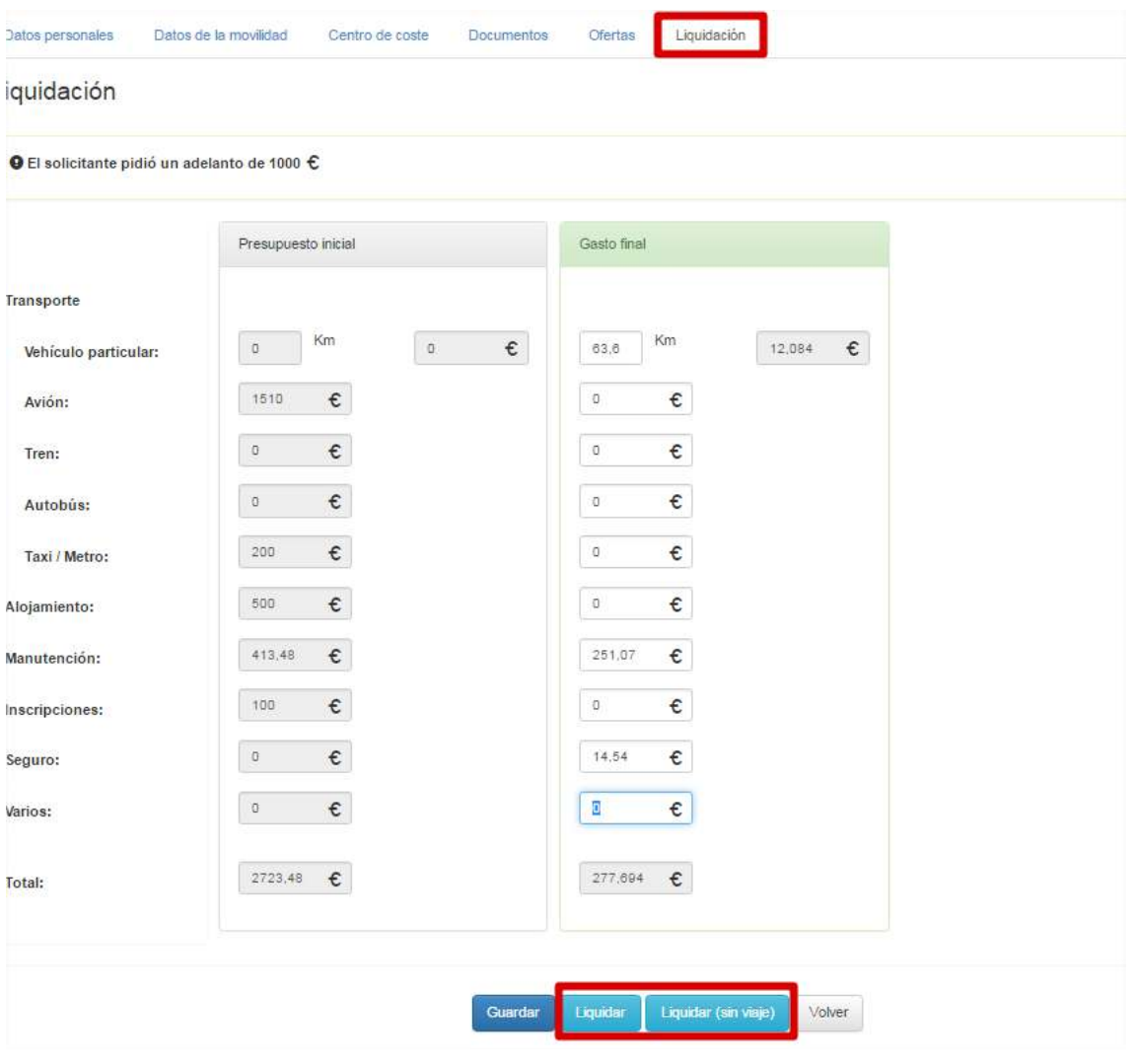

Si decide liquidar la solicitud desde el listado de las mismas, tiene que localizarla (para ello, puede hacer uso de las funciones de búsqueda, cuyo funcionamiento se explicó con anterioridad en el punto 3.1.1) y desde el botón desplegable de **Acciones**, pulsar **Liquidar** o **Liquidar (sin viajar),**  según corresponda.

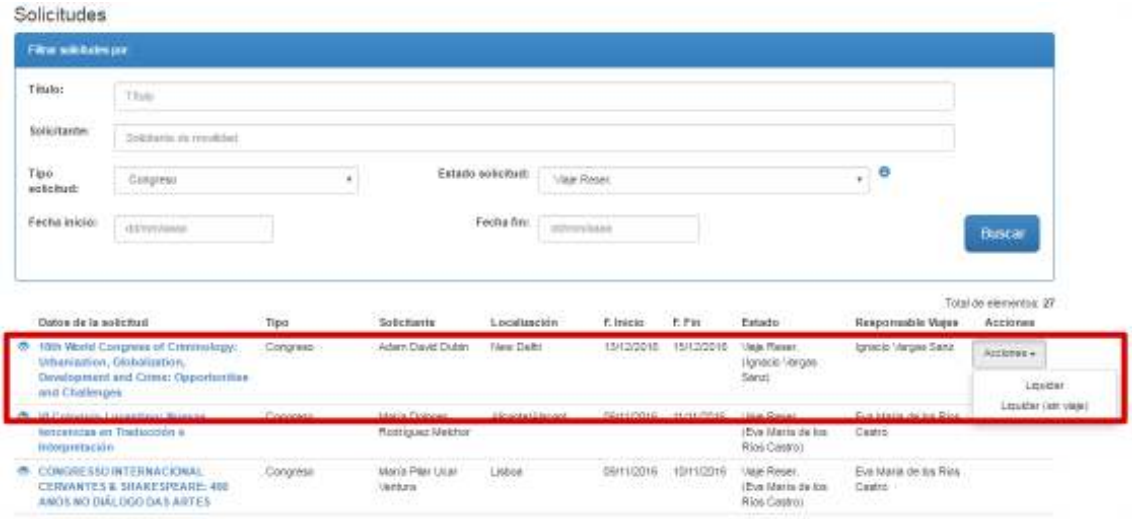

Indicar que, una vez liquidada la solicitud, por motivos de diseño del flujo de aprobación y para agilizar la revisión de solicitudes al usuario, ésta desaparece del listado de solicitudes.

## **Cláusula de protección de datos personales**

Cumpliendo con la Ley de Protección de Datos para la recogida y tratamiento de datos personales de carácter automatizado, en el pie de cada solicitud se incluye una cláusula específica que el solicitante debe leer y aceptar cuando cumplimenta una solicitud de movilidad.

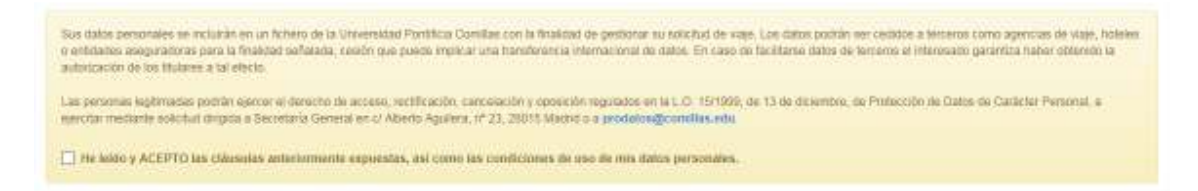
## **Control del documento**

## **Versiones**

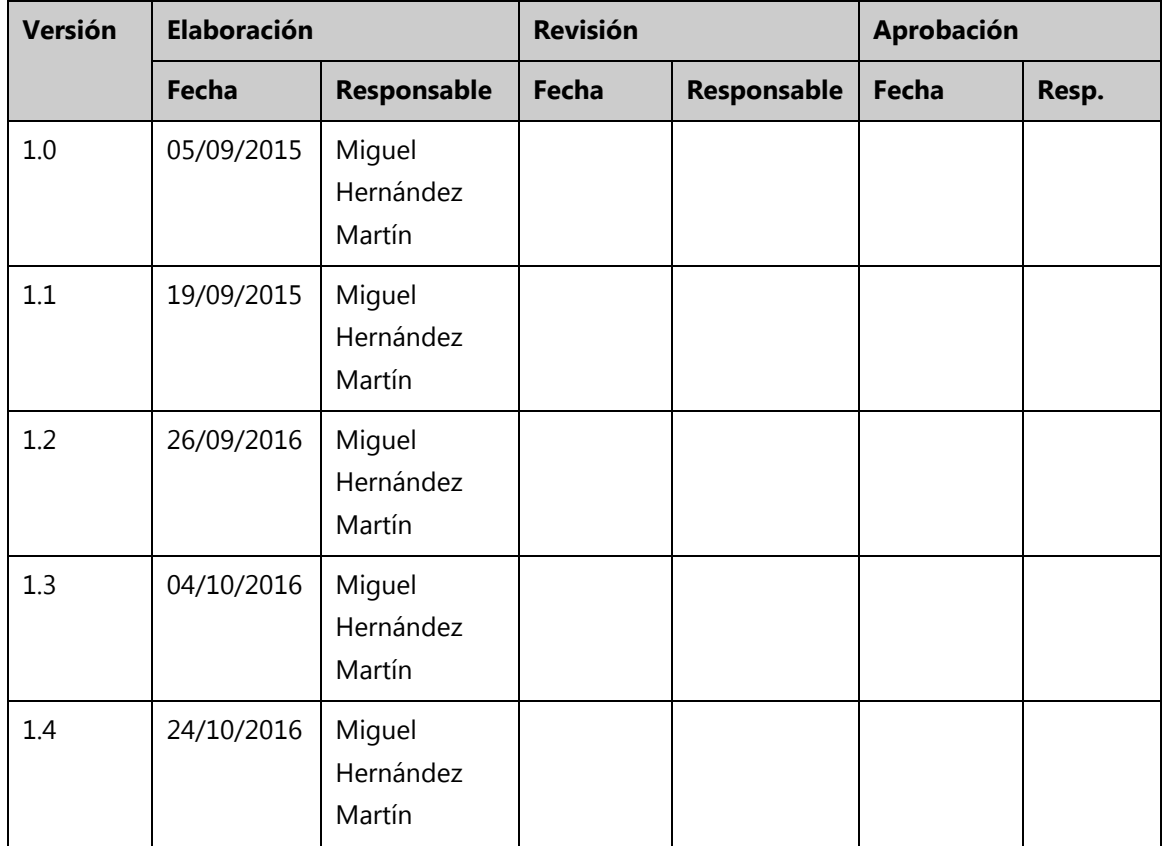

## **Cambios**

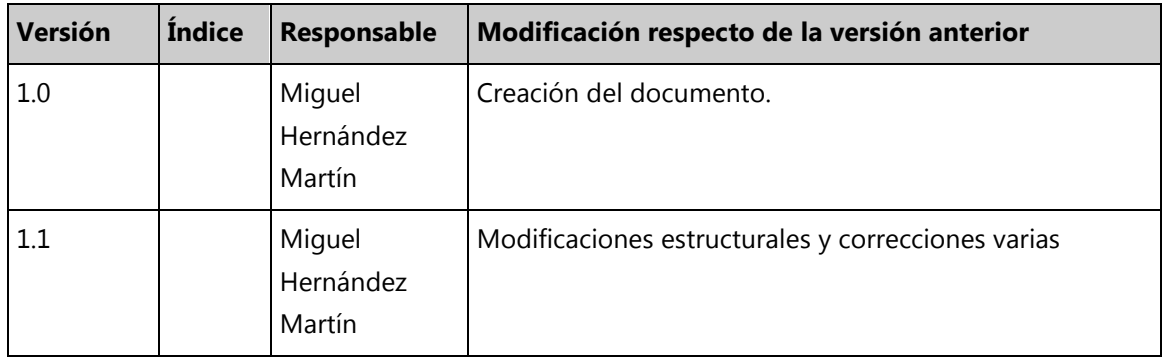

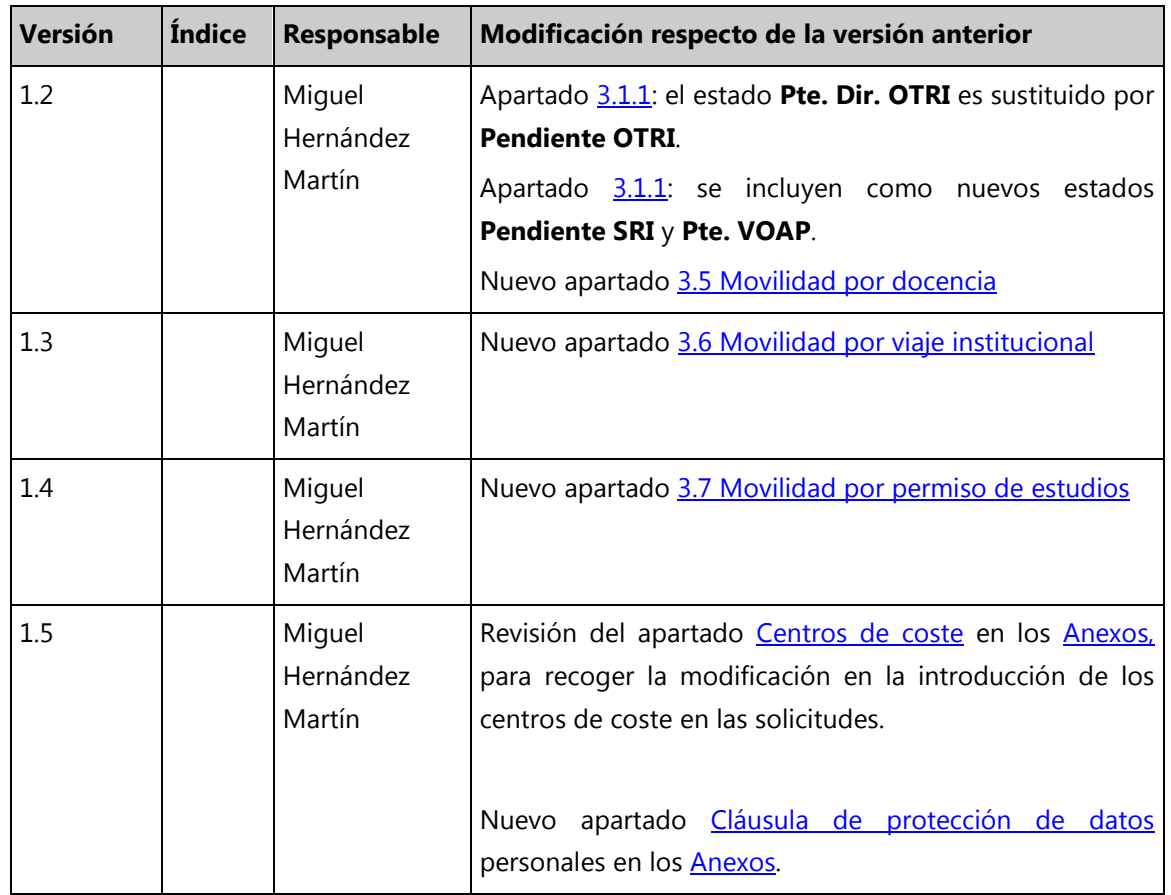

## **Lista de distribución**

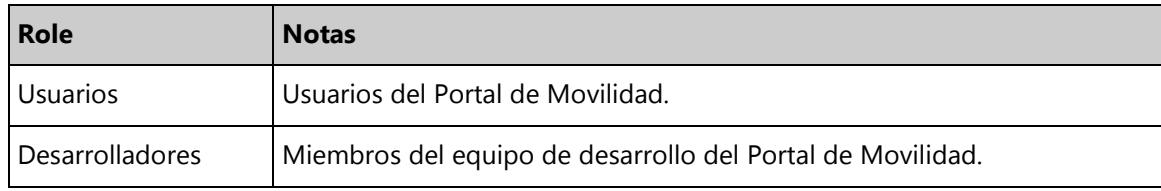